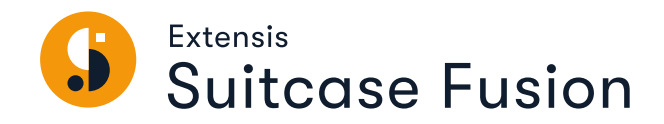

# GUIDE DE L'UTILISATEUR

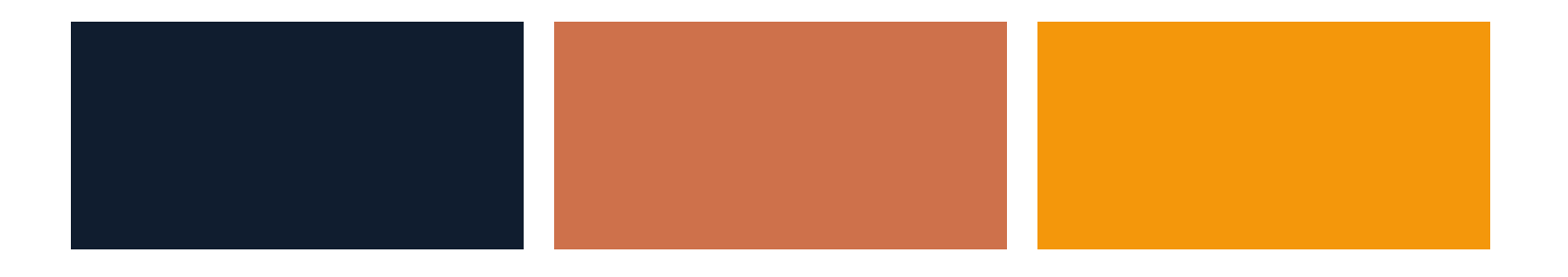

# **Mentions légales**

Copyright © 2014–2021 Celartem, Inc., faisant affaires sous la raison sociale d'Extensis. Le présent document et le logiciel qu'il décrit font l'objet d'un copyright. Tous droits réservés. Le présent document ou le logiciel décrit ne peut en aucun cas être copié, entièrement ou partiellement, sans l'autorisation écrite d'Extensis, excepté dans le cadre des conditions normales d'utilisation du logiciel ou dans le but d'effectuer une copie de sauvegarde du logiciel. Cette exception n'inclut pas les copies réalisées pour une personne autre que le détenteur du logiciel. Octroyé sous licence en vertu de brevets américains déposés ou en instance.

Celartem, Extensis, MrSID, NetPublish, Portfolio Flow, Portfolio NetPublish, Portfolio Server, Suitcase Fusion, Type Server, TurboSync, TeamSync et Universal Type Server sont des marques déposées de Celartem, Inc.

Le logo Celartem, les logos Extensis, Extensis Portfolio, Font Sense, Font Vault, FontLink, QuickFind, QuickMatch, QuickType, Suitcase, Suitcase Attaché, Universal Type, Universal Type Client et Universal Type Core sont des marques commerciales de Celartem, Inc.

Adobe, Acrobat, After Effects, Creative Cloud, Illustrator, InCopy, InDesign, Photoshop, PostScript et XMP sont des marques commerciales ou déposées d'Adobe Systems Incorporated aux États-Unis et/ou dans d'autres pays.

Apache Tika, Apache Tomcat et Tomcat sont des marques commerciales d'Apache Software Foundation.

Apple, Bonjour, le logo Bonjour, Finder, iPhone, Mac, le logo Mac, Mac OS, OS X, Safari et TrueType sont des marques commerciales d'Apple Inc., déposées aux États-Unis et dans d'autres pays. macOS est une marque commerciale d'Apple Inc. App Store est une marque de service d'Apple Inc.

IOS est une marque commerciale ou déposée de Cisco aux États-Unis et dans d'autres pays, et est utilisée sous licence.

Elasticsearch est une marque commerciale d'Elasticsearch BV, déposée aux États-Unis et dans d'autres pays.

Google, Android et Google Play sont des marques commerciales de Google Inc.

Intel et Intel Core sont des marques commerciales d'Intel Corporation aux États-Unis et/ou dans d'autres pays.

Microsoft, Excel, Internet Explorer, Microsoft Edge, PowerPoint, SQL Server et Windows sont des marques commerciales ou déposées de Microsoft Corporation aux États-Unis et/ou dans d'autres pays.

Oracle et Java sont des marques déposées d'Oracle et/ou de ses filiales.

Toutes les autres marques sont la propriété de leurs propriétaires respectifs.

Suitcase Fusion v21.3 // 15 mars 2021

# **Table des matières**

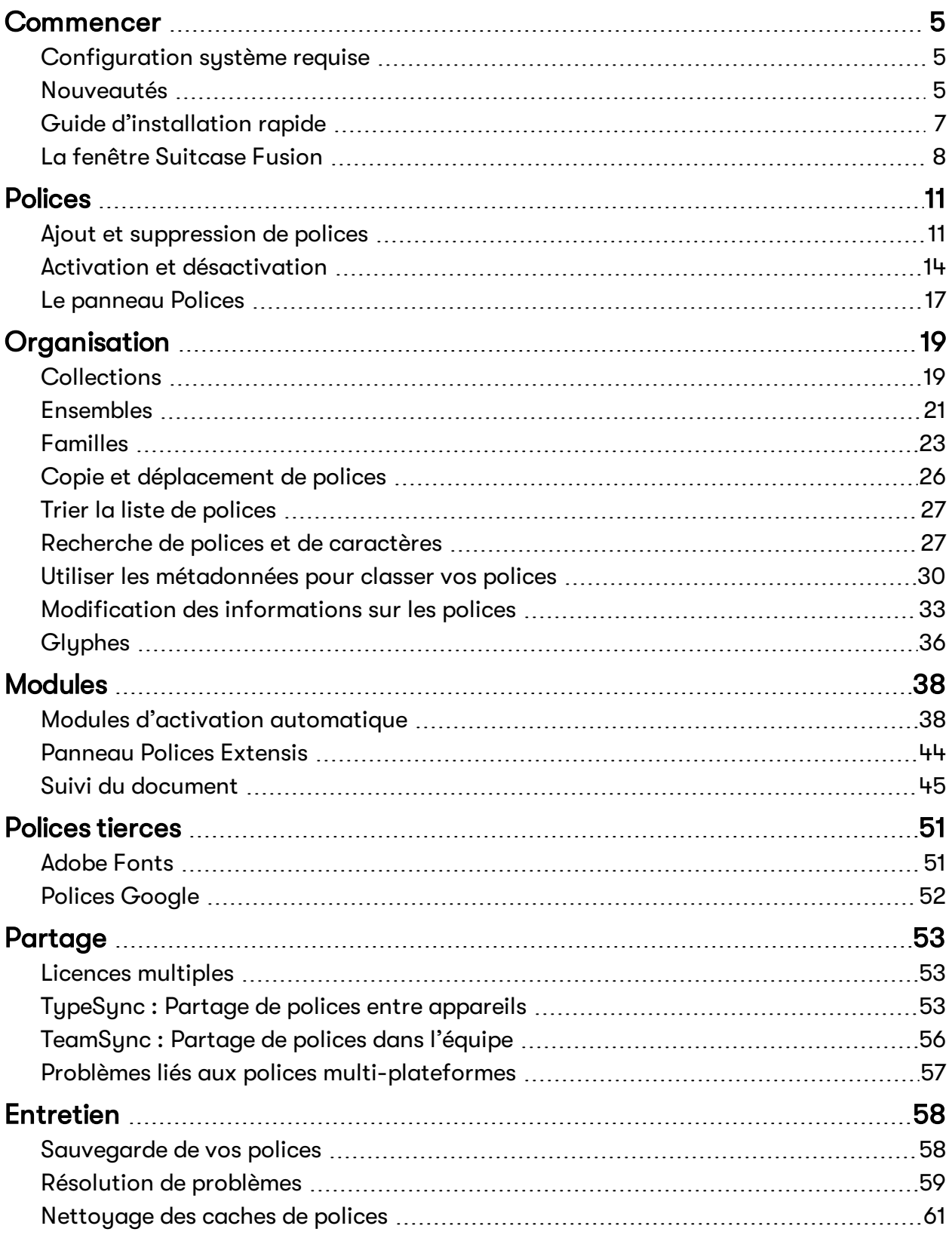

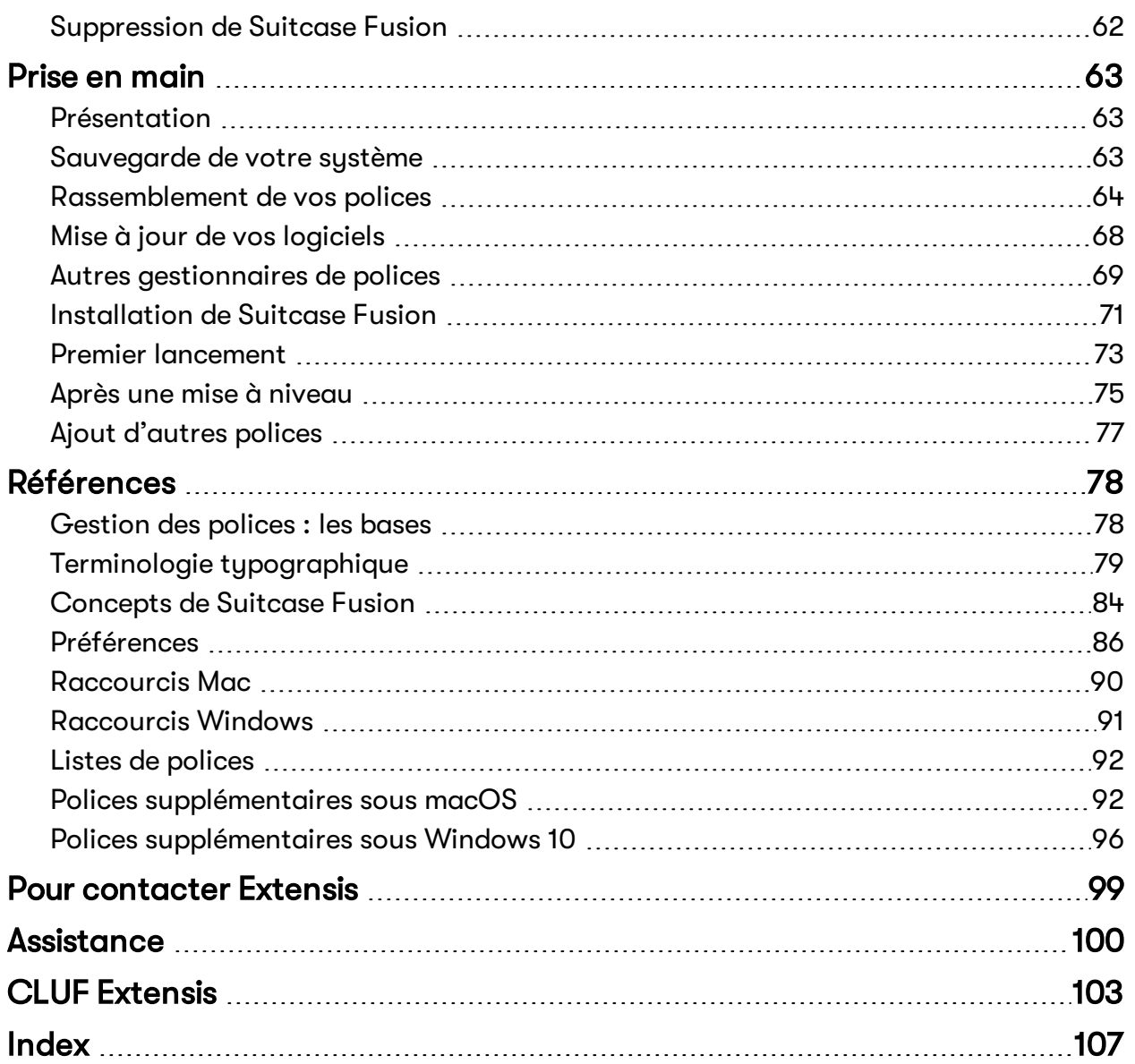

# <span id="page-4-1"></span><span id="page-4-0"></span>**Commencer**

# **Configuration système requise**

Pour connaître la configuration système requise complète, les notes de diffusion et d'autres informations, voir [Assistance](https://www.extensis.com/fr-fr/support/suitcase-fusion-21/) technique pour Suitcase Fusion.

#### **INFORMATIONS IMPORTANTES SUR LES SYSTÈMES APPLE M1**

Suitcase Fusion est entièrement compatible avec macOS 11 (Big Sur) sur les systèmes Intel. Nous effectuons encore des tests sur les systèmes équipés de la nouvelle puce Apple M1 et nous vous recommandons de ne pas installer Suitcase Fusion sur les systèmes Apple M1 pour le moment.

#### **Macintosh**

- macOS<sup>™</sup> 10.14, 10.15 et macOS 11
- <sup>n</sup> Safari® 12 ou version ultérieure, ou la version actuelle de Microsoft Edge, Firefox® ou Chrome™ (pour afficher l'Aide)

#### **Windows**

- $W$ indows<sup>®</sup> 10
- Microsoft® .NET Framework, version 4.5.1 ou une version ultérieure (installée automatiquement si elle n'est pas déjà présente)
- <sup>n</sup> La version actuelle de Microsoft Edge, Firefox ou Chrome (pour afficher l'Aide)

#### **REMARQUES**

- Certaines fonctions nécessitent une connexion internet.
- <sup>n</sup> Suitcase Fusion requiert un système d'exploitation 64 bits.
- Suitcase Fusion ne prend pas en charge macOS 10.13 High Sierra.
- <sup>n</sup> Suitcase Fusion ne comprend pas les XTensions d'activation automatique pour QuarkXPress.

# <span id="page-4-2"></span>**Nouveautés**

Consultez les notes de publication de Suitcase Fusion sur [https://www.extensis.com/fr-fr/suitcase](https://www.extensis.com/fr-fr/suitcase-fusion-21/release-notes/)[fusion-21/release-notes/](https://www.extensis.com/fr-fr/suitcase-fusion-21/release-notes/).

#### **Version 21.3**

<sup>n</sup> Nous avons ajouté une plug-in d'activation automatique pour Adobe After Effects CC 2021.

#### **Version 21.2.3**

<sup>n</sup> Nous avons ajouté un avertissement en cas de tentative d'activation de plus de 100 polices. Il arrivait jusqu'alors trop souvent d'activer par inadvertance une bibliothèque entière au lieu d'un ensemble ou d'une seule police, ce qui conduisait à immobiliser Suitcase Fusion en cas de bibliothèques volumineuses.

#### **Version 21.2**

- <sup>n</sup> Plug-ins d'activation automatique pour les versions 2021 des applications Adobe Creative Cloud Illustrator, InCopy, InDesign et Photoshop.
- <sup>n</sup> Panneau de polices Extensis pour les versions 2021 des applications Illustrator, InDesign et Photoshop d'Adobe CC.
- <sup>n</sup> Prise en charge de macOS 11 Big Sur.

**IMPORTANT :** Avec la sortie de Creative Cloud 2021, Adobe ne prend plus en charge les applications Creative Cloud 2018. Par conséquent, Suitcase Fusion 21.2 n'inclut pas les plug-ins pour les applications CC 2018. Si votre flux de travail dépend de ces applications non prises en charge, vous ne devez pas installer Suitcase Fusion 21.2 ou mettre votre logiciel à niveau vers cette version. Les plug-ins CC 2018 sont inclus dans Suitcase Fusion 21.1.1. Les programmes d'installation sont disponibles à partir des liens suivants :

- [Mac](https://bin.extensis.com/SuitcaseFusion-M-21-1-1.dmg) (macOS 10.13-10.15)
- **No. 3** [Windows](https://bin.extensis.com/SuitcaseFusion-W-21-1-1.zip) (Windows 7 et 10)

#### **Version 21.1**

<sup>n</sup> Dans cette version de Suitcase Fusion, nous avons ajouté une vue en deux volets pour les polices. En plus du volet d'aperçu des **Polices**, vous pouvez passer à une vue en deux volets avec des **Aperçus** en haut et une **Liste de polices** en colonne en bas.

Le fonctionnement de certaines fonctionnalités de Suitcase Fusion a quelque peu évolué ; pour en savoir plus, voir **Le panneau Polices** sur la [page 17](#page-16-0).

<sup>n</sup> Nous avons ajouté la prise en charge du mode sombre sous MacOS.

#### **Version 21.0.1**

Suitcase Fusion ne fonctionne plus directement avec Monotype™ Mosaic ou SkyFonts™.

#### **Version 21.0.0**

#### **Collecte des éléments du document**

Vous pouvez rassembler un document suivi, les polices utilisées et les images et éléments associés dans un dossier.

Cela permet de réunir les documents et les ressources à distribuer, ce qui est particulièrement utile si l'application dans laquelle vous travaillez ne comporte pas sa propre fonctionnalité d'assemblage.

#### **Autres fonctionnalités nouvelles**

- <sup>n</sup> Plug-ins d'activation automatique pour les versions 2020 des applications Adobe Creative Cloud After Effects, Illustrator, InCopy, InDesign et Photoshop
- <sup>n</sup> Panneau de polices Extensis pour les versions 2020 des applications Illustrator, InDesign et Photoshop d'Adobe CC
- <sup>n</sup> Plug-in d'activation automatique et suivi des documents pour Sketch
- Suivi des documents pour Affinity Designer, Photo et Publisher
- <sup>n</sup> Gestion des utilisateurs: cela permet d'attribuer et de réattribuer les licences de Suitcase si vous en avez acheté plusieurs.

#### **Versions récentes**

- Étiquettes de document
- <sup>n</sup> Recherche avancée et Smart Search
- <sup>n</sup> Suivi du document

# <span id="page-6-0"></span>**Guide d'installation rapide**

Si vous voulez aller vite et utiliser de suite Suitcase Fusion, vous êtes au bon endroit.

Si vous voulez prendre les choses de façon plus méthodique, reportez-vous à la section **[Présentation](#page-62-1)** sur la [page 63](#page-62-1).

- **1. Vérifiez la configuration système requise.** Vous devez utiliser macOS 10.14 ou une version ultérieure, ou Windows 10. Voir **[Configuration](#page-4-1) [système](#page-4-1) requise** sur la page 5 pour plus d'informations.
- **2. Si vous effectuez une mise à niveau à partir d'une version antérieure de Suitcase Fusion, archivez votre coffre de polices.** Vous pourrez ainsi rétablir facilement l'ancienne version. See **Archiver votre coffre de [polices](#page-70-1)** sur la [page 71](#page-70-1).
- **3. Désactivez ou désinstallez tout autre gestionnaire de polices.**

Si vous utilisez Suitcase Fusion 6 (version 17.x) ou une version plus récente, vous pouvez simplement arrêter le **Type Core** et poursuivre. (Nous recommandons de désinstaller toute autre version antérieure, même si ce n'est pas obligatoire.)

Si vous utilisez Universal Type Server ou un autre gestionnaire de polices, désinstallez-le ou désactivez-le avant d'utiliser Suitcase Fusion.

Voir **Autres [gestionnaires](#page-68-0) de polices** sur la page 69 pour obtenir des instructions.

- **4. Téléchargez le programme d'installation de Suitcase Fusion.** Accédez-le à [Assistance](https://www.extensis.com/fr-fr/support/suitcase-fusion-21/) technique pour Suitcase Fusion.
- **5. Installez l'application.** Sous Mac, ouvrez l'image du disque et faites glisser l'icône de Suitcase Fusion dans votre dossier Applications.

Sous Windows, exécutez le programme d'installation et suivez les instructions.

**6. Démarrez Suitcase Fusion.**

**Si vous ne mettez pas à niveau une version antérieure,** lorsque vous démarrez Suitcase Fusion pour la première fois, il affiche l'assistant de configuration. Suivez les instructions qui apparaissent à l'écran pour terminer la configuration. Voir **Premier lancement** sur la [page 73](#page-72-0) pour obtenir plus d'informations sur l'assistant de configuration.

**Si vous avez effectué une mise à niveau à partir d'une version antérieure de Suitcase Fusion,** Suitcase Fusion sauvegardera votre base de données et mettra à jour vos plug-ins. Voir **[Après](#page-74-0) une mise à niveau** sur la [page 75](#page-74-0) pour obtenir plus d'informations sur la mise à niveau.

# <span id="page-7-0"></span>**La fenêtre Suitcase Fusion**

La fenêtre Suitcase Fusion se divise en trois sections : la barre d'outils en haut, le panneau collections à gauche et le panneau **Polices** à droite.

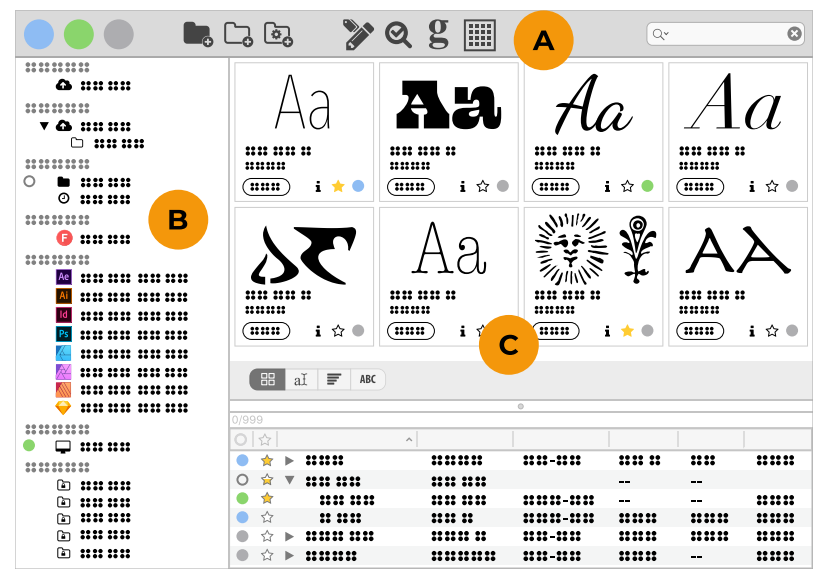

**A:** Barre d'outils **B:** Panneau collections **C:** Panneau Polices

# **A. Barre d'outils**

La barre d'outils permet d'accéder à d'importantes fonctionnalités : activation de polices, création de groupes de polices, édition d'attributs de polices, **QuickMatch**, panneau **Glyphes**, afficher ou masquer la **Liste des polices** dans le panneau **Polices** et **QuickFind**.

Pour modifier la barre d'outils :

- <sup>n</sup> Sur Windows, cliquez sur **Affichage > Masquer le texte de la barre d'outils** pour masquer les dénominations et réduire la taille des icônes de la barre d'outils.
- <sup>n</sup> Sur macOS, faites un clic droit sur la barre d'outils pour afficher les icônes, les dénominations ou les deux, modifier la taille des icônes et du texte et personnaliser ce qui apparaît dans la barre d'outils.
- <sup>n</sup> Sur macOS, vous pouvez également cliquer sur **Affichage > Masquer la barre d'outils** pour totalement masquer la barre d'outils.

#### **Activation**

Activez ou désactivez rapidement une sélection de polices. Voir **Activation et [désactivation](#page-13-0)** sur la [page 14](#page-13-0).

#### **Groupes de polices**

Ces boutons vous permettent de créer une nouvelle bibliothèque locale, un nouvel ensemble dans une bibliothèque (ou un autre ensemble) ou une nouvelle Recherche intelligente afin de trouver rapidement des polices en fonction de critères dans l'une ou l'ensemble de vos bibliothèques. Voir **[Collections](#page-18-1)** sur la [page 19](#page-18-1), **[Ensembles](#page-20-0)** sur la page 21, et **Recherche avancée** sur la [page 28](#page-27-0).

#### **Éditer des attributs**

Modifiez les métadonnées associées à une police. Voir **Utiliser les [métadonnées](#page-29-0) pour classer vos polices** sur la [page 30.](#page-29-0)

#### **QuickMatch**

Recherchez dans une bibliothèque les polices ressemblant à la police sélectionnée. Voir **[QuickMatch](#page-28-0)** sur la [page 29](#page-28-0).

#### **Le panneau Glyphes**

Affichez tous les glyphes dans une police donnée, et recherchez des glyphes par nom. Voir **[Recherche](#page-28-1) de glyphes** sur la [page 29](#page-28-1).

#### **Liste de polices**

Affichez ou masquez la **Liste des polices**. Voir **Le panneau Polices** sur la [page 17](#page-16-0).

#### **QuickFind**

Reherchez les polices contenant une chaîne spécifique dans leur nom ou d'autres métadonnées. Voir **[QuickFind](#page-27-1)** sur la page 28.

# **B. Panneau collections**

Masquer

Á

Le panneau collections affiche les bibliothèques de polices, les documents suivis et les recherches intelligentes locaux et basés sur le cloud.

**CONSEIL :** Pour masquer l'une des collections, déplacez le curseur de votre souris sur le bord droit du titre de la collection ; lorsque le mot **Masquer** apparaît, cliquez pour masquer la collection. (Lorsqu'une collection est masquée, son nom continue d'apparaître dans la liste et l'option **Masquer** devient **Afficher**).

Suivi du document

A Adobe After Effects

#### **Bibliothèques TeamSync**

TeamSync permet à plusieurs utilisateurs d'accéder à des bibliothèques partagées. Voir **[TeamSync :](#page-55-0) Partage de polices dans l'équipe** sur la [page 56](#page-55-0).

#### **Bibliothèques TypeSync**

TypeSync vous permet de synchroniser vos polices entre deux systèmes (et même différentes platesformes). Voir **[TypeSync :](#page-52-2) Partage de polices entre appareils** sur la page 53.

#### **Bibliothèque locale**

Les polices se trouvant sur votre ordinateur que vous ne partagez avec personne apparaissent dans les bibliothèques locales. Vous pouvez avoir autant de bibliothèques locales que vous le souhaitez et organiser vos polices à votre façon.

#### **Polices tierces**

Suitcase Fusion vous aide à gérer les bibliothèques de polices d'Adobe et de Google. Voir **[Adobe](#page-50-1) Fonts** sur la [page 51](#page-50-1) et **Polices Google** sur la [page 52](#page-51-0).

#### **Suivi du document**

Suitcase Fusion peut identifier les polices utilisées dans des documents sur vos applications de création. Voir **Suivi du document** sur la [page 45](#page-44-0).

#### **Polices système**

Il s'agit des polices installées dans le(s) dossier(s) dédié(s) aux polices de votre système d'exploitation. Elles ne peuvent généralement pas être déplacées et la plupart ne peuvent être désactivées.

#### **Recherches intelligentes**

Une Recherche intelligente est un ensemble de critères de recherche enregistrés. Cliquez sur une Recherche intelligente pour afficher immédiatement les derniers résultats pour cette recherche.

# **C. Panneau Polices**

Le panneau **Polices** liste tous les éléments se trouvant dans les collections sélectionnées sur la gauche. (dans la plupart des cas, il s'agira de polices, mais si vous sélectionnez une collection dans **Suivi du document**, le panneau **Polices** affichera des documents).

Deux affichages sont disponibles dans le panneau **Polices** : **Aperçus** et **Aperçus + Liste de polices**. Pour passer d'un affichage à l'autre, cliquez sur **Afficher la liste des polices** (ou **Masquer la liste des polices**) dans la barre d'outils.

**Aperçus** affiche l'un des quatre types d'aperçus différents : **Tuile**, **QuickType**, **Cascade**, or **ABC123**.

**Aperçus + Liste de polices** divise le panneau **Polices** entre une liste d'**d'Aperçus** modifiée en haut et une **Liste de polices** triable en bas.

# <span id="page-10-1"></span><span id="page-10-0"></span>**Polices Ajout et suppression de polices**

Vous pouvez ajouter des polices dans Suitcase Fusion de deux façons : en faisant un glisser-déposer ou en utilisant le menu **Fichier**. Les méthodes diffèrent selon que vous utilisez le coffre de polices ou que vous ajoutez des polices sur place, et selon que vous ajoutez des polices de façon permanente ou temporaire :

Pour ajouter des polices par glisser-déposer :

- 1. Dans le Finder ou dans l'Explorateur Windows, sélectionnez un ou plusieurs fichiers et/ou dossiers de polices.
- 2. Faites glisser les éléments sélectionnés dans la fenêtre de Suitcase Fusion et déposez-les dans une bibliothèque locale ou un ensemble d'une bibliothèque.

Toutes les polices de la sélection seront ajoutées à la bibliothèque.

Si vous faites glisser la sélection dans un ensemble, toutes les polices seront ajoutées à cet ensemble.

Si vous faites glisser un dossier dans une bibliothèque, Suitcase Fusion créera un ensemble qui portera le nom de ce dossier. Si vous faites glisser un dossier dans un ensemble, Suitcase crée un sous-ensemble (un ensemble dans un ensemble).

Pour utiliser le menu **Fichier** :

- 1. Dans Suitcase Fusion, sélectionnez la bibliothèque ou l'ensemble dans lequel ou laquelle vous souhaitez ajouter des polices.
- 2. Choisissez **Fichier > Ajouter des polices**.
- 3. Accédez au dossier qui contient les polices que vous souhaitez ajouter.
	- <sup>n</sup> Pour ajouter le dossier en tant qu'ensemble (ou sous-ensemble), sélectionnez-le et cliquez sur **Ajouter**.
	- <sup>n</sup> Pour ajouter des polices du dossier, ouvrez le dossier, sélectionnez des fichiers individuels de polices, puis cliquez sur **Ajouter**.

## **Coffre de polices**

Le Coffre de polices est un seul référentiel sécurisé et géré qui peut réunir toutes les bases de données de Suitcase Fusion ainsi que vos polices.

Le Coffre de polices réunit également toutes vos données de polices, incluant tous les ensembles, toutes les balises, toutes les classifications personnalisées, tous les styles et toutes les fonderies.

Le coffre de polices conserve également toutes les références aux polices ajoutées sur place à partir du disque dur ou d'autres emplacements.

## **Ajout de polices au coffre**

Lorsque vous configurez Suitcase Fusion pour utiliser le Coffre de polices, toutes les polices sont ajoutées automatiquement au Coffre.

Par défaut, Suitcase utilise le Coffre. Vous pouvez vérifier ou changer ce paramètre dans le menu Préférences.

Vous pouvez rapidement placer les polices ajoutées sur place dans le coffre de polices. Choisissez **Modifier > Copier les polices sur place dans le coffre**. (Les polices temporaires ou les polices endommagées, qui sont systématiquement ajoutées sur place, ne seront pas déplacées.)

# <span id="page-11-0"></span>**Ajout temporaire de polices**

Les polices temporaires sont gérées par Suitcase Fusion jusqu'à l'arrêt, au redémarrage ou à la déconnexion de votre ordinateur. Cette option est pratique lorsque vous ne souhaitez pas laisser sur le système les polices utilisées pour un projet particulier.

Les polices temporaires sont toujours ajoutées sur place, jamais dans le Coffre de polices.

**Pour ajouter temporairement des polices,** faites glisser une ou plusieurs polices ou des dossiers de polices dans la bibliothèque des **Polices temporaires**.

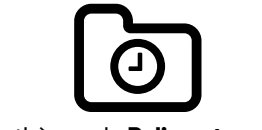

La bibliothèque de **Polices temporaires**

Sous Macintosh, vous pouvez faire glisser une police ou un dossier de polices sur l'icône Suitcase Fusion du dock, ce qui entraîne l'ajout temporaire des polices et leur activation automatique. Cette opération fonctionne même quand Suitcase Fusion n'est pas en cours d'exécution. Suitcase Fusion démarre et ajoute les polices.

## **Ajout des polices sur place**

En cas d'ajout temporaire, la police n'est pas ajoutée au coffre de polices ; elle est ajoutée **sur place**. Cela signifie que Suitcase Fusion laisse la police sur le disque et l'active à partir de cet emplacement.

Quand vous tentez d'activer une police qui est endommagée, Suitcase Fusion ne l'ajoute pas au coffre de polices, mais suggère de l'ajouter sur place.

Vous pouvez aussi configurer Suitcase Fusion de manière à toujours ajouter les polices sur place et à ne jamais utiliser le coffre de polices.

**REMARQUE :** Vous pouvez ajouter des polices sur place uniquement dans une bibliothèque locale et non pas dans une bibliothèque TypeSync ou TeamSync.

Pour ajouter des polices sur place :

1. Créez un dossier pour vos polices dans un emplacement que vous pouvez contrôler, comme votre dossier de base ou votre dossier Documents.

Ne créez pas ce dossier dans un dossier système ou dans le dossier de base d'un autre utilisateur.

- 2. Copiez vos polices dans votre nouveau dossier. Si vous souhaitez ajouter différentes polices dans des bibliothèques différentes, placez-les dans des dossiers distincts sur votre disque dur.
- 3. Ouvrez Suitcase Fusion.
- 4. Ouvrez **Préférences**. Sous macOS, choisissez **Suitcase Fusion > Préférences** ; sous Windows, choisissez **Éditer > Préférences**.
- 5. Sous **Options d'ajout de polices**, sélectionnez **Les polices ajoutées restent à leur emplacement original**.
- 6. Fermez **Préférences**.
- 7. Ajoutez vos polices à Suitcase Fusion.

Quand vous avez terminé d'ajouter des polices sur place, modifiez le paramètre **Options d'ajout de polices** en choisissant **Copier les polices ajoutées dans le coffre de polices de Suitcase Fusion**.

#### **Distinguer les polices sur place des polices du coffre**

L'emplacement d'une police est précisé sur le panneau **Info** de chaque police : coffre, bibliothèque spéciale (Google ou Adobe Fonts, par exemple), ou chemin d'accès vers la police sur le disque.

Pour afficher le panneau **Info** d'une police sélectionnée, choisissez **Affichage > Afficher les informations**, puis cliquez sur l'onglet **Info**.

#### **Localiser des polices ajoutées sur place**

Pour localiser rapidement une police que vous avez ajoutée sur place, cliquez avec le bouton droit de la souris dans le panneau des polices et choisissez **Ouvrir dans le Finder** ou **Révéler dans Explorer** dans le menu contextuel.

#### **Déplacer des polices sur place vers le coffre de polices**

Vous pouvez déplacer toutes les polices ajoutées sur place vers le coffre de polices, sauf les polices endommagées et les polices temporaires.

Choisissez **Éditer > Copier les polices sur place dans le coffre**.

**REMARQUE :** Cela ne modifie pas le paramètre **Options d'ajout de polices** des **Préférences** ; si vous avez décidé d'ajouter des polices sur place, les prochaines polices que vous ajouterez seront toujours ajoutées sur place.

### **Suppression de polices dans le coffre**

Lorsque vous supprimez des polices de Suitcase Fusion, ce qu'il advient d'elles dépend du contexte :

- <sup>n</sup> Si vous sélectionnez un ensemble dans le panneau collections, puis sélectionnez et supprimez une police, celle-ci sera supprimée de l'ensemble uniquement, pas de la bibliothèque ou d'un autre ensemble.
- <sup>n</sup> Si vous sélectionnez une bibliothèque, puis sélectionnez et supprimez une police, celle-ci sera supprimée de façon permanente de la bibliothèque et de tous les ensembles dans cette bibliothèque.
- <sup>n</sup> Si vous supprimez un ensemble, aucune police ne sera supprimée de la bibliothèque.
- <sup>n</sup> Si vous supprimez une bibliothèque, toutes les polices de cette bibliothèque seront supprimées de façon permanente.

Pour supprimer une police, un ensemble ou une bibliothèque, sélectionnez-le/la, puis choisissez **Modifier > Supprimer** ou appuyez sur la touche *SUPPR* ou sur *RETOUR ARRIÈRE*. Vous pouvez également faire un clic droit sur une police, un ensemble ou une bibliothèque, puis sélectionner l'option **Supprimer** adéquate dans le menu contextuel.

Si l'action choisie supprime de façon permanente les polices de votre bibliothèque, Suitcase Fusion vous invite à continuer.

### **Suppression des polices temporaires**

Les polices temporaires sont supprimées automatiquement lors de l'arrêt, du redémarrage ou de la déconnexion de votre ordinateur. Vous pouvez supprimer manuellement une police temporaire en la supprimant de la bibliothèque des **Polices temporaires**.

Pour supprimer toutes les polices temporaires, choisissez **Modifier > Supprimer toutes les polices temporaires**.

### **Suppression des polices ajoutées sur place**

Vous pouvez supprimer les polices que vous avez ajoutées sur place en utilisant les mêmes méthodes que pour la suppression des polices du Coffre.

# <span id="page-13-0"></span>**Activation et désactivation Activation des polices**

Lorsqu'une police est mise à disposition, on la dit **active**. Le processus de mise à disposition est appelé **activation**. Lorsque la police est retirée, elle est **désactivée**.

L'objectif premier d'un gestionnaire de polices consiste à mettre des polices à disposition lorsqu'elles sont nécessaires et à les supprimer lorsque vous en avez terminé avec elles.

Les polices peuvent être activées manuellement ou automatiquement. En manuel, les polices peuvent être activées de façon permanente ou temporaire, tandis qu'en automatique, elles sont toujours activées de façon temporaire.

Les polices activées temporairement sont actives jusqu'à leur désactivation manuelle ou automatique ou jusqu'à l'arrêt de votre ordinateur ou votre déconnexion.

Les polices activées de façon permanente sont réactivées quand vous redémarrez votre ordinateur ou vous reconnectez.

Vous pouvez désactiver manuellement n'importe quelle police à tout moment, qu'elle ait été activée manuellement ou automatiquement et de manière temporaire ou permanente. Cependant, ces polices désactivées ne sont pas réactivées au redémarrage de votre ordinateur.

#### **Commandes d'activation**

Pour activer des polices, cliquez sur l'un des boutons d'activation.

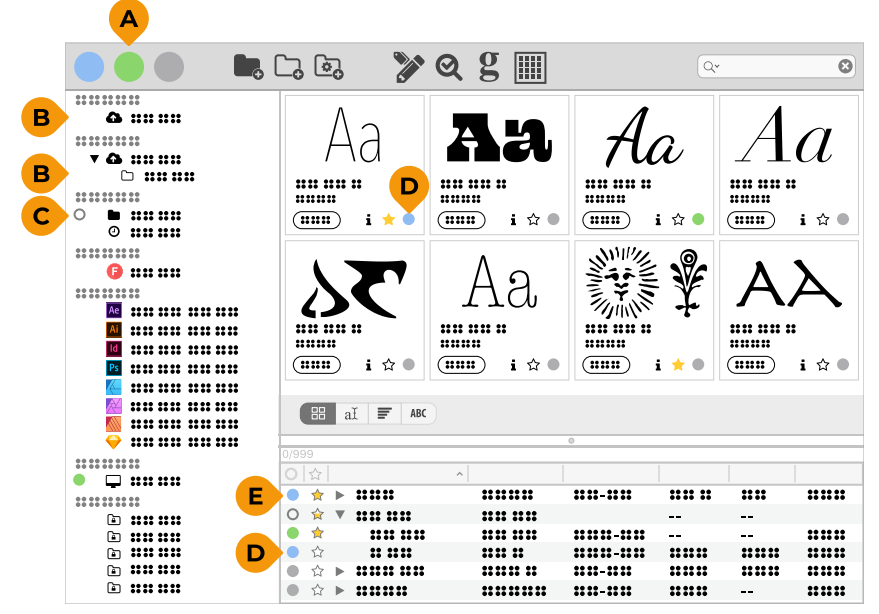

**A :** Bouton d'activation de la barre d'outils **B :** Activation des collections **C :** Activation mixte **D :** Bouton d'activation d'une police **E :** Bouton d'activation d'une famille de polices

Il vous suffit de cliquer sur les polices que vous souhaitez activer.

- <sup>n</sup> Cliquez sur un bouton d'activation de la barre d'outils pour activer toutes les polices sélectionnées.
- <sup>n</sup> Cliquez sur le bouton d'activation d'une police (dans un aperçu ou dans la **liste de Polices**) pour activer uniquement cette police.
- <sup>n</sup> Cliquez sur le bouton d'activation d'un groupe de polices (une famille, un ensemble ou une bibliothèque) pour activer tous les éléments du groupe. Le « bouton » d'activation d'une bibliothèque ou d'un ensemble est situé à l'extrémité gauche de la ligne correspondante dans le volet collections. Si toutes les polices de la collection sont désactivées, le bouton d'activation est alors invisible. Vous pouvez néanmoins cliquer dessus.

Il suffit de cliquer sur les polices de votre choix pour les activer.

- Cliquez sur le bouton d'activation bleu dans la barre d'outils pour activer les polices sélectionnées de façon temporaire.
- Cliquez sur le bouton d'activation vert dans la barre d'outils pour activer les polices sélectionnées de façon permanente.
- <sup>n</sup> Cliquez sur le bouton d'activation d'une police ou d'un groupe sans appuyer sur une touche pour activer les polices de votre choix de façon temporaire. Le bouton d'activation devient bleu .
- <sup>n</sup> Cliquez sur le bouton d'activation d'une police ou d'un groupe tout en appuyant sur la touche *OPTION* (Mac) ou *CTRL* (Windows) pour activer les polices de façon permanente. Le bouton d'activation devient vert .

#### **Activation mixte**

Si le bouton d'activation d'un groupe est représenté par un cercle gris  $\circ$ , l'état d'activation des polices au sein de ce groupe varie (il est possible que certaines polices soient activées de façon temporaire, d'autres de façon permanente ou que certaines soient désactivées).

- <sup>n</sup> Cliquez sur le bouton d'activation mixte pour activer les polices de ce groupe de façon temporaire.
- <sup>n</sup> Cliquez sur le bouton d'activation mixte tout en appuyant sur la touche *OPTION* (Mac) ou *CTRL* (Windows) pour activer les polices de ce groupe de façon permanente.

#### **Désactivation**

- <sup>n</sup> Cliquez sur le bouton d'activation gris dans la barre d'outils pour désactiver les polices sélectionnées.
- <sup>n</sup> Cliquez sur le bouton d'activation d'une police ou d'un groupe de couleur bleue ou verte (sans appuyer sur une touche) pour désactiver les polices de votre choix.
- <sup>n</sup> Cliquez sur le bouton d'activation mixte pour activer le groupe de polices de votre choix de façon temporaire, puis cliquez de nouveau pour désactiver les polices.

#### **Raccourcis clavier**

- Appuyez sur *COMMANDE*+*O* (Mac) ou *CTRL*+*O* (Windows) pour activer toutes les polices sélectionnées de façon temporaire.
- Appuyez sur *COMMANDE*+*OPTION*+*O* (Mac) ou *CTRL*+ALT+*O* (Windows) pour activer toutes les polices sélectionnées de façon permanente.
- Appuyez sur *COMMANDE*+*K* (Mac) ou *CTRL*+*K* (Windows) pour désactiver toutes les polices sélectionnées.

#### **Commandes de menu**

- <sup>n</sup> Sélectionnez **Fichier > Activer** pour activer les polices sélectionnées de façon temporaire.
- <sup>n</sup> Appuyez sur la touche *OPTION* (Mac) ou *CTRL* (Windows) et maintenez-la enfoncée, puis sélectionnez **Fichier > Activer** pour activer les polices sélectionnées de façon permanente.
- <sup>n</sup> Sélectionnez **Fichier > Désactiver** pour désactiver les polices sélectionnées.

#### **Menu des raccourcis**

- <sup>n</sup> Effectuez un clic droit sur une police, un groupe de polices ou une police sélectionnée, puis sélectionnez **Activer** dans le menu des raccourcis pour activer les polices de façon temporaire.
- <sup>n</sup> Appuyez sur la touche *OPTION* (Mac) ou *CTRL* (Windows) et maintenez-la enfoncée, puis effectuez un clic droit sur une police, un groupe de polices ou une police de votre choix et sélectionnez **Activer** dans le menu des raccourcis pour activer les polices de façon permanente.
- <sup>n</sup> Effectuez un clic droit sur une police, un groupe de polices ou une police de votre choix, puis sélectionnez **Désactiver** dans le menu des raccourcis pour désactiver les polices.

#### **Autres moyens d'activer les polices**

#### **Activation automatique**

L'activation automatique va de paire avec les modules d'activation automatique de Suitcase Fusion. Ces modules fonctionnent avec plusieurs applications de conception d'Adobe. Les modules vont uniquement identifier chaque police utilisée dans un document et ajouter cette information comme partie intégrante du document lors de son enregistrement.

Lorsque vous ouvrez un document qui comprend ces métadonnées, le module d'application active automatiquement la police exacte.

C'est un véritable atout pour les équipes qui utilisent Suitcase Fusion ou Universal Type Server. Vous pouvez partager des documents avec d'autres utilisateurs, la police correcte sera toujours identifiée et activée.

Pour en savoir plus sur les modules d'activation automatique, voir **Modules d'activation [automatique](#page-37-1)** sur la [page 38.](#page-37-1)

#### **Activation d'un document**

Quand vous ouvrez un document suivi en double-cliquant sur son icône dans Suitcase Fusion, Suitcase active les polices du document, puis ouvre le document.

Cela s'effectue plus rapidement dans les applications dotées de plug-ins d'activation automatique (comme Sketch et Adobe InDesign).

Dans les documents suivis sans plug-in d'activation automatique (comme Affinity Designer), l'opération est presque aussi efficace qu'avec un plug-in. (Dans certains cas, les polices utilisées ne seront peut-être pas identifiées parfaitement ; Suitcase sélectionne alors les polices les plus adéquates dans vos bibliothèques.)

#### **Activation de l'ensemble d'application**

Vous pouvez créer un ensemble personnalisé de polices qui sera activé au démarrage d'une application en particulier.

Cela est pratique si vous devez utiliser des polices spécifiques pour la correspondance de l'entreprise ou si vous avez une police favorite que vous utilisez dans votre tableur.

**REMARQUE :** Ne créez pas d'ensembles d'applications pour les applications de création dotées de plug-ins d'activation automatique. Vous pouvez en revanche créer de tels ensembles pour les applications plus anciennes, non prises en charge.

Pour créer un ensemble d'application :

- 1. Choisissez **Fichier > Nouvel ensemble d'application**.
- 2. Sélectionnez l'application pour laquelle vous voulez créer un ensemble et cliquez sur **Créer**.
- 3. Ajoutez des polices à l'ensemble d'application.

#### **Activation du panneau Polices**

Le panneau Polices fait partie intégrante du module d'activation automatique pour plusieurs applications d'Adobe. Il vous donne accès a vos bibliothèques Suitcase Fusion, de sorte que vous pouvez sélectionner et activer une police depuis votre application de conception sans avoir à lancer d'abord Suitcase Fusion.

Le panneau Polices vous permet de créer des répertoires personnalisés : des groupes de polices qui sont partagés entre vos applications de conception. Ceci vous donne un accès rapide aux polices que vous utilisez couramment pour la conception, de sorte que vous pouvez les activer et commencer à les utiliser aussi vite que si elles étaient déjà dans votre menu Polices.

<span id="page-16-0"></span>Pour en savoir plus sur le panneau Polices, voir **Panneau Polices Extensis** sur la [page 44](#page-43-0).

# **Le panneau Polices**

Le panneau **Polices** affiche les polices des éléments sélectionnés dans le volet collections, qui se trouve à gauche de la fenêtre principale.

Dans le panneau **Polices**, vous pouvez choisir de n'afficher que les **Aperçus** ou d'afficher les **Aperçus** dans la partie supérieure et une **Liste de polices** sous forme de colonnes dans la partie inférieure.

### **Aperçus uniquement**

Si la **Liste de polices** s'affiche, cliquez sur **Masquer la liste des polices** (ou sélectionnez **Affichage > Masquer la liste de polices**) pour n'afficher que les **Aperçus**.

La liste **Aperçus** montre un aperçu de toutes les polices présentes dans la collection sélectionnée. Si vous activez le groupement par famille (dans **Affichage > Grouper les polices par famille**), la liste **Aperçus** indique en une seule ligne les informations de base concernant la famille. Cliquez sur le triangle d'exposition à gauche d'une ligne pour développer la liste et afficher les aperçus pour tous les membres de la famille.

Si vous choisissez de trier la liste autrement que par **Nom**, celle-ci sera divisée en catégories correspondant à l'option de tri sélectionnée. Chaque catégorie est séparée par une barre grise qui indique les critères de tri. Par exemple, si vous triez la liste par **Type**, elle sera divisée en catégories telles que **OpenType - PS**, **OpenType - TT**, **PostScript** et **TrueType** (les catégories affichées dépendent de la nature des polices présentes dans la collection sélectionnée).

Si vous triez la liste par **Nom PostScript**, vous verrez qu'elle est assez longue ; chaque type de police ayant un nom PostScript unique, chaque police appartiendra à une catégorie dans la liste et chaque catégorie aura une entrée par famille.

#### **Types d'aperçu**

Il y a quatre types d'aperçu disponibles dans la fenêtre principale de Suitcase Fusion. Sélectionnez un aperçu dans le menu **Afficher > Aperçu** ou cliquez sur une icône au bas de la fenêtre principale.

 $\mathbb{H}$  al ₹  $\pmb{\mathsf{ABC}}$ **Mosaïque :** Cette vue affiche une mosaïque pour chaque police. Chaque mosaïque affiche un échantillon de deux caractères d'une police, ainsi que son nom et son style. Il existe aussi des commandes pour afficher les informations d'une police i, inscrire la police comme favorite  $\hat{x}$  et activer la police .

#### al  $\overline{F}$ 88 ABC

**QuickType :** QuickType affiche une phrase dans chaque police, avec le nom de la police, ses informations, son caractère de favorite ou non et ses commandes d'activation. Vous pouvez sélectionner une phrase à afficher à partir du menu déroulant au bas de la fenêtre ou saisir votre propre texte. Vous pouvez changer la taille du texte en utilisant le curseur, le menu ou en saisissant une valeur.

88 aI ABC **Cascade :** Cette vue affiche la phrase d'aperçu dans quatre tailles différentes. Vous pouvez sélectionner une phrase différente ou saisir votre propre texte.

88 **ABC** aI 言 **ABC123 :** Cette vue affiche les caractères anglais, les chiffres et quelques symboles standard en majuscules et en minuscules. Vous pouvez changer la taille du texte en utilisant les commandes au bas de la fenêtre.

#### **Autres manières de prévisualiser**

Le panneau **Informations** comprend un onglet **Aperçu**. Cet onglet affiche l'échantillon de texte à 60 points. Vous pouvez modifier le texte dans cette fenêtre. (Ceci changera l'échantillon de texte utilisé pour les aperçus QuickType et en cascade.)

Le panneau **Informations** comprend également l'onglet des **Glyphes**. Cet onglet affiche tous les glyphes de la police. Vous pouvez aussi afficher n'importe quel sous-ensemble Unicode de la police.

### **Aperçus + Liste de polices**

Si la **Liste de polices** est masquée, cliquez sur **Afficher la liste des polices** (ou sélectionnez **Affichage > Afficher la liste des polices**) pour afficher les **Aperçus**, ainsi que la liste de polices sous forme de colonnes.

L'affichage **Aperçus + Liste de polices** fonctionne d'une manière légèrement différente de l'affichage **Aperçus** :

- <sup>n</sup> Les groupes de familles s'appliquent uniquement à la **Liste de polices** ;
- <sup>n</sup> Le volet **Aperçus** dans la partie supérieure affiche uniquement les aperçus des éléments sélectionnés dans la **Liste de polices**.

Pour trier la **Liste de polices**, cliquez sur l'en-tête de colonne du critère de tri souhaité. Pour inverser l'ordre de tri, cliquez de nouveau sur l'en-tête.

Vous pouvez réorganiser les colonnes de la **Liste de polices**. Pour ce faire, cliquez sur un en-tête et faites-le glisser pour déplacer cette colonne à gauche ou à droite dans la liste (vous ne pouvez pas modifier l'ordre des trois premières colonnes : **Activation**, **Favoris** et **Nom**).

Si vous utilisez Windows, vous avez également la possibilité de masquer des colonnes dans la liste. Cliquez avec le bouton droit sur un en-tête de colonne et choisissez les colonnes que vous souhaitez afficher ou masquer dans le menu des raccourcis.

# <span id="page-18-1"></span><span id="page-18-0"></span>**Organisation Collections**

Dans Suitcase Fusion, les bibliothèques de polices sont de larges collections générales de polices.

Selon votre flux de travail, vous disposez peut-être d'une seule bibliothèque (exception faite des polices système). Mais vous pouvez en créer plusieurs pour séparer les polices par client, par type de travail, par système d'exploitation et même pour partager les polices en ligne à l'aide de Suitcase TeamSync.

À gauche de la fenêtre Suitcase Fusion, le panneau collections affiche toutes vos bibliothèques de polices ainsi que les ensembles contenus dans chaque bibliothèque.

Il y a sept groupes de bibliothèques de polices, listés dans le panneau collections :

<sup>n</sup> **Les bibliothèques TeamSync** sont partagées au sein d'une petite équipe ou d'un petit groupe de travail.

Ce groupe de bibliothèques est visible uniquement si vous faites partie d'un groupe TeamSync. **[En](#page-55-0) savoir plus** sur la [page 56.](#page-55-0)

<sup>n</sup> **Les bibliothèques TypeSync** sont créées localement sur un système et synchronisées via le service cloud d'Extensis, TypeSync.

Ce groupe est visible uniquement si vous partagez localement une bibliothèque en utilisant TypeSync. **En savoir plus** sur la [page 53.](#page-52-2)

- <sup>n</sup> **Les bibliothèques locales** sont utilisées uniquement sur votre ordinateur local et ne sont ni partagées ni gérées ailleurs.
- <sup>n</sup> Les bibliothèques de **Polices tierces** contiennent les polices des services tiers synchronisés sur votre ordinateur.
- **s Suivi du document** n'est pas une collection mais un listing des documents que vous avez enregistrés à l'aide des plug-ins d'activation automatique. **En savoir plus** sur la [page 45.](#page-44-0)
- <sup>n</sup> Les bibliothèques de **Polices système** contiennent les polices fournies avec votre système d'exploitation. Certaines de ces polices sont nécessaires et protégées comme l'indique l'icône qui les accompagne.
- <sup>n</sup> Les **Recherches intelligentes** ne sont pas des bibliothèques mais elles sont listées dans le panneau collections pour permettre d'y accéder facilement. **En savoir plus** sur la [page 32.](#page-31-0)

# **Icônes du panneau collections**

Voici les icônes visibles dans le panneau collections :

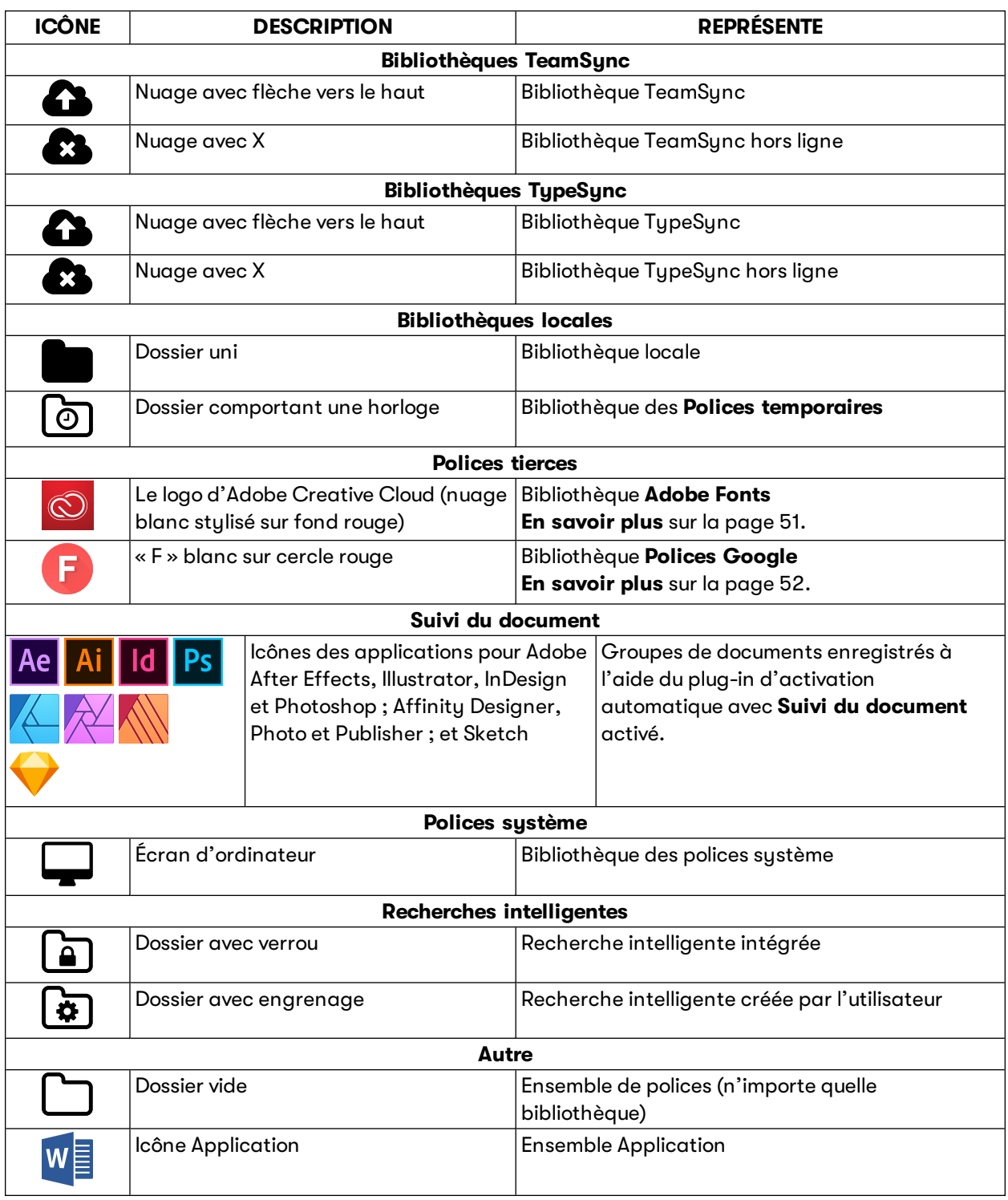

Une seule bibliothèque de polices est probablement suffisante mais il arrive parfois que vous ayez besoin d'en créer d'autres, pour des raisons diverses et variées :

- <sup>n</sup> Garder certaines nouvelles polices hors de votre flux de travail.
- <sup>n</sup> Garder les polices de différents clients séparément.
- <sup>n</sup> Séparer les bibliothèques de polices spécifiques à une plate-forme et les bibliothèques des polices partagées entre les systèmes Mac et Windows.
- <sup>n</sup> Séparer les bibliothèques pour les différents projets, notamment si vous utilisez Suitcase TeamSync. (Les bibliothèques partagées de Suitcase TeamSync sont créées via le site internet d'administration de Suitcase TeamSync, mais vous y ajoutez les polices via Suitcase Fusion.)
- <sup>n</sup> Utiliser les bibliothèques comme moyen de contrôle de l'activation automatique, car vous pouvez activer des polices dans toutes les bibliothèques ou désigner une bibliothèque distincte pour l'activation via un module.

**EXEMPLE :** Vous pouvez avoir un client qui n'utilise que les polices fournies sous licence pour des projets spécifiques. Vous pouvez créer une bibliothèque distincte qui contient uniquement les polices approuvées et sous licence pour ce client. Puis lors de l'utilisation des modules d'activation automatique Suitcase Fusion, limitez l'activation de la police uniquement à cette bibliothèque. Ceci vous épargne l'utilisation accidentelle d'une police non approuvée pour les projets de ce client.

<span id="page-20-0"></span>Pour ajouter une nouvelle bibliothèque, sélectionnez **Fichier > Nouvelle bibliothèque**.

# **Ensembles**

Dans chaque bibliothèque, vous pouvez grouper les polices en « ensembles » pour des clients, des projets, des applications, des modèles spécifiques ou à toutes fins utiles. Ainsi, une agence de publicité peut créer des ensembles pour chaque nom de client ou chaque numéro de travail tandis qu'un éditeur de magazines peut créer des ensembles pour chaque article.

Les ensembles sont affichés dans le panneau **Bibliothèques**. Un ensemble est subordonné à sa bibliothèque parent.

Un ensemble de polices est semblable à une liste de lecture dans un lecteur de musique numérique : c'est une liste de polices qui se trouvent dans la bibliothèque, de sorte que l'ajout ou la suppression de polices à un ensemble n'affiche pas la bibliothèque. (Si vous faites glisser une police du bureau directement dans un ensemble, la police est ajoutée à la bibliothèque parent tout d'abord, puis à la liste de l'ensemble.)

Vous pouvez créer autant d'ensembles que vous le souhaitez, les placer dans d'autres ensembles et placer la même police dans plusieurs ensembles.

Quand les polices sont regroupées dans un ensemble, vous pouvez les manipuler comme un tout. Vous pouvez ainsi activer, désactiver ou rassembler toutes les polices pour les distribuer à un centre de traitement.

- <sup>n</sup> **Pour créer un ensemble,** sélectionnez **Fichier > Nouvel ensemble** et nommez l'ensemble.
- <sup>n</sup> **Pour ajouter des polices à un ensemble,** sélectionnez les polices et faites-les glisser vers l'ensemble dans le panneau **Bibliothèques**.

Elles sont alors simultanément ajoutées dans la bibliothèque et à l'ensemble.

- <sup>n</sup> **Pour créer un ensemble à partir d'une sélection de polices,** sélectionnez des polices dans le panneau **Polices**, puis cliquez sur **Fichier > Nouvel ensemble à partir de la sélection**.
- <sup>n</sup> **Pour créer un ensemble à partir d'un dossier de polices,** faites glisser le dossier vers une bibliothèque ou un ensemble dans le panneau **Bibliothèques**. Les polices sont ajoutées à votre bibliothèque et à un nouvel ensemble portant le même nom que le dossier.
- <sup>n</sup> **Pour supprimer des polices d'un ensemble,** cliquez sur l'ensemble, sélectionnez les polices à supprimer, puis choisissez **Modifier > Supprimer à partir de l'ensemble**. La suppression de polices d'un ensemble n'entraîne aucunement leur suppression de la bibliothèque.
- <sup>n</sup> **Pour renommer un ensemble,** double-cliquez sur son nom et saisissez un nouveau nom.
- <sup>n</sup> **Pour déplacer des polices d'un ensemble à un autre,** sélectionnez les polices dans le premier ensemble et faites-les glisser vers le second.
- <sup>n</sup> **Pour copier des polices d'un ensemble à un autre,** sélectionnez les polices dans le premier ensemble, maintenez la touche *OPTION* (Mac) ou *ALT* (Windows) enfoncée et faites glisser les polices vers le second ensemble.
- <sup>n</sup> **Pour ajouter un ensemble d'une bibliothèque vers une autre,** faites-le glisser de la première bibliothèque vers la seconde.

Les polices sont copiées dans la seconde bibliothèque et l'ensemble d'origine reste inchangé.

<sup>n</sup> **Pour supprimer un ensemble,** sélectionnez-le, puis cliquez sur **Modifier > Supprimer un ensemble**.

La suppression d'un ensemble n'entraîne aucunement la suppression de ses polices de la bibliothèque.

**REMARQUE :** Vous pouvez également créer un ensemble composé de toutes les polices d'un document de conception ouvert (voir **Création d'un ensemble à partir d'un [document](#page-42-0) ouvert** sur la [page 43\)](#page-42-0).

### **Ensembles d'application**

Un ensemble d'application est un groupe de polices activées temporairement au lancement d'une application.

**IMPORTANT :** Vous ne devez pas utiliser les ensembles d'application pour les applications dotées d'un module d'activation automatique. Ce module se sert de la technologie Font Sense d'Extensis pour garantir que la police précisément utilisée dans un document est celle activée, tandis que l'ensemble d'application ne peut pas remplacer par une de ses polices une police portant le même nom déjà activée.

Pour créer un ensemble d'application, sélectionnez **Fichier > Nouvel ensemble d'application** et choisissez l'application souhaitée.

L'ensemble Application s'affiche lorsque vous cliquez sur l'icône Application dans le panneau **Bibliothèques**.

# <span id="page-22-0"></span>**Familles**

Une **famille de polices** est une collection de polices apparentées, conçues pour être utilisées ensemble.

Par défaut, Suitcase Fusion présente les polices par famille. Pour activer ou désactiver la présentation des polices par famille, choisissez **Affichage > Grouper les polices par famille**.

# **Titre de la famille**

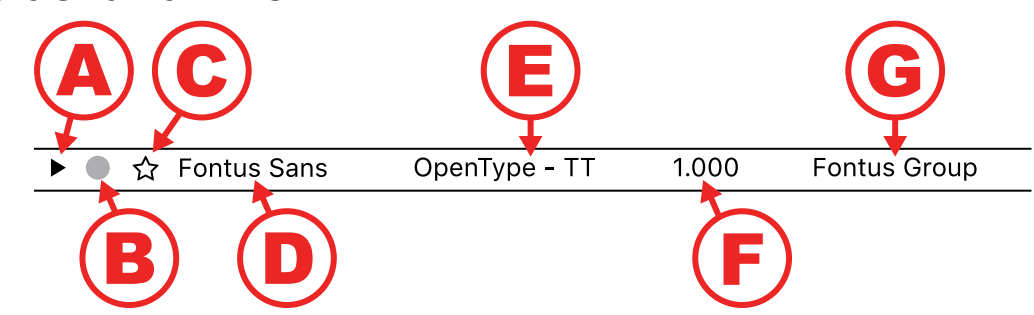

**A:** Développer/Réduire **B:** Activation **C:** Favoris **D:** Nom de la famille **E:** Type **F:** Version **G:** Fonderie

Les familles peuvent être réduites pour n'afficher dans Suitcase Fusion qu'une liste de défilement de vos polices, ou développées pour présenter les polices individuelles selon le type d'aperçu sélectionné.

Lorsque la liste est réduite, les éléments suivants apparaissent :

#### **A. Développer/Réduire**

Affiche ou masque les aperçus de chaque élément de la famille.

**CONSEIL :** pour développer ou réduire toutes les familles de polices, maintenez la touche *OPTION* (Mac) ou *CTRL* (Windows) enfoncée et cliquez sur le triangle.

#### **B. Activation**

Affiche l'état d'activation de la famille et vous permet d'activer ou de désactiver la famille entière.  $\bullet$  (point gris) signifie que toutes les polices sont désactivées,  $\bullet$  (point bleu) signifie que toutes les polices sont désactivées temporairement,  $\bullet$  (point vert) toutes les polices sont activées de façon permanente et  $\circ$  signifie que l'activation des polices est mixte.

En savoir plus sur l'**Activation et [désactivation](#page-13-0)** sur la page 14.

#### **C. Favoris**

Affiche les informations sur les **Favoris** de la famille et vous permet de définir l'ensemble de la famille en tant que favori **Favori**.

 $\hat{\varphi}$  signifie qu'aucune police de la famille ne fait partie des favoris,  $\hat{\bm{x}}$  signifie que toutes les polices font partie des favoris et  $\hat{\mathbf{r}}$  signifie que certaines polices font partie des favoris et d'autres pas.

#### **D. Nom de la famille**

#### **E. Type**

Il s'agit du type ou format de toutes les polices de la famille, comme « OpenType-PS » ou « TrueType ».

Le **Type** représente l'un des critères utilisés pour regrouper les polices dans une famille, donc tous les éléments d'une même famille sont du même type.

Plusieurs familles peuvent avoir le même nom de famille, mais être d'un **Type** différent.

#### **F. Version**

Si tous les éléments de la famille partagent le même numéro de version, ce numéro est présenté ici. Sinon, la **Version** apparaît sous la forme « -- ».

#### **G. Fonderie**

Il s'agit de la société ou de la personne qui a créé ou qui distribue la police.

La **Fonderie** représente l'un des critères utilisés pour regrouper les polices dans une famille, donc tous les éléments d'une même famille sont de la même fonderie.

Si aucune **Fonderie** n'est associée à une police, elle est présentée comme suit : « -- ».

Plusieurs familles peuvent porter le même nom de famille, mais provenir de **Fonderies** différentes.

### **Fonctionnement du regroupement**

Suitcase Fusion regroupe les polices par famille, en utilisant les critères suivants :

- **Nom :** polices portant le même nom de famille.
- <sup>n</sup> **Fonderie :** polices issues de la même fonderie. Ainsi, une police Bauhaus de la fonderie Bitstream sera placée dans une famille différente de celle d'une police Bauhaus de la fonderie Monotype.
- <sup>n</sup> **Type :** polices du même type. Par exemple, une police PostScript Helvetica sera placée dans une famille différente de celle d'une police TrueType Helvetica.

Parfois, deux polices portant le même nom de famille peuvent provenir de fonderies différentes ou être de type différent. Dans ce cas, Suitcase Fusion les place dans deux familles distinctes.

Si la bibliothèque comprend deux versions différentes d'une police du même nom, de la même fonderie et du même type, les polices seront placées dans la même famille. Vous pouvez ainsi disposer de deux versions différentes de Garamond-Book dans la famille Garamond.

Pour voir ce qui différencie une famille d'une autre, regardez les informations relatives au **Type** et à la **Fonderie** dans l'en-tête de la famille ou dans le panneau **Informations**. Pour voir ce qui différencie des polices de même nom dans une famille, consultez les informations relatives à la **Version** dans le panneau **Informations**.

**CONSEIL :** Vous pouvez fusionner deux familles qui ne diffèrent que par la **Fonderie** en attribuant la même **Fonderie** aux polices individuelles des deux familles. **En savoir plus** sur la [page 34.](#page-33-0)

## **Utilisation des familles**

**REMARQUE :** Si vous affichez des polices en fonction de critères de recherche spécifiques, seules les polices qui correspondent à ces critères sont affichées dans chaque famille.

- <sup>n</sup> **Pour sélectionner toutes les polices d'une famille,** cliquez sur l'en-tête de la famille.
- <sup>n</sup> **Pour copier une famille dans une bibliothèque ou un ensemble,** faites glisser l'en-tête de la famille dans la cible.
- <sup>n</sup> **Pour développer ou réduire une famille,** cliquez sur le triangle situé tout à gauche de l'en-tête de la famille.
- <sup>n</sup> **Pour développer ou réduire toutes les familles,** maintenez la touche *OPTION* (Mac) ou *CTRL* (Windows) enfoncée et cliquez sur le triangle.
- <sup>n</sup> **Pour activer toutes les polices d'une famille,** cliquez sur l'icône d'activation à gauche du nom de la famille dans l'en-tête de la famille.
- <sup>n</sup> **Pour activer la famille de polices de façon permanente,** maintenez la touche *OPTION* (Mac) ou *CTRL* (Windows) enfoncée et cliquez sur l'icône d'activation de la famille de polices.
- <sup>n</sup> **Pour désactiver la famille,** cliquez de nouveau sur l'icône d'activation de la famille.
- <sup>n</sup> **Pour placer les polices d'une famille parmi les favoris,** cliquez sur l'étoile dans l'en-tête de la famille.
- <sup>n</sup> **Pour retirer une famille de vos favoris,** cliquez de nouveau sur l'étoile.

# <span id="page-25-0"></span>**Copie et déplacement de polices**

Vous pouvez copier ou déplacer des polices entre les ensembles et les bibliothèques sans presque aucune limite.

- <sup>n</sup> **Pour déplacer des polices d'un ensemble à un autre dans la même bibliothèque,** cliquez sur l'ensemble source, sélectionnez les polices dans le panneau **Polices**, puis faites-les glisser vers l'ensemble de destination.
- <sup>n</sup> **Pour copier des polices d'un ensemble à un autre dans la même bibliothèque,** cliquez sur l'ensemble source, sélectionnez les polices, maintenez la touche *OPTION* (Mac) ou *ALT* (Windows) enfoncée, puis faites glisser les polices vers l'ensemble de destination.
- <sup>n</sup> **Pour copier des polices d'une bibliothèque à une autre,** cliquez sur la bibliothèque source (ou sur un ensemble dans la bibliothèque source), sélectionnez les polices, puis faites-les glisser vers la bibliothèque de destination (ou vers un ensemble dans la bibliothèque de destination).
- <sup>n</sup> **Pour copier un ensemble d'une bibliothèque vers une autre,** faites glisser l'ensemble source vers la bibliothèque de destination.
- <sup>n</sup> **Pour copier une police à partir d'un document suivi dans un ensemble ou une bibliothèque,** sélectionnez le document, ouvrez le panneau **Informations**, cliquez sur l'onglet **Utilisation des polices**, sélectionnez les polices, puis faites glisser les polices sélectionnées jusqu'à leur destination.

Voici les tâches que vous **ne pouvez pas** réaliser dans suitcase Fusion :

- <sup>n</sup> Vous ne pouvez pas copier ou déplacer des polices vers ou hors la bibliothèque **Adobe Fonts**. Aucune opération d'ensemble n'est possible dans la bibliothèque **Adobe Fonts**. Pour ajouter ou supprimer des polices de la bibliothèque **Adobe Fonts**, utilisez l'application Adobe Creative Cloud.
- <sup>n</sup> Vous ne pouvez pas rassembler des polices à partir de la bibliothèque **Adobe Fonts**.
- <sup>n</sup> Vous ne pouvez pas copier ou déplacer des polices vers la bibliothèque **Polices Google**. Vous pouvez copier des polices de la bibliothèque **Polices Google** vers une autre bibliothèque, mais vous ne pouvez pas déplacer des polices à partir de la bibliothèque **Polices Google**.
- <sup>n</sup> Vous ne pouvez pas copier ou déplacer des polices vers ou hors la bibliothèque de **Polices temporaires**. **En savoir plus** sur la [page 12.](#page-11-0)
- <sup>n</sup> Vous ne pouvez pas copier ou déplacer des polices vers ou hors les bibliothèques de **Polices système**.

Sous macOS, utilisez l'application Livre de polices pour supprimer les polices de la bibliothèque **Utilisateur**.

Sous Windows, utilisez le Panneau de configuration des polices pour supprimer des polices.

- <sup>n</sup> Vous ne pouvez pas copier ou déplacer des polices vers une Recherche intelligente. Les Recherches intelligentes ne sont pas des bibliothèques ou des ensembles ; vous devez pouvoir copier les polices de la plupart des Recherches intelligentes, en fonction de la bibliothèque d'origine de la police. **En savoir plus** sur la [page 32.](#page-31-0)
- <sup>n</sup> Vous ne pouvez pas copier ou déplacer des polices dans un document suivi. Les documents suivis ne sont pas des bibliothèques ou des ensembles. Ils montrent uniquement les polices qui ont été utilisées dans le document.
- <sup>n</sup> Vous ne pouvez pas supprimer les polices d'un document suivi.

# <span id="page-26-0"></span>**Trier la liste de polices**

Vous pouvez trier la liste de polices à partir d'un critère, par ordre alphabétique croissant (de A à Z) ou décroissant (de Z à A).

Quand vous triez les polices par **Nom**, la liste est continue. Si vous les triez en utilisant un autre critère (par **Type**, par exemple), la liste est divisée en groupes. Les groupes sont triés en fonction de l'ordre choisi et les polices de chaque groupe sont présentées par ordre alphabétique croissant.

Vous pouvez trier les polices à l'aide du menu contextuel et du bouton permettant de déterminer le sens du tri au-dessus de la liste des polices, ou en utilisant les options **Trier par** dans le menu **Affichage**.

| ☆<br>ь       | Asphalt                   | OpenType - PS |
|--------------|---------------------------|---------------|
| ☆<br>▶       | Balega                    | OpenType - PS |
| ☆<br>▶       | <b>Bebas Neue</b>         | OpenType - PS |
| ⊀≿<br>ь      | Black Jack                | OpenType - PS |
| ☆<br>ь       | Braganza                  | TrueType      |
| ☆<br>▶       | Dear Joe Four             | OpenType - TT |
| ☆<br>▶       | Dear Joe Four             | TrueType      |
| ☆<br>▶       | Druk                      | OpenType - PS |
| ⊀≿<br>▶      | Fakt Slab Stencil Pro     | OpenType - PS |
| ≾≿<br>D<br>▶ | <b>Forgotten Futurist</b> | OpenType - TT |
| ☆<br>▶       | Frontage Condensed        | OpenType - PS |
| ☆<br>▶       | Hopper Script             | OpenType - TT |
| ⊀≿<br>ь      | Journal Sans New          | OpenType - PS |
| ☆<br>n<br>▶  | Museo Sans                | OpenType - TT |
| ☆<br>ь       | Museo Slab                | OpenType - TT |
| ▶            | ☆ Newslab                 | OpenType - PS |
| ь            | ☆ Scheme                  | OpenType - PS |
| ☆<br>ь       | The Hand Serif            | OpenType - PS |
|              |                           |               |
|              |                           |               |
|              |                           |               |

Liste de polices triées par **Nom**, par ordre alphabétique **Croissant**

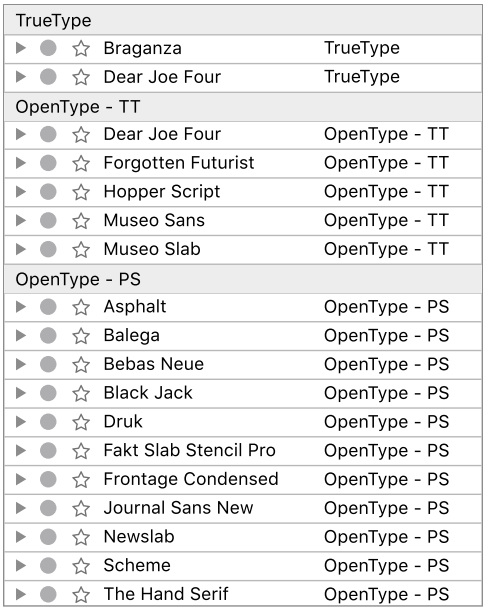

Liste de polices triées par **Type**, par ordre alphabétique **Décroissant**

# <span id="page-26-1"></span>**Recherche de polices et de caractères**

Suitcase Fusion vous propose plusieurs façons de rechercher des polices, sur la base de ce que vous savez de la ou des polices que vous voulez rechercher, et de ce que vous en ferez par la suite.

- <sup>n</sup> QuickFind est très rapide et recherche les propriétés communes des polices. Si vous connaissez une partie du nom ou le nom de la police, c'est un bon point de départ.
- <sup>n</sup> La fonction Recherche avancée vous permet d'affiner votre rechercher à l'aide de plusieurs critères, y compris lorsque vous avez ajouté la police à votre bibliothèque.
- <sup>n</sup> QuickMatch vous permet d'identifier les polices analogues à une autre.

Lorsque vous avez trouvé la ou les polices que vous cherchiez, vous avez la possibilité de les ajouter à vos favoris ou à n'importe quel ensemble ou de créer un nouvel ensemble qui comprendra ces polices.

**REMARQUE :** Vous pouvez aussi utiliser QuickFind avec les documents suivis ; voir **[QuickFind](#page-48-0) et [documents](#page-48-0) suivis** sur la page 49.

# <span id="page-27-1"></span>**QuickFind**

QuickFind est le moyen le plus rapide pour localiser une police dans toutes vos bibliothèques.

Cliquez dans le champ QuickFind, puis commencez à saisir le nom de la police. Le panneau Polices est actualisé et affiche les polices ou les familles, de toutes les bibliothèques, contenant les caractères que vous saisissez.

QuickFind trouve des termes individuels dans la zone de recherche plutôt que le texte intégral. Si vous recherchez « regular round din », Suitcase Fusion trouve la police « DIN Next Rounded LT Pro Regular » (si cette police est installée).

Par défaut, QuickFind fonde sa recherche sur plusieurs propriétés de police : nom, nom PostScript, famille, fonderie, classification et balises. Pour réduire les paramètres de votre recherche QuickFind à une seule propriété de police, cliquez sur l'icône de loupe à gauche du champ QuickFind et sélectionnez une option dans le menu.

<span id="page-27-0"></span>Cliquez sur **Effacer ©** à droite du champ QuickFind pour effacer la recherche.

# **Recherche avancée**

La fonction Recherche avancée vous donne d'autres options de localisation des polices. Cette fonction permet de rechercher les polices en associant des attributs tels que le nom, la fonderie, des balises, le style, le type, la classification et la version. Lors de la définition des critères de recherche, vous spécifiez le critère (« fonderie », par exemple), un qualifiant (« correspond à », par exemple) et une valeur (« Adobe » pour la fonderie, par exemple) pour chaque critère.

Votre recherche peut inclure jusqu'à six critères de recherche.

Pour procéder à une recherche à l'aide des commandes **Rechercher** :

- 1. Sélectionnez **Modifier > Rechercher des polices**.
	- Les commandes **Rechercher** s'affichent dans la partie supérieure du panneau Polices.
- 2. Vous pouvez également sélectionner les bibliothèques et les ensembles dans lesquels vous voulez effectuer la recherche.

Cliquez sur le premier menu contextuel intitulé **Rechercher dans** et choisissez la bibliothèque ou la sélection dans laquelle effectuer la recherche.

Vous pouvez choisir de rechercher dans **Toutes les bibliothèques,** les **Bibliothèques sélectionnées** ou une seule bibliothèque.

3. Sélectionnez une option dans le deuxième menu contextuel pour indiquer si vous souhaitez trouver les polices qui correspondent à **l'un des** critères ou les polices qui correspondent à **tous** les critères.

Choisir « l'un des » critères donne un plus large ensemble de résultats que « tous » les critères. Dans le premier cas, chaque police répondant à l'un des critères indiqués figure sur la liste de résultats, tandis que dans le deuxième cas, seules les polices répondant à tous les critères de recherche s'affichent.

4. Choisissez une propriété à rechercher dans le menu contextuel de gauche dans la ligne de critères.

Selon la propriété sélectionnée, différents menus contextuels et champs vous permettent de définir avec exactitude ce que vous recherchez. Par exemple, si vous sélectionnez le critère **Type**, vous pouvez choisir **correspond à** ou **ne correspond pas à**, puis procéder à votre sélection dans la liste des types de polices pris en charge par Suitcase Fusion.

5. Pour ajouter d'autres critères, cliquez sur **+**. Pour supprimer un critère, cliquez sur **−** sur la même ligne.

Le panneau Polices est mis à jour automatiquement pour afficher uniquement les polices situées à l'emplacement de recherche spécifié qui correspondent à vos critères.

#### **Recherche intelligente**

Pour enregistrer vos critères de recherche en tant que Recherche intelligente, cliquez sur **Enregistrer** dans l'angle supérieur droit du panneau **Rechercher**.

Une Recherche intelligente est un ensemble de critères de recherche enregistrés. Cliquer sur une Recherche intelligente affiche toutes les polices correspondant aux critères de recherche enregistrés.

Pour obtenir plus d'informations sur la Recherche intelligente, voir **Recherche avancée et [Recherches](#page-31-0) [intelligentes](#page-31-0)** sur la page 32.

# <span id="page-28-0"></span>**QuickMatch**

QuickMatch vous permet de trouver, dans vos bibliothèques, des polices visuellement analogues à la police sélectionnée.

Pour utiliser QuickMatch :

- 1. Sélectionnez une police de référence.
- 2. Sélectionnez **Modifier > QuickMatch**. Vous pouvez également cliquer sur **QuickMatch** <sup>o</sup>dans la barre d'outils ou ouvrir le panneau **Informations** de la police et cliquer sur l'onglet **QuickMatch**.

Le panneau **QuickMatch** de la police choisie affiche les cinq polices qui ressemblent le plus à la police sélectionnée et qui sont issues de toutes les bibliothèques disponibles.

## <span id="page-28-1"></span>**Recherche de glyphes**

Les polices modernes contiennent des centaines, voire des milliers de caractères. La plupart des grandes polices suivent le système Unicode d'organisation des caractères. Dans Unicode, les caractères sont regroupés par leur usage (généralement une langue ou un groupe de langues, même s'il existe des groupes pour les symboles mathématiques et les emoji, entre autres). Un nom unique est assigné à chaque caractère dans chaque groupe. Les polices utilisant le système Unicode pour l'encodage annoncent aux applications les groupes de caractères qu'elles prennent en charge et les applications peuvent identifier les fonctions de la police sur la base de cette information.

Suitcase Fusion peut afficher tous les glyphes d'une police, ou d'une police faisant partie d'un groupe Unicode pris en charge par la police. Sélectionnez une police et cliquez sur Glyphes **9** dans la barre d'outils pour afficher le panneau **Glyphes** de cette police.

Vous pouvez choisir un sous-ensemble Unicode dans le menu contextuel dans l'angle inférieur gauche du panneau **Glyphes**.

Vous pouvez rechercher les glyphes affichés par leurs noms pour vérifier si une police prend en charge un glyphe spécifique. Pour la recherche, mieux vaut afficher la police entière plutôt qu'un sous-ensemble Unicode.

Saisissez une partie du nom du glyphe dans le champ **Recherche** dans l'angle inférieur droit du panneau **Glyphes**.

Par exemple, pour vérifier si une police comprend le symbole du rouble (« RUBLE SIGN »), vous pouvez rechercher **rub** dans le panneau **Glyphes** de la police.

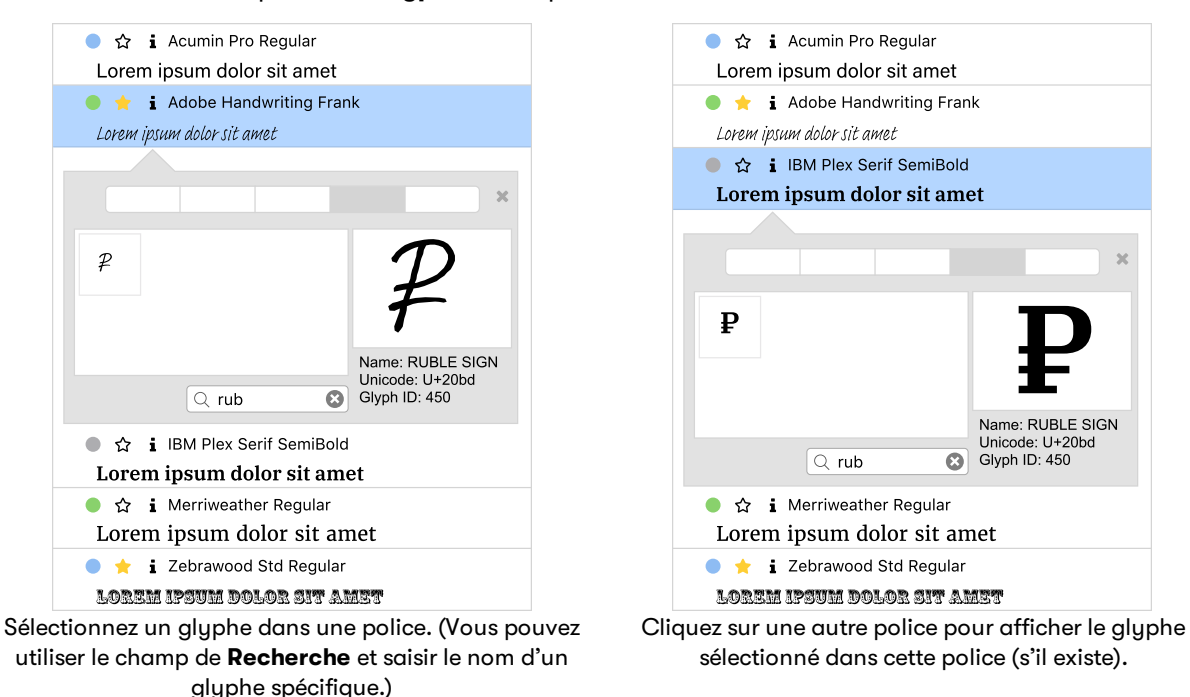

Pour vérifier si d'autres polices comprennent ce symbole, laissez le panneau **Glyphes** ouvert et cliquez sur une autre police.

<span id="page-29-0"></span>En savoir plus sur les **[Glyphes](#page-35-0)** sur la page 36.

# **Utiliser les métadonnées pour classer vos polices**

Le terme « métadonnées » fait référence aux informations, ou aux données, à propos de données.

Dans le cas de Suitcase Fusion, nos polices sont des données, et les éléments d'information à leur sujet, styles, fonderies et balises, entre autres, sont les métadonnées.

Vous pouvez utiliser les métdonnées des polices, qu'elles soient intégrées ou ajoutées par vous-même, pour organiser vos polices et maintenir cette organisation au fil du temps.

# **Familles**

Les familles sont un outil d'organisation intégré dans Suitcase Fusion.

Le terme **famille** désigne un groupe de polices associées conçues pour être utilisées ensemble. Les polices d'une même famille varient en épaisseur de trait, style ou largeur, mais pas dans leur apparence générale.

Les informations sur les familles ne sont pas stockées avec les polices. Par conséquent, Suitcase Fusion utilisent d'autres métadonnées des polices (nom, fonderie et format de polices, par exemple) pour déterminer la famille d'une police.

Suitcase Fusion vous permet d'afficher les polices dans des groupes de familles ou en tant qu'entrées autonomes. Lorsque vous activez le regroupement d'une famille (choisissez **Afficher > Grouper des polices par famille**), chaque famille est groupée séparément, avec son nom affiché au dessus du groupe.

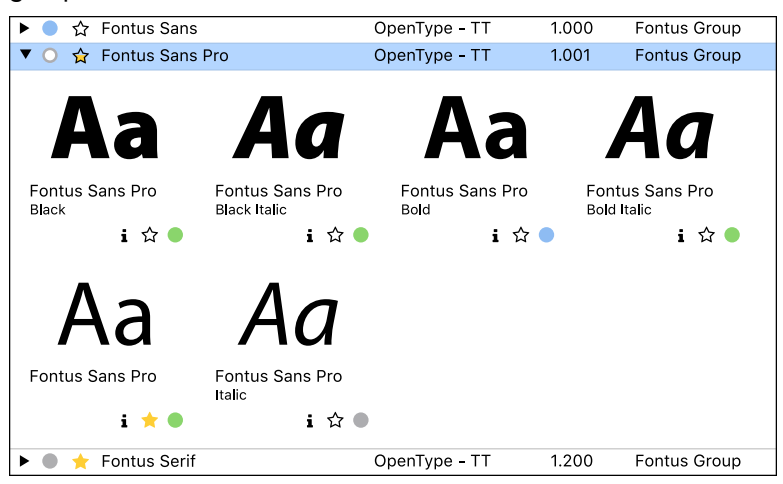

Le regroupement des polices par famille vous aide à identifier d'un seul coup d'œil si une police particulière est disponible dans les épaisseurs de trait et les styles dont vous avez besoin pour votre projet.

En savoir plus sur les **Familles** sur la [page 23](#page-22-0).

# **Favoris**

Pour regrouper des polices de façon rapide, cliquez sur l'icône **Favoris** des polices désirées.

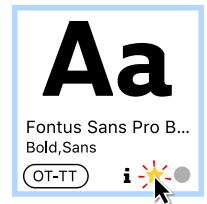

Vos polices favorites sont disponibles immédiatement ; cliquez sur Recherche intelligente de Favoris de polices (les Recherches intelligentes sont groupées au bas du panneau **Bibliothèques**).

# **QuickFind et ensembles**

QuickFind peut identifier instantanément les polices dont les noms ou d'autres critères comprennent le texte saisi.

Supposons que vous vouliez trouver certaines polices Helvetica, puis les garder ensemble pour un projet.

Sélectionnez les bibliothèques dans lesquelles vous voulez chercher, puis commencez par saisir **helvetica** dans le champ QuickFind dans la barre d'outils.

Suitcase Fusion n'attend pas que vous ayez fini de taper ; il commence à chercher des polices dès que vous commencez à taper et réduit rapidement le nombre de polices affichées à celles qui correspondent à votre recherche.

Lorsque vous avez saisi assez de texte pour limiter les résultats, vous pouvez sélectionner les polices qui vous intéressent et créer un ensemble. Choisissez **Fichier > Nouvel ensemble à partir de la sélection**, puis saisissez le nom de l'ensemble.

#### **Noms des ensembles**

Lorsque vous nommez vos ensembles, vous devez avoir un objectif en tête et peut être établir une convention d'attribution de nom.

Par exemple, vous pourriez utiliser des noms d'ensemble pour identifier des projets ou des clients, ou des polices en fonction de leur utilité.

Vous pouvez même utiliser plusieurs conventions d'attribution de nom ; faites juste attention à utiliser des noms comme « Client : Cupcakes pour tous » ou « Favoris de polices : Dingbats sympas. »

**CONSEIL :** Vous pouvez placer des ensembles dans des ensembles, de sorte que vous puissiez avoir un ensemble pour un client, puis définir dans ce client un ensemble pour chacun de ses projets.

### <span id="page-31-0"></span>**Recherche avancée et Recherches intelligentes**

La fonction Recherche avancée peut vous aider à localiser des polices correspondant à plusieurs critères.

Une fois ces polices trouvées, vous pouvez créer une Recherche intelligente à utiliser de suite pour identifier de nouveau les polices.

Supposons que vous vouliez accéder à toutes les polices Garamond au format TrueType.

- 1. Sélectionnez **Modifier > Rechercher des polices**.
- 2. Cliquez sur le menu déroulant **Rechercher dans** et sélectionnez **Tous**. Suitcase Fusion va faire une recherche dans toutes vos bibliothèques.
- 3. Dans le panneau **Rechercher**, choisissez **Tous** dans le menu déroulant **Choisir les polices qui correspondent à toutes les conditions**.

Cela garantit que Suitcase trouve uniquement les polices qui contiennent Garamond dans leur nom et qui sont au format TrueType.

4. Dans la ligne suivante du panneau **Rechercher**, cliquez sur le premier menu déroulant et choisissez **Nom**.

Vous pourriez choisir **Nom PostScript** ou **Nom de famille** et obtenir probablement les mêmes résultats.

- 5. Cliquez sur le second menu déroulant et choisissez **contient**.
- 6. Dans le champ de droite, saisissez **Garamond**. La recherche ne respecte pas la casse, il n'est donc pas nécessaire d'écrire votre texte de recherche en majuscules.
- 7. À l'extrême droite du panneau **Rechercher**, cliquez sur **+** pour ajouter un nouveau critère de recherche.
- 8. Dans la ligne suivante, choisissez **Type** dans le premier menu déroulant, puis **correspond à** dans le deuxième, et **TrueType** dans le troisième. Le panneau **Polices** liste maintenant toutes les polices de toutes vos bibliothèques qui

correspondent aux critères de recherche.

9. Cliquez sur *Enregistrer* E pour enregistrer la recherche en tant que Recherche intelligente. Nommez-la de façon appropriée, comme **Garamond TrueType**. Les Recherches intelligentes sont enregistrées au bas du panneau **Bibliothèques**.

L'avantage d'une Recherche intelligente est que, quelle que soit la façon dont vos bibliothèques changent, la Recherche intelligente affichera toujours les polices qui correspondent à vos critères ; vous n'aurez pas besoin de recréer la recherche pour trouver les polices correspondantes.

# **Étiquettes**

Les étiquettes sont une ressource clé dans l'organisation des polices. Une étiquette est un mot ou une expression que vous associez à une ou plusieurs polices.

Vous pouvez créer des étiquettes qui disent ce que vous voulez et associer autant d'étiquettes que vous le souhaitez à chaque police.

Vous pouvez ensuite utiliser la recherche et définir les outils décrits précédemment pour organiser vos polices étiquetées ou vous fier aux étiquettes pour trouver les polices en un instant.

<span id="page-32-0"></span>Pour obtenir plus d'informations sur l'ajout et l'utilisation des étiquettes, voir **Ajout [d'étiquettes](#page-34-0)** sur la [page 35.](#page-34-0)

# **Modification des informations sur les polices**

Suitcase Fusion extrait certaines informations concernant vos polices pour vous aider à les localiser et à les organiser.

Vous pouvez modifier les informations que Suitcase Fusion stocke concernant vos polices et ajouter vos propres informations, comme des balises. Suitcase Fusion ne modifiera pas vos fichiers de polices.

### **Informations sur les polices extraites**

Suitcase Fusion stocke diverses informations concernant une police qui sont directement extraites du fichier de la police. Ces informations comprennent :

- Le nom complet de la police C'est souvent le nom que vous pouvez voir dans le menu **Police** de vos applications.
- Le nom PostScript de la police C'est le nom que la plupart des applications utilisent pour identifier de façon unique une police. Malheureusement, c'est souvent une information insuffisante. Voir **Font Sense** sur la [page 85.](#page-84-0)
- <sup>n</sup> La famille de la police
- <sup>n</sup> Le ou les styles de la police, le cas échéant
- Le type ou le format de la police
- Le numéro de version de la police
- **n** La fonderie

Cela peut être la société ou l'individu ayant créé la police, ou le distributeur

### <span id="page-33-0"></span>**Modification des informations extraites**

Vous pouvez changer les informations concernant la classification, la fonderie ou le style de n'importe quelle police dans toutes les bibliothèques.

Le changement de ces informations ne modifie pas le fichier même de la police ; les changements sont apportés dans la base de données de Suitcase Fusion et utilisés uniquement lorsque vous travaillez avec les polices dans Suitcase.

Pour changer un attribut :

- 1. Sélectionnez une ou plusieurs polices à modifier.
- 2. Choisissez **Modifier > Modifier les attributs**.
- 3. Dans la fenêtre des **Attributs**, cliquez sur l'onglet **Classifications**, **Fonderies** ou **Styles**.
- 4. Sélectionnez l'attribut à appliquer aux polices sélectionnées. Une police ne peut avoir qu'une seule **Classification** ou **Fonderie**, mais plusieurs **Styles**.
	- Si la case (ou le bouton) de sélection d'un attribut est cochée, cela signifie que cet attribut est appliqué à certaines des polices dans votre sélection.
- 5. Une fois le changement des attributs terminé, cliquez sur le bouton **Effectué**.

# **Ajout d'informations**

Vous pouvez ajouter d'autres informations à celles que Suitcase Fusion extrait de vos polices, pour chacune des polices.

#### **Favoris**

Vous pouvez marquer vos polices favorites de telle sorte qu'elles sont toujours disponibles rapidement.

**Pour marquer une police comme favorite,** cliquez sur l'icône étoile dans la mosaïque de la police.

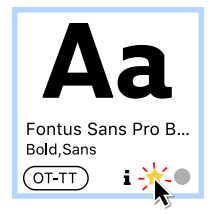

Vous pouvez utiliser le statut de Favori comme critère pour une Recherche avancée (voir **[Recherche](#page-31-0) avancée et Recherches [intelligentes](#page-31-0)** sur la page 32).

Toutes vos polices favorites sont automatiquement listées dans Recherche intelligente de Favoris de polices.

#### <span id="page-34-0"></span>**Ajout d'étiquettes**

Vous pouvez étiqueter vos polices avec un mot ou une expression qui vous aidera à les identifier et à identifier l'utilisation que vous en faites.

Tout peut servir d'étiquette : un nom de client, un mot ou une expression décrivant la police ou même une expression vous disant comment utiliser (ou ne pas utiliser) la police.

Exemples d'étiquettes :

- Police institutionnelle de la société XYZ
- **n** Fantaisiste
- <sup>n</sup> Magnifique esperluette !
- $\blacksquare$  À n'utiliser que pour des affiches
- Bonne police pour corps du texte

Si certains préfèrent restreindre les étiquettes à des mots seuls ou à des expressions simples, Suitcase Fusion ne vous limite pas à cela.

Pour ajouter une nouvelle étiquette :

- 1. Sélectionnez une police (pour ajouter des étiquettes, la police sélectionnée n'a pas d'importance).
- 2. Choisissez **Modifier > Modifier les attributs** ou cliquez sur **Modifier les attributs** sur la barre d'outils.
- 3. Dans la fenêtre des **Attributs**, cliquez sur l'onglet **Étiquettes**.
- 4. Cliquez sur le bouton **+**. Suitcase Fusion ajoute une nouvelle étiquette intitulée **Étiquette sans titre** et sélectionne le texte à modifier.
- 5. 5. Saisissez un mot ou une expression pour l'étiquette, puis appuyez sur *ENTRÉE*.

Une fois l'étiquette saisie, cliquez sur le bouton **Terminé**.

**Pour changer une étiquette,** effectuez un clic droit avec la souris sur le texte de l'étiquette, modifiez le texte, puis appuyez sur *ENTRÉE*.

**Pour supprimer une étiquette,** sélectionnez-la et cliquez sur le bouton **−**.

Pour appliquer une étiquette à une police :

- 1. Sélectionnez la ou les polices auxquelles vous souhaitez appliquer des étiquettes.
- 2. Choisissez **Modifier > Modifier les attributs** et cliquez sur l'onglet **Étiquettes**.
- 3. Cochez la case située en regard de chaque étiquette à appliquer aux polices sélectionnées. Une case cochée signifie que l'étiquette est appliquée à certaines des polices dans votre sélection. Cliquez une fois sur la case pour la cocher et encore une fois pour la décocher.

**Pour supprimer une étiquette d'une police,** décochez la case en regard de l'étiquette.

#### **REMARQUES**

- <sup>n</sup> QuickFind recherche des étiquettes par défaut. Voir **[QuickFind](#page-27-1)** sur la page 28.
- <sup>n</sup> Vous pouvez utiliser une ou plusieurs étiquettes lorsque vous utilisez la fonction Recherche avancée dans Suitcase Fusion. Voir **Recherche avancée** sur la [page 28](#page-27-0).

#### **Commentaires**

Vous pouvez ajouter des commentaires à chaque police. Le texte des commentaires n'est pas ajouté au fichier-même de la police. Il faut envisager les commentaires comme des remarques pour vous-même sur les éventuelles manières d'utiliser la police, les caractères spéciaux de la police ou les pièges liés à son utilisation.

Pour ajouter un commentaire à une police :

- 1. Sélectionnez la police.
- 2. Sélectionnez **Afficher > Afficher les informations**.
- 3. Cliquez sur l'onglet **Informations** et saisissez votre texte dans le champ **Commentaire**.

Les commentaires peuvent comporter jusqu'à 1 024 caractères.

Vous pouvez utiliser la recherche avancée pour trouver des commentaires spécifiques ou pour trouver des polices avec des commentaires (ou des polices sans commentaire ajouté).

- 1. Choisissez **Éditer > Rechercher les polices**.
- 2. Choisissez **Commentaire** dans la ligne de recherche du premier menu contextuel.
- 3. Choisissez une opération dans le deuxième menu contextuel.
	- <sup>n</sup> Choisissez **la police comporte un commentaire** ou **la police ne comporte aucun commentaire** selon le cas.
	- <sup>n</sup> Choisissez l'option **contient** ou **correspond à**, et saisissez le texte pour identifier les polices en fonction du contenu du texte de commentaire.

<span id="page-35-0"></span>En savoir plus sur la **Recherche avancée** sur la [page 28](#page-27-0).

# **Glyphes**

Le panneau **Glyphes** vous permet d'afficher tous les glyphes d'une police ou les glyphes d'un bloc Unicode en particulier.

Cela peut être utile lorsque vous recherchez un symbole spécifique dans une police ou lorsque vous comparez un glyphe entre plusieurs polices.

Pour ouvrir le panneau **Glyphes**, sélectionnez une police, choisissez **Afficher > Afficher les informations**, puis cliquez sur l'onglet **Glyphes** dans le panneau **Informations**.

Le panneau **Glyphes** comprend une grille avec tous les glyphes de la police. Cliquez sur un glyphe pour afficher les informations le concernant sur la droite. Les informations comprennent un aperçu plus grand, le nom Unicode du caractère, le point de code hexadécimal, l'ID du glyphe et la combinaison de touches spécifique à la plate-forme utilisée pour générer ce caractère sur un clavier américain. (Si le
caractère n'est pas accessible depuis un clavier américain, aucune combinaison de touches n'est affichée.)

Dans l'angle inférieur gauche du panneau **Glyphes** se trouve le menu contextuel du bloc Unicode. Il liste tous les blocs Unicode dans la police avec au moins un glyphe. Choisissez un bloc dans le menu pour n'afficher que ce bloc. Sélectionnez **Police complète** pour voir tous les glyphes ; avec cette sélection, le menu listera aussi le nombre de glyphes dans la police.

Le champ **Recherche** dans le panneau **Glyphes** vous permet de rechercher un glyphe en particulier, par son nom ou par le caractère de touche. Par exemple, dans une police emoji, si vous cherchez « 6 » (sans les guillemets), vous verrez probablement le chiffre 6 et plusieurs idéogrammes avec des noms comme SQUARED CJK UNIFIED IDEOGRAPH-6E80. Si vous cherchez « six », vous verrez de nouveau le chiffre 6 et aussi CLOCK FACE SIX OCLOCK et d'autres.

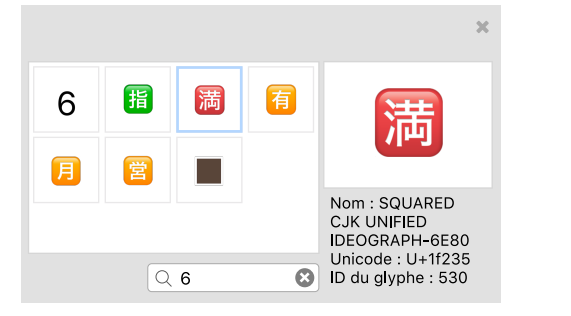

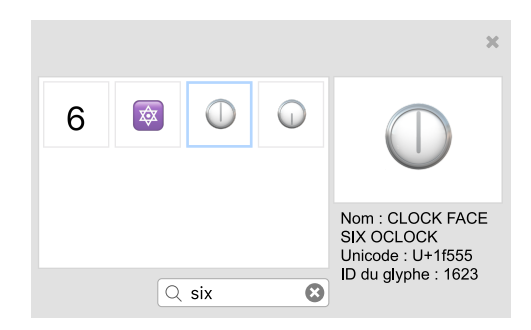

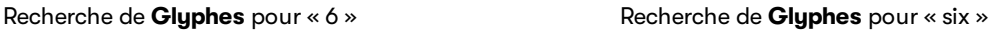

Pour copier un caractère du panneau **Glyphes**, faites un clic droit avec votre souris sur le caractère dans la grille et choisissez **Copier** dans le menu contextuel. Suitcase Fusion active la police de façon temporaire si elle n'est pas déjà activée. Vous pouvez alors coller le glyphe, complet avec les informations concernant la police, dans une autre application, comme Microsoft Word ou Apple Pages. (Ceci ne fonctionnera pas complètement dans certaines applications de conception. Cependant, la police sera activée et le caractère correct sera collé, mais vous devrez peut-être appliquer manuellement la police au caractère.)

Le panneau **Glyphes** restera ouvert jusqu'à ce que vous le fermiez ou que vous passiez à un ensemble ou une bibliothèque qui ne comprend pas la police sélectionnée. Pour comparer les glyphes entre des polices, sélectionnez la première police, ouvrez le panneau **Glyphes** et sélectionnez un glyphe, puis sélectionnez la seconde police dans la même bibliothèque.

# **Modules Modules d'activation automatique**

Pour activer automatiquement les polices adaptées utilisées dans les documents, Suitcase Fusion inclut des modules utilisant la technologie Font Sense d'Extensis.

Suitcase Fusion comprend des plug-ins pour les versions récentes d'Adobe After Effects, InCopy, InDesign, Illustrator, et Photoshop, et de Sketch. (Sketch, de Sketch B.V., n'est disponible que sous macOS.)

Le module enregistre des métadonnées Font Sense (informations qui identifient les polices de manière unique) avec les documents et se sert de ces métadonnées pour activer automatiquement les polices adaptées lorsque vous ouvrez un document.

### **Installation des modules**

Lorsque vous installez Suitcase Fusion pour la première fois, il recherche des applications compatibles sur votre ordinateur, puis :

- <sup>n</sup> Si c'est une nouvelle application, l'assistant de configuration vous donne l'option d'installer des modules pour les applications trouvées.
- <sup>n</sup> Si c'est une mise à niveau d'une version antérieure, Suitcase vous informe des modules manquants ou incompatibles et vous propose d'installer des versions plus récentes.

Vous pouvez activer et désactiver les modules manuellement dans la fenêtre **Préférences**. Voir **[Préférences](#page-88-0) des Modules** sur la page 89.

Si vous avez installé une nouvelle application et que la fenêtre **Préférences** ne vous permet pas d'installer le nouveau module, vous pouvez forcer Suitecase Fusion à repasser en revue les applications en quittant et en redémarrant Suitcase.

Votre application de conception ne reconnaîtra le nouveau module que lorsque vous aurez quitté et redémarré l'application.

### **Mise à jour des modules**

De temps en temps, Extensis mettra à jour un module d'activation automatique, pour corriger un bogue, ajouter une nouvelle fonctionnalité ou corriger une incompatibilité due à une mise à jour de logiciel.

Les mises à jour de modules sont distribuées dans le cadre de la mise à jour de l'application Suitcase. Si les vérifications de mises à jour automatiques ne sont pas activées, vous devrez procéder régulièrement à une mise à jour manuelle. Voir **Options [d'application](#page-85-0)** sur la page 86.

Chaque fois que vous démarrez Suitcase Fusion, il vérifie s'il y a de nouveaux modules pour votre logiciel et vous propose de les mettre à jour pour vous.

Si vous choisissez d'ignorer la mise à jour, vous pouvez mettre à jour les modules manuellement dans la fenêtre **Préférences**. Voir **[Préférences](#page-88-0) des Modules** sur la page 89.

Lorsque vous mettez à jour un module, assurez-vous de quitter et de redémarrer l'application de conception pour lui permettre de reconnaître la mise à jour.

### <span id="page-38-0"></span>**Accès au module**

Il existe des différences dans la façon d'accéder aux modules d'activation automatique Extensis et de les utiliser parmi les applications de conception.

### **Adobe After Effects et Photoshop**

Dans Adobe After Effects et Photoshop, vous accédez aux fonctions d'activation automatique du module Extensis à partir d'une boîte de dialogue.

- <sup>n</sup> **Pour accéder à la boîte de dialogue dans After Effects,** choisissez **Fenêtre > Extensis**.
- <sup>n</sup> **Pour accéder à la boîte de dialogue dans Photoshop,** choisissez **Fichier > Automatiser > Extensis**.

Pour exécuter une fonction du module, ouvrez la boîte de dialogue de **Suitcase Fusion**, exécutez la fonction, puis cliquez sur **OK** dans la boîte de dialogue.

### **Adobe Illustrator, InCopy et InDesign**

Dans Illustrator, InCopy et InDesign, les fonctions d'activation automatique sont disponibles à partir d'un sous-menu. Choisissez **Type > Suitcase Fusion > (fonction)**, où **(fonction)** est la fonction d'activation automatique désirée.

### **Sketch**

Le plug-in d'activation automatique pour Sketch ne comporte pas de paramètres utilisateur.

Vous pouvez activer ou désactiver le plug-in dans l'application Sketch : choisissez **Plugins > Manage Plugins**.

### <span id="page-39-0"></span>**Paramètres des plug-ins**

Vous pouvez définir vos préférences d'activation automatique pour chaque plug-in destiné aux applications Adobe. Les paramètres disponibles sont les suivants :

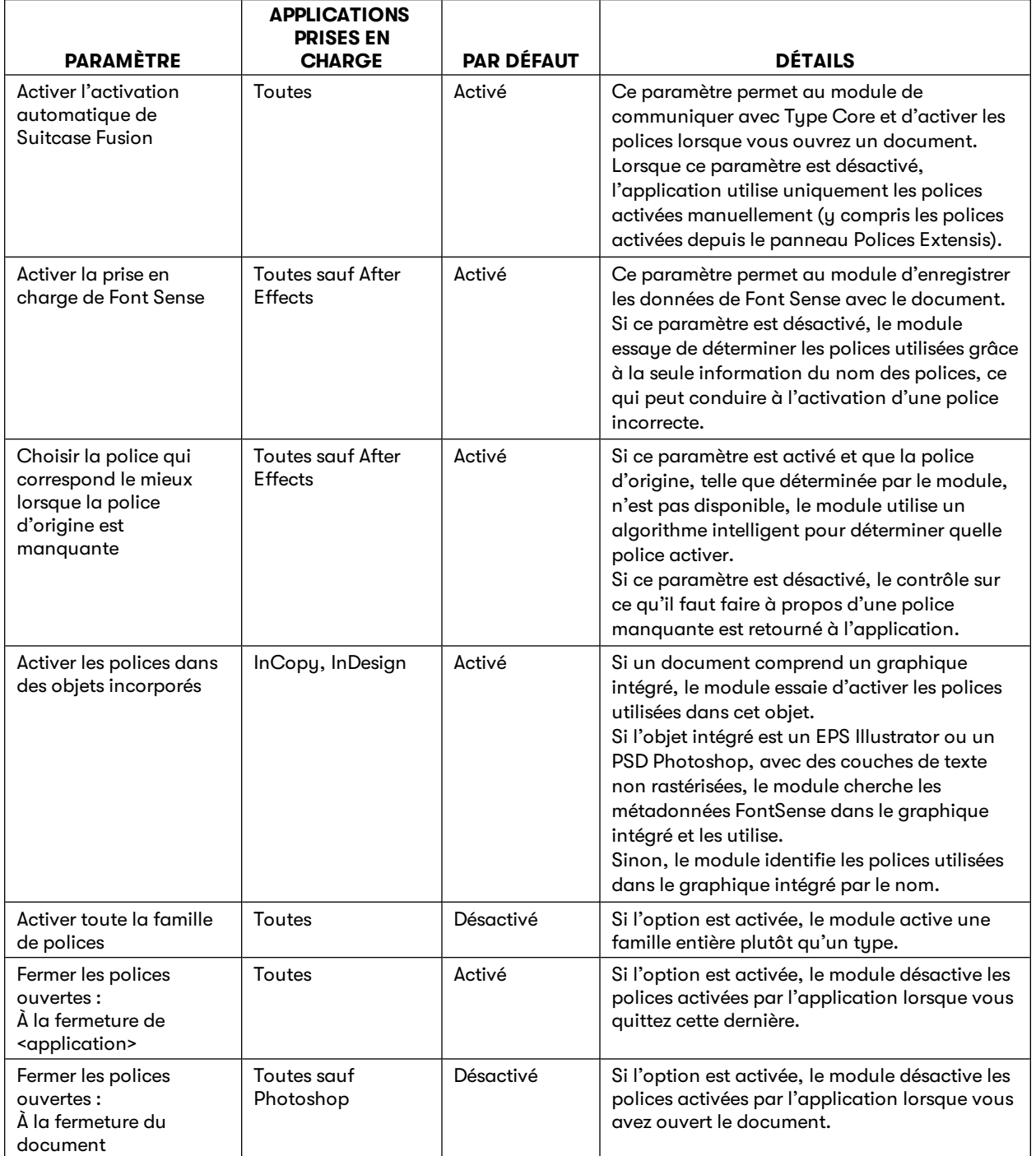

### **Utilisation des modules**

Lorsque vous ouvrez un document contenant des métadonnées Font Sense, le module d'activation automatique lit les métadonnées pour identifier les polices utilisées, puis active automatiquement les polices en question (à condition que les polices se trouvent dans la bibliothèque sélectionnée). Les polices suivantes sont considérées comme des polices « utilisées » dans un document :

- <sup>n</sup> Polices appliquées au texte
- <sup>n</sup> Police indiquée dans la feuille de style Normal de l'application
- <sup>n</sup> Polices appliquées au texte des pages maîtresses, que celles-ci soient ou non utilisées pour les pages du document

#### **Sketch**

Le plug-in d'activation automatique pour Sketch ne comporte pas de paramètres utilisateur.

Quand vous enregistrez un document dans Sketch, le plug-in enregistre les métadonnées Font Sense avec le document.

Quand vous ouvrez un document comportant des métadonnées Font Sense, Suitcase Fusion active automatiquement les polices adéquates (si elles sont disponibles dans votre système).

Quand vous ouvrez un document ne comportant pas de métadonnées Font Sense, Suitcase Fusion sélectionne les polices à activer qui correspondent le mieux.

Si une police n'est pas disponible sur votre système, Sketch affiche un message en haut à droite de sa fenêtre. Vous pouvez cliquer sur ce message pour obtenir plus d'informations.

**REMARQUE :** Étant donné que le plug-in de Sketch ne comporte pas d'interface utilisateur, les informations relatives aux bibliothèques, à la vérification des polices, à la création d'ensembles et à la collecte des polices ne sont pas disponibles.

#### **IMPORTANT :**

Contrairement à Adobe, Sketch n'utilise pas les métadonnées XMP stockées directement dans le document. Sketch utilise une structure de fichiers ZIP pour organiser les différents fichiers dans un même document (comme le format Office Open XML utilisé notamment dans Excel). Les métadonnées Font Sense sont enregistrées dans un fichier distinct, dans la structure du document. Sketch recrée un fichier document lorsque l'utilisateur enregistre son document. De ce fait, Les fichiers non standard dans la structure du document sont perdus. Le plug-in d'activation automatique pour Sketch enregistre correctement le fichier de métadonnées Font Sense, mais si un utilisateur ouvre et enregistre un document Sketch sans Suitcase Fusion (ou sans avoir activé le plugin de Sketch), les métadonnées Font Sense sont perdues. Dans ce cas, Suitcase Fusion active les polices du document qui correspondent le mieux.

### **Modules et bibliothèques**

Les modules d'activation automatique peuvent être configurés pour activer les polices de toutes les bibliothèques (par défaut) ou d'une bibliothèque unique.

Si vous devez créer des documents avec des polices issues d'une seule bibliothèque (par exemple, si toutes les polices d'un client spécifique sont stockées dans une bibliothèque distincte), vous pouvez ne désigner que celle-ci.

Lorsque vous ouvrez un document, le module active dans le document des polices de la bibliothèque sélectionnée.

Si des polices sont signalées comme manquantes, il est possible que la bibliothèque sélectionnée ne soit pas la bonne ; changez de bibliothèque et vérifiez les polices du document.

Vous pouvez modifier les bibliothèques à tout moment, même lorsqu'un document est ouvert et les polices actives.

Pour modifier les paramètres de la bibliothèque :

- <sup>n</sup> Dans Adobe After Affects, sélectionnez **Fenêtre > Extensis** pour ouvrir la boîte de dialogue **Extensis**, puis sélectionnez une bibliothèque ou l'option **Toutes les bibliothèques** dans le menu contextuel **Sélectionner une bibliothèque**.
- <sup>n</sup> Dans Adobe Illustrator, InCopy ou InDesign, sélectionnez **Type > Suitcase Fusion > Sélectionner une bibliothèque** et choisissez une bibliothèque en particulier ou l'option **Toutes les bibliothèques**.
- <sup>n</sup> Dans Adobe Photoshop, sélectionnez **Fichier > Automatiser > Extensis** et choisissez une bibliothèque dans le menu contextuel **Sélectionner une bibliothèque**.

#### **Vérification des polices dans un document**

Pour vérifier à tout moment que toutes les polices utilisées dans un document sont activées, vous pouvez utiliser la commande **Vérifier les polices du document**. Par exemple, si vous faites glisser un snippet InDesign sur une page, il est possible que les polices utilisées dans ce dernier ne soient pas activées. De même, si vous appliquez une feuille de style précédemment inutilisée au texte, il est possible qu'une police indiquée dans cette dernière ne soit pas activée.

Pour vérifier les polices d'un document :

- <sup>n</sup> Dans Adobe After Effects, sélectionnez **Fenêtre > Extensis** et cliquez sur **Vérifier les polices du document**.
- <sup>n</sup> Dans Adobe Illustrator, InDesign ou InCopy, sélectionnez **Type > Suitcase Fusion > Vérifier les polices du document**.
- Dans Adobe Photoshop, sélectionnez Fichier > Automatiser > Extensis et cliquez sur **Vérifier les polices du document**.

### **Création d'un ensemble à partir d'un document ouvert**

Les modules d'activation automatique de Suitcase Fusion ajoutent une commande **Créer l'ensemble** directement dans l'application. Celle-ci crée un ensemble composé de toutes les polices utilisées pour le texte des pages d'impression du document (ou de la disposition) activé.

Par exemple, une lettre d'information de 20 pages créée dans InDesign peut utiliser de très nombreuses polices distinctes. Peut-être voulez-vous utiliser ces mêmes polices dans d'autres lettres d'information à venir. Créer un ensemble dans Suitcase Fusion, puis localiser chaque police et l'ajouter à l'ensemble serait fastidieux. Les modules d'activation automatique peuvent localiser les polices et créer l'ensemble automatiquement. Cet ensemble sera constitué des polices disponibles dans la bibliothèque en cours.

Pour créer un ensemble à partir d'un document :

- 1. Ouvrez un document et vérifiez que toutes les polices sont activées.
- 2. Sélectionnez la bibliothèque de votre choix :
	- <sup>n</sup> Dans Adobe After Effects, sélectionnez **Fenêtre > Extensis** et choisissez une bibliothèque dans le menu contextuel **Sélectionner une bibliothèque**.
	- <sup>n</sup> Dans Adobe Illustrator, InCopy ou InDesign, sélectionnez **Type > Suitcase Fusion > Sélectionner une bibliothèque** et choisissez une bibliothèque.
	- <sup>n</sup> Dans Adobe Photoshop, sélectionnez **Fichier > Automatiser > Extensis** et choisissez une bibliothèque dans le menu contextuel **Sélectionner une bibliothèque**.
- 3. Créez l'ensemble :
	- <sup>n</sup> Dans After Effects, sélectionnez **Fenêtre > Extensis** et cliquez sur **Créer l'ensemble**.
	- <sup>n</sup> Dans Adobe Illustrator, InCopy ou InDesign, sélectionnez **Type > Suitcase Fusion > Créer l'ensemble**.
	- <sup>n</sup> Dans Adobe Photoshop, sélectionnez **Fichier > Automatiser > Extensis** et cliquez sur **Créer l'ensemble**.
- 4. Saisissez le nom de l'ensemble et cliquez sur **OK**.

En cas de modification des polices du document, veillez à créer un ensemble ou à ajouter manuellement les nouvelles polices à l'ensemble.

#### **Rassemblement des polices à partir d'applications de conception**

Vous pouvez rassembler les polices utilisées dans un document pour les inclure dans la livraison lorsqu'un document est achevé et prêt à être envoyé au centre de traitement.

La fonction **Rassembler les polices pour la sortie** crée une copie de toutes les polices appliquées au texte des pages imprimées dans le document actif ou dans la disposition.

- 1. Ouvrez le document ou sélectionnez la disposition en veillant à ce qu'aucune police ne manque. Les modules ne peuvent pas rassembler les polices manquantes.
- 2. Rassemblez les polices :
	- <sup>n</sup> Dans Adobe After Effects, sélectionnez **Fenêtre > Extensis** et cliquez sur **Rassembler les polices pour la sortie**.
	- <sup>n</sup> Dans Adobe Illustrator, InCopy ou InDesign, sélectionnez **Type > Suitcase Fusion > Rassembler les polices pour la sortie**.
	- <sup>n</sup> Dans Adobe Photoshop, sélectionnez **Fichier > Automatiser > Extensis** et cliquez sur **Rassembler les polices pour la sortie**.
- 3. Naviguez vers l'endroit où vous voulez enregistrer les polices rassemblées, saisissez un nom pour le dossier et cliquez sur **Enregistrer**.

Suitcase Fusion copie les polices dans le nouveau dossier.

### **Collecte des polices d'un document depuis Suitcase Fusion**

Si vous utilisez la fonctionnalité de suivi du document de Suitcase Fusion, vous pouvez collecter les polices utilisées dans un document suivi directement depuis Suitcase, sans avoir à ouvrir le document.

**Pour rassembler les polices d'un document,** faites un clic droit sur le document, puis sélectionnez **Rassembler pour la sortie** à partir du menu contextuel.

Pour en savoir plus, consultez **Collecte de [documents](#page-46-0)** sur la page 47.

## **Panneau Polices Extensis**

Suitcase Fusion inclut le Panneau Polices Extensis pour Adobe InDesign, Illustrator et Photoshop. Vous bénéficiez ainsi d'un accès direct aux collections de polices Suitcase Fusion, Adobe Fonts et Google.

Le panneau Polices est un moyen pratique de sélectionner et d'activer vos polices directement depuis vos applications de création graphique.

**REMARQUE :** Le Panneau Polices Extensis fait partie intégrante du plug-in d'activation automatique ; si vous avez désactivé ce plug-in pour une application, vous n'aurez pas accès au Panneau Polices.

**Pour ouvrir le Panneau Polices Extensis,** dans Adobe Photoshop, Illustrator ou InDesign, sélectionnez **Fenêtre > Extensions > Extensis**.

Comme pour les autres panneaux des applications Adobe, vous pouvez déplacer ou réduire le Panneau Polices Extensis et l'intégrer à un groupe de panneaux.

### **Utilisation du Panneau Polices**

L'utilisation du menu déroulant en haut du panneau permet d'afficher un sous-ensemble de vos polices Suitcase Fusion : vos bibliothèques locales, TypeSync et TeamSync rassemblées sous **Mes polices** ; les polices Google ; Adobe Fonts; les polices système ; ou les groupes personnalisés appelés **répertoires de polices**.

Pour appliquer une police :

- <sup>n</sup> Dans Photoshop, sélectionnez un calque de texte dans le panneau **Calques**, puis cliquez sur une police dans le panneau Polices. (Dans Photoshop, vous pouvez utiliser le panneau Polices pour appliquer une police à un calque, mais pas à un texte sélectionné.)
- <sup>n</sup> Dans Illustrator et InDesign, cliquez sur un bloc de texte avec l'outil Déplacement ou sélectionnez des caractères avec l'outil Texte, puis cliquez sur une police dans le panneau Polices.

Lorsque vous appliquez une police du panneau Polices au texte de votre document, la police en question est activée.

Lorsque vous enregistrez le document, les données Font Sense sont enregistrées avec lui et cette police est automatiquement activée lors de la prochaine ouverture du document. (Les données Font Sense ne sont enregistrées que si vous n'avez pas désactivé cette option.)

Lorsque vous quittez l'application, la police est désactivée (à moins qu'elle ne soit utilisée dans un autre document ou application).

### **Répertoires de polices**

Outre les principales bibliothèques de polices, vous pouvez créer vos propres groupes comprenant uniquement les polices à y inclure.

Pour créer un répertoire de polices :

1. Cliquez sur **+** en haut du panneau Polices.

Le panneau affiche une hiérarchie complète de vos bibliothèques, ensembles et Recherches intelligentes.

2. Cochez la case située en regard d'un ensemble de polices pour inclure ces polices à votre répertoire.

Le panneau situé au bas du panneau Polices répertorie toutes les polices que vous avez incluses, ainsi que le nombre de polices sélectionnées.

3. Saisissez un nom pour le répertoire de polices en haut du panneau Polices, puis cliquez sur **Effectué** pour créer votre répertoire.

Les répertoires de polices sont ajoutés au menu déroulant des groupes de polices.

**Pour supprimer un répertoire,** sélectionnez-le dans le menu déroulant et cliquez sur **−**.

**Pour modifier un répertoire**, sélectionnez-le dans la liste et cliquez sur **Modifier**. Cochez les cases se trouvant en regard des ensembles, Recherches intelligentes ou bibliothèques pour ajouter ces groupes de polices au répertoire. Décochez les cases pour supprimer les groupes correspondants du répertoire. Lorsque vous avez terminé, cliquez sur **Effectué**.

**REMARQUE :** les répertoires de polices sont disponibles dans le panneau Polices de toutes les applications de conception prises en charge.

# **Suivi du document**

Suitcase Fusion peut enregistrer des informations sur les polices utilisées dans les documents que vous créez et sauvegardez dans toute application utilisant un plug-in d'activation automatique.

Suitcase peut aussi assurer le suivi des documents Affinity Designer, Photo et Publisher. Il n'existe aucun plug-in pour ces applications, mais vous pouvez ajouter manuellement les documents que vous souhaitez suivre. Faites glisser les documents souhaités dans la section **Suivi du document** du panneau **Bibliothèques**.

Afin de pouvoir utiliser le suivi du document, ce dernier doit être activé dans les **[Préférences](#page-85-1)** sur la [page 86.](#page-85-1)

**IMPORTANT :** Suitcase Fusion ne transmet aucune information concernant vos documents ou leur contenu. Toutes les informations de « suivi » sont générées et conservées dans votre ordinateur.

Les applications comportant des documents suivis sont listés dans le panneau **Bibliothèques**. Le nombre de documents suivis est indiqué à droite du nom de chaque application.

Pour voir les documents suivis pour une application, cliquez sur cette dernière dans le panneau **Bibliothèques**. (Les documents Adobe InCopy et InDesign sont dans le même groupe.)

La fenêtre principale affiche les documents sous forme d'icônes ou de vues miniatures, ou encore de liste. Utilisez le bouton **Afficher salled unitai** en bas pour basculer entre la vue miniature et le mode liste.

Cliquez sur l'icône **Infos** d'un document pour pouvoir consulter le panneau **Informations** de ce dernier.

Ce panneau se compose d'un onglet **Utilisation des polices** et d'un onglet **Info Document**.

L'onglet **Utilisation des polices** liste les polices utilisées dans le document. Chaque entrée de police comprend :

- <sup>n</sup> l'état d'activation (utilisez ceci pour activer ou désactiver la police manuellement) ;
- <sup>n</sup> l'état de favori (utilisez ceci pour ajouter ou retirer la police de vos favoris) ;
- le format de la police, la version, la fonderie et l'ID FontSense ;
- <sup>n</sup> un exemple de police, à l'aide d'un texte **Aperçu**.

L'onglet **Info Document** propose une vue miniature du document (s'il en existe une enregistrée par l'application) et ces informations supplémentaires :

- $\blacksquare$  le nom du fichier ;
- le type de fichier ;
- l'application qui a enregistré le fichier ;
- <sup>n</sup> les dates de création et de modification du fichier ;
- le chemin d'accès complet du fichier ;
- <sup>n</sup> le nombre de polices utilisées dans le document.
- <sup>n</sup> Étiquettes (voir **[Étiquettes](#page-48-0) de document** sur la page 49).

**CONSEIL :** Par défaut, InDesign enregistre une vue miniature moyenne (256×256 pixels). Vous pouvez changer ceci dans le panneau **Traitement des fichiers** de la boîte de dialogue **Préférences** de InDesign.

Les options comprennent le nombre de pages à afficher dans l'aperçu et la taille que devrait faire l'image d'aperçu.

Nous vous recommandons de configurer ces options de manière à ce que la première page (ou les 2 premières pages) s'affichent avec un aperçu extra large (1024×1024 pixels).

Afin d'appliquer ces réglages, vous devrez ouvrir et réenregistrer vos documents.

### **Suivre un document**

Suitcase Fusion peut suivre divers types de documents pour que vous disposiez d'une vision globale des polices utilisées. Vous pouvez aussi ouvrir directement le document et rassembler le document et ses ressources en vue de sa distribution.

Actuellement, Suitcase Fusion assure le suivi des documents créés avec Adobe After Effects, Illustrator, InCopy, InDesign et Photoshop ; Affinity Designer, Photo et Publisher ; et Sketch.

Pour activer le suivi du document, ouvrez les **Préférences**, cliquez sur **Plug-Ins** et cochez **Autoriser le suivi des documents**.

#### **Suivre de nouveaux documents**

**Pour suivre des documents Adobe,** vous devez activer **l'auto-activation Suitcase** de chaque application concernée. La marche à suivre varie en fonction de l'application. Voir **Accès au [module](#page-38-0)** sur la [page 39](#page-38-0) et **[Paramètres](#page-39-0) des plug-ins** sur la page 40.

**Pour suivre des documents Sketch,** le plug-in de Sketch doit être activé (l'auto-activation est toujours activée).

**Pour suivre des documents Affinity,** vous devez les ajouter à Suitcase Fusion manuellement ; faites glisser le document vers la zone **Suivi du document** sous le panneau collections (les applications Affinity ne prennent pas en charge les plug-ins ; le suivi n'est donc pas automatique.)

#### **Suivre des documents existants**

**Pour suivre un document existant,** faites-le glisser dans la fenêtre de Suitcase Fusion. Vous pouvez aussi choisir Fichier > Ajouter des documents.

Si un document existant Adobe ou Sketch ne comporte pas les informations de l'activation automatique (métadonnées Font Sense), vous pouvez faire en sorte de les ajouter au document.

- 1. Activez le plug-in d'activation automatique (voir **[Préférences](#page-88-0) des Modules** sur la page 89).
- 2. Dans les applications Adobe, activez **l'activation automatique Suitcase** ; voir **Accès au [module](#page-38-0)** sur la [page 39](#page-38-0) et **[Paramètres](#page-39-0) des plug-ins** sur la page 40.
- 3. Ouvrez le document, apportez une modification minime, enregistrez le document, annulez la modification, puis enregistrez-le de nouveau. (Vous pouvez aussi enregistrer le document sous un autre nom, sans apporter de modifications.)

Le document est alors suivi automatiquement.

#### **Autres options de suivi**

#### **Ouvrir des documents**

Vous pouvez ouvrir un document suivi depuis Suitcase Fusion. Double-cliquez sur le document ou sélectionnez-le et choisissez **Fichier > Ouvrir le document**, ou cliquez avec le bouton droit de la souris sur le document et choisissez **Ouvrir le document** dans le menu contextuel.

En procédant de la sorte, Suitcase Fusion active immédiatement les polices du document. Vous n'avez pas à attendre que l'application les active.

**REMARQUE :** si vous ne possédez pas l'application dans laquelle le document a été créé, votre système d'exploitation peut ouvrir le document dans une application différente. Si cette application ne convient pas, fermez-la sans enregistrer de modifications.

#### **Mise à jour des documents suivis**

Si vous avez apporté des modifications à un document suivi alors que Suitcase Fusion n'était pas en cours d'exécution, vous pouvez mettre à jour les informations du document lors de votre prochaine utilisation de Suitcase Fusion.

<span id="page-46-0"></span>Cliquez avec le bouton droit sur le document et choisissez **Mettre à jour** dans le menu contextuel.

#### **Collecte de documents**

Vous pouvez copier un document et ses ressources (polices, images et autres éléments associés) dans un dossier. Ainsi, vous pouvez plus facilement rassembler tous les éléments à transmettre à un autre utilisateur ou collaborateur, ou à livrer à un tiers.

**Pour rassembler un document et ses ressources,** cliquez avec le bouton droit sur le document et choisissez **Rassembler pour la sortie**. Choisissez où enregistrer les fichiers collectés, puis cliquez sur **Collecter**.

Le document, les polices, les images et les autres éléments associés sont copiés dans un dossier qui porte le même nom que le document.

Si un message relatif à des éléments manquants s'affiche, vous pouvez continuer à rassembler le document et ses ressources. Suitcase Fusion produira un fichier texte répertoriant les ressources manquantes.

#### **Supprimer un document**

Vous pouvez arrêter de suivre un document en le supprimant de Suitcase Fusion.

Ceci peut être utile pour les documents qui ont été finalisés.

Pour supprimer un document, sélectionnez-le dans la liste puis appuyez sur ⌦ ou *SUPPRIMER* (Mac) ou *SUPPR* (Windows), ou choisissez **Modifier > Supprimer**.

#### **REMARQUES**

- <sup>n</sup> Si vous ouvrez et réenregistrez le document, il réapparaîtra dans la liste de suivi.
- <sup>n</sup> Supprimer un document du suivi de Suitcase Fusion n'affecte pas le document sur le disque.

#### <span id="page-47-0"></span>**Déplacer un fichier**

**IMPORTANT :** si vous déplacez un fichier sur le disque (ou renommez le fichier en dehors de l'application), Suitcase Fusion ne pourra plus le suivre.

Si cela arrive, supprimez l'ancien document de Suitcase Fusion, puis ajoutez la version déplacée ou renommée du fichier.

### **Désactiver le suivi**

Vous pouvez désactiver le suivi d'un document à tout moment : ouvrez **Préférences**, cliquez sur **Plug-Ins** et décochez la case **Autoriser le suivi des documents**.

Suitcase Fusion cessera alors d'afficher les documents suivis mais conservera les informations relatives au suivi existant.

#### **Réactiver le suivi**

Si vous réactivez le suivi, Suitcase Fusion vous alertera que des données de suivi existent déjà.

- <sup>n</sup> Vous pouvez choisir de **Continuer** et réactiver le suivi, en conservant les données de suivi existantes.
- <sup>n</sup> Vous pouvez choisir de **Réinitialiser** les données de suivi et redémarrer le suivi des documents à neuf.

Aucune de ces options n'affectera les documents existants.

### **Fonctions supplémentaires**

#### **Types de documents**

Suitcase Fusion suit un document par le biais de l'application que vous avez utilisé pour le modifier. Un fichier EPS enregistré depuis Illustrator apparaîtra dans la liste Illustrator, et non pas dans la liste Photoshop.

Voici les types de documents que Suitcase pourra suivre pour chaque application :

- <sup>n</sup> **Adobe After Effects: .aep** (Projet After Effects), **.aet** (Template After Effects)
- <sup>n</sup> **Adobe Illustrator: .ai** (Document Illustrator), **.ait** (Template Illustrator), **.pdf**, **.eps**
- <sup>n</sup> **Adobe InCopy: .icml** (Document InCopy), **.icmt** (Template InCopy), **.incx** (Fichier exporté InCopy)
- <sup>n</sup> **Adobe InDesign: .indd** (Document InDesign), **.indt** (Template InDesign)
- <sup>n</sup> **Adobe Photoshop: .psd** (Document Photoshop), **.psb** (Format de document volumineux Photoshop)
- <sup>n</sup> **Affinity Designer:.afdesign** (Document Affinity Designer)
- <sup>n</sup> **Affinity Photo:.afphoto** (Document Affinity Photo)
- <sup>n</sup> **Affinity Publisher:.afpub** (Document Affinity Publisher)
- <sup>n</sup> **Sketch: .sketch** (Document Sketch)

#### <span id="page-48-0"></span>**Étiquettes de document**

Quand Suitcase Fusion assure le suivi d'un document, il inclut automatiquement les mots-clés et les autres métadonnées du document sous la forme d'étiquettes du document. Vous pouvez voir les étiquettes dans l'onglet **Info Document**, et vous pouvez utiliser QuickFind pour trouver des documents comportant une étiquette spécifique.

Vous ne pouvez pas modifier les étiquettes de document dans Suitcase Fusion, mais lorsque vous modifiez un document, Suitcase met automatiquement à jour ses étiquettes.

#### **Tri**

Vous pouvez trier vos listes de documents par ordre croissant I. ou décroissant I., par **Nom, Type,** or **Date de modification**. Utilisez les contrôles sous la barre d'outils, au-dessus de la liste des documents.

#### **QuickFind et documents suivis**

Quand vous consultez des documents suivis, vous pouvez utiliser QuickFind pour localiser des documents. Saisissez le texte de votre choix dans le champ QuickFind. Suitcase Fusion affiche les documents comportant ce texte dans le chemin d'accès, dans le nom de polices utilisées dans le document ou dans les étiquettes des documents.

Par exemple, si vous saisissez **ari** dans le champ QuickFind, Suitcase identifie les documents se trouvant dans un dossier nommé **Daria**, les documents comportant une police **Arial** et les documents comportant le mot-clé **mariage**.

#### **CONSEILS**

- <sup>n</sup> QuickFind limite ses recherches aux types de documents sélectionnés. Vous pouvez sélectionner plusieurs types de documents suivis.
- <sup>n</sup> Pour restreindre les paramètres de recherche de QuickFind à une seule propriété du document, cliquez sur la loupe sur la gauche du champ QuickFind, puis sélectionnez une propriété dans le menu.

#### **Copier des polices**

Vous pouvez copier les polices non protégées d'un document vers une bibliothèque ou un ensemble.

#### **Localiser un document**

Pour trouver un document suivi sur le disque, sélectionnez le document et choisissez **Fichier > Ouvrir dans le Finder** (Mac) ou **Fichier > Révéler dans Explorer** (Windows). Vous pouvez aussi faire un clic droit sur un document et choisir **Ouvrir dans le Finder** ou **Révéler dans Explorer** dans le menu contextuel.

# **Polices tierces Adobe Fonts**

Les polices du service Adobe Fonts que vous avez synchronisées sur votre bureau sont disponibles dans la bibliothèque Adobe Fonts de Suitcase Fusion.

- <sup>n</sup> Les polices Adobe Fonts sont entièrement compatibles avec Font Sense, ce qui garantit l'utilisation systématique des polices adéquates dans vos documents.
- <sup>n</sup> Vous pouvez attribuer des mots-clés aux polices Adobe Fonts et les ajouter à vos favoris.
- <sup>n</sup> Vous pouvez créer des ensembles au sein de la bibliothèque Adobe Fonts. Ces ensembles sont uniquement accessibles sur l'ordinateur à partir duquel vous les avez créés ; ils ne sont pas partagés avec d'autres systèmes équipés de Suitcase Fusion et d'Adobe Fonts.
- <sup>n</sup> Vous pouvez rechercher des polices Adobe Fonts.
- <sup>n</sup> Vous pouvez utiliser les polices Adobe Fonts dans le cadre d'une opération QuickMatch et utiliser QuickMatch pour trouver des polices dans la bibliothèque Adobe Fonts.
- <sup>n</sup> Vous pouvez désactiver une police Adobe, mais elle sera réactivée à l'ouverture d'un document contenant la police en question.

Pour éviter qu'elle ne se réactive automatiquement, supprimez la police Adobe de votre bureau à l'aide de l'application Adobe Creative Cloud (si vous ouvrez un document Adobe contenant la police Adobe supprimée, vous êtes susceptible de recevoir un message proposant que l'application active la police en question. Dans la boîte de dialogue, sélectionnez les options requises pour activer et/ou désactiver la police.)

- <sup>n</sup> En cas de conflit entre une police Adobe Fonts et une police d'une autre bibliothèque, la police Adobe Fonts sera utilisée et l'autre désactivée. Si vous souhaitez utiliser une police qui est incompatible avec une police Adobe Font, supprimez la police Adobe de votre bureau à l'aide de l'application Creative Cloud.
- <sup>n</sup> Les polices Adobe Fonts sont disponibles dans le panneau Polices Extensis dans les applications prises en charge.
- <sup>n</sup> Si vous supprimez l'ensemble des polices Adobe Fonts de votre système, la bibliothèque n'apparaît pas.

**REMARQUE :** l'utilisation des polices Adobe Fonts est soumise à des droits et des restrictions spécifiques dans le cadre de votre licence Adobe. Consultez les documents Adobe suivants pour en savoir plus :

- <sup>n</sup> [Attribution](https://helpx.adobe.com/fr/fonts/using/font-licensing.html) de licences pour les polices
- <sup>n</sup> Conditions générales [d'utilisation](https://www.adobe.com/fr/legal/terms.html) d'Adobe
- **n Conditions [supplémentaires](https://www.adobe.com/go/adobe-fonts-terms_fr) relatives au service Adobe Fonts**

**Conditions supplémentaires relatives au service Adobe Fonts : [https://www.adobe.com/go/adobe-fonts-terms\\_](https://www.adobe.com/go/adobe-fonts-terms_fr) [fr](https://www.adobe.com/go/adobe-fonts-terms_fr)**

# **Polices Google**

Les polices Google sont des polices libres et gratuites à utiliser avec l'API Polices Google. Suitcase Fusion intègre ces polices à votre bureau, ce qui vous permet de les utiliser dans toutes vos applications.

Ces polices sont disponibles dans Suitcase Fusion et depuis le panneau Polices Extensis dans Adobe Photoshop, Illustrator et InDesign.

- <sup>n</sup> **Pour afficher la bibliothèque Google Fonts,** sélectionnez **Fichier > Activer les polices Google**. L'icône de la bibliothèque **Polices Google** doit s'afficher dans le panneau collections de manière à pouvoir télécharger les polices.
- <sup>n</sup> **Pour masquer la bibliothèque polices Google,** sélectionnez **Fichier > Désactiver les polices Google**.

Si vous désactivez la bibliothèque **Polices Google**, ces polices seront supprimées de votre ordinateur.

Suitcase Fusion met régulièrement à jour la liste des polices Google. Pour synchroniser manuellement les polices, sélectionnez **Fichier > Synchroniser les polices**.

Vous pouvez faire avec la bibliothèque Polices Google presque tout ce vous faites avec les autres bibliothèques dans Suitcase Fusion, y compris ajouter ou modifier des balises et autres propriétés, créer des ensembles, copier des polices dans une autre bibliothèque, rassembler des polices pour la sortie et marquer vos polices favorites. Cependant, vous ne pouvez pas renommer ou supprimer la bibliothèque ni ne pouvez ajouter ou supprimer des polices.

Pour en savoir plus, voir À propos des polices [Google](https://fonts.google.com/about) (en anglais).

**À propos des polices Google : <https://fonts.google.com/about>**

# **Partage Licences multiples**

Certaines organisations achètent plusieurs exemplaires de Suitcase Fusion pour des utilisateurs individuels.

Chaque utilisateur de Suitcase Fusion doit se connecter séparément. Nous avons créé un portail web de Gestion des utilisateurs qui vous permet de distribuer les licences aux utilisateurs sans qu'ils n'aient besoin de créer un compte.

Lorsque vous avez acheté vos licences Suitcase Fusion, vous avez créé un compte Extensis. Il s'agit du compte de l'administrateur des licences. Vous devez vous connecter à la page de Gestion des utilisateurs à partir de ce compte pour attribuer des licences à d'autres utilisateurs.

Pour attribuer des licences Suitcase Fusion à des utilisateurs :

- 1. Connectez-vous à la page de Gestion des [utilisateurs](https://manage.extensis.com/) avec les identifiants du compte de l'administrateur des licences.
- 2. Cliquez sur **Inviter l'utilisateur**, puis saisissez le nom et l'adresse e-mail de l'utilisateur, et cliquez sur **Inviter l'utilisateur**.

Un compte Extensis sera créé à partir de ce nom et de cette adresse e-mail, et l'utilisateur recevra deux e-mails. Le premier comporte ses identifiants de connexion et le second décrit les étapes à suivre pour télécharger Suitcase Fusion et commencer à l'utiliser.

3. Vous pouvez inviter autant d'utilisateurs que vous avez de licences. Les informations relatives aux utilisateurs invités sont ajoutées à la liste des utilisateurs sur la page de Gestion des utilisateurs.

#### **Réattribuer une licence**

Si un utilisateur quitte votre organisation ou n'a plus besoin d'accéder à Suitcase Fusion, vous pouvez attribuer sa licence à un autre utilisateur.

- 1. Connectez-vous à la page de Gestion des [utilisateurs](https://manage.extensis.com/).
- 2. Sélectionnez l'utilisateur à supprimer, puis cliquez sur **Supprimer l'utilisateur**.
- 3. Cliquez sur **Supprimer** lorsque vous y êtes invité. Vous pouvez dès lors attribuer la licence à un autre utilisateur.

## **TypeSync : Partage de polices entre appareils**

Votre licence Suitcase Fusion vous permet d'avoir deux copies actives du logiciel et ne limite pas le nombre d'installations.

Vous êtes néanmoins tenu d'installer le logiciel uniquement sur vos propres ordinateurs (PC et/ou Mac) et uniquement pour votre usage personnel.

Si vous devez partager des polices avec une équipe ou un petit groupe de travail, intéressez-vous plutôt à TeamSync.

La principale fonction de TypeSync est de synchroniser automatiquement vos bibliothèques de polices entre vos ordinateurs.

### **Activation de TypeSync**

Pour utiliser TypeSync, il vous faut une connexion internet active.

**Pour lancer la synchronisation d'une bibliothèque en particulier,** effectuez un clic droit sur la bibliothèque, puis sélectionnez **Activer la synchronisation bibliothèque** dans le menu contextuel.

**REMARQUE :** Vous pouvez synchroniser uniquement des bibliothèques locales non système. Vous ne pouvez pas synchroniser les bibliothèques système, Polices Google ou Adobe Fonts.

**Pour utiliser vos bibliothèques synchronisées sur un autre ordinateur,** démarrez Suitcase Fusion sur l'ordinateur en question et connectez-vous via le même compte Extensis que celui utilisé sur le premier ordinateur.

Si la bibliothèque qui vient d'être synchronisée ne s'affiche pas, sélectionnez **Fichier > Synchroniser les polices**.

### **Utilisation de TypeSync**

TypeSync utilise un serveur de cloud sécurisé pour synchroniser vos polices.

Une bibliothèque synchronisée fonctionne comme une bibliothèque locale : vous pouvez ajouter et supprimer des polices et ensembles, modifier les attributs et rassembler des polices. Tout changement effectué sur un ordinateur est immédiatement synchronisé sur le cloud, puis sur l'autre ordinateur. Seul le statut d'activation des polices est propre à chaque ordinateur.

Suitcase Fusion met à jour les bibliothèques synchronisées toutes les 15 minutes. Pour anticiper la mise à jour des bibliothèques synchronisées, sélectionnez **Fichier > Synchroniser les polices**.

#### **Synchronisation entre plusieurs ordinateurs**

Le CLUF Suitcase Fusion vous permet d'installer Suitcase sur autant d'ordinateurs que vous le souhaitez. En revanche, vous ne pourrez activer le logiciel que sur deux ordinateurs en même temps (y compris une combinaison entre Mac et PC)

Extensis détermine votre usage actif avec votre connexion ; si vous essayez de vous connecter sur un troisième ordinateur, vous recevrez un message d'alerte vous indiquant que deux ordinateurs sont déjà connectés. Vous pourrez alors soit déconnecter manuellement l'un des ordinateurs et ré-essayer de vous connecter soit déconnecter à distance les deux ordinateurs pour continuer.

Ceci vous permettra de synchroniser votre bibliothèque de polices avec autant d'ordinateurs que vous le souhaitez, deux à la fois.

N'oubliez pas que cette utilisation de Suitcase Fusion est uniquement autorisée pour vos ordinateurs personnels et qu'elle n'est pas conçue pour plusieurs utilisateurs ; pensez à TeamSync si vous devez partager vos bibliothèques de polices avec d'autres utilisateurs.

**REMARQUE :** La plupart des polices ont des licences comme des logiciels et elles présentent des restrictions quant au nombre de systèmes sur lesquels elles peuvent être installées. Vous avez la responsabilité de vous conformer aux licences d'installation des polices. Si vous devez partager vos polices et surveiller vos licences, veuillez consulter [Universal](https://www.extensis.com/fr-fr/universal-type-server/) Type Server.

### **Désactivation de TypeSync**

Pour arrêter de synchroniser une bibliothèque, effectuez un clic droit sur la bibliothèque et sélectionnez **Désactiver la synchronisation bibliothèque**. Cela arrête uniquement la synchronisation sur un ordinateur.

La bibliothèque synchronisée précédemment ne sera supprimée d'aucun ordinateur.

### **Utilisation de TypeSync comme outil de sauvegarde**

Vos bibliothèques TypeSync peuvent vous servir de sauvegarde si vous perdez l'accès à votre ordinateur. Mais ce n'est toutefois pas suffisant comme sauvegarde puisque vous ne pourrez pas récupérer les polices qui n'ont pas été synchronisées.

Il est préférable de compter sur un programme de sauvegarde régulier pour votre ordinateur et d'utiliser la fonctionnalité d'archivage du Coffre des polices de Suitcase Fusion. Voir **[Archivage](#page-57-0) du Coffre de polices** sur la [page 58.](#page-57-0)

### **TypeSync ou Suitcase TeamSync**

TypeSync est l'outil idéal si vous utilisez deux ordinateurs et souhaitez avoir accès à toutes vos polices à tout moment.

Suitcase TeamSync s'adresse aux équipes travaillant sur différents projets ou différentes parties d'un même projet.

Suitcase TeamSync repose sur une administration internet pour créer des bibliothèques et gérer les utilisateurs.

TypeSync vous est fourni avec votre licence Suitcase Fusion à titre gratuit et pour un usage personnel sur vos propres ordinateurs, tandis que Suitcase TeamSync repose sur un abonnement annuel sans limites pratiques sur le nombre d'utilisateurs.

Pour en savoir plus sur Suitcase TeamSync, voir **[TeamSync :](#page-55-0) Partage de polices dans l'équipe** sur la page [suivante](#page-55-0).

### **Utilisation simultanée de TypeSync et de Suitcase TeamSync**

Vous pouvez utiliser le même compte Extensis pour TypeSync et Suitcase TeamSync. Il est de votre responsabilité de veiller à ne pas violer une licence de police en la partageant sans en avoir le droit.

# <span id="page-55-0"></span>**TeamSync : Partage de polices dans l'équipe**

Si vous travaillez sur un projet en tant que membre d'une équipe ou si vous gérez une équipe travaillant sur des projets de création, Suitcase TeamSync peut répondre à vos besoins pour le partage et la gestion des polices.

Suitcase TeamSync est un service sur abonnement de gestion des polices pour un groupe d'utilisateurs. Voici comment cela fonctionne :

<sup>n</sup> Vous souscrivez un abonnement annuel à TeamSync pour les membres de votre équipe Les abonnements incluent à présent un compte Administrateur des licences, sans frais supplémentaire.

Vous pouvez vous abonner à TeamSync sur le site web d'Extensis : Tarifs Suitcase [TeamSync](https://secure.extensis.com/suitcase-teamsync-pricing?lang=fr).

- <sup>n</sup> Lorsque vous vous abonnez à TeamSync, vous devenez l'Administrateur des licences, c'est-à-dire la personne qui crée les bibliothèques et invite des utilisateurs à rejoindre l'équipe. Vous pouvez également attribuer les tâches de l'Administrateur à d'autres membres de l'équipe.
- <sup>n</sup> Vous vous connectez au site internet d'administration TeamSync, vous créez des bibliothèques, vous invitez les utilisateurs et vous leur attribuez des bibliothèques. Connectez-vous à l'interface de Gestion des [utilisateurs](https://manage.extensis.com/).
- <sup>n</sup> Vous et les autres membres de l'équipe que vous désignez pouvez gérer les polices dans les bibliothèques TeamSync en utilisant Suitcase Fusion. Téléchargez Suitcase Fusion depuis la page [Assistance](https://www.extensis.com/fr-fr/support/suitcase-fusion-21/) technique pour Suitcase Fusion.
- <sup>n</sup> Les membres de l'équipe utilisent les polices des bibliothèques TeamSync de la même manière qu'ils utilisent leurs polices de bureau.
- <sup>n</sup> Les membres de l'équipe n'ont pas à acheter une copie de Suitcase Fusion ; comme vous payez leur abonnement à TeamSync, ils ont accès à toutes les fonctions de Suitcase sans frais supplémentaire. (Nous considérons que c'est une très bonne chose de votre part et nous ne l'oublierons pas. De fait, nous nous souviendrons de vous tous les ans, à l'expiration de votre abonnement TeamSync.)

Pour plus d'informations, visitez la page Suitcase [TeamSync](https://www.extensis.com/fr-fr/suitcase-teamsync/).

**Tarifs Suitcase TeamSync : <https://secure.extensis.com/suitcase-teamsync-pricing?lang=fr> Gestion des utilisateurs : [https://manage.extensis.com](https://manage.extensis.com/)**

**Assistance technique pour Suitcase Fusion : <https://www.extensis.com/fr-fr/support/suitcase-fusion-21/> Suitcase TeamSync : <https://www.extensis.com/fr-fr/suitcase-teamsync/>**

# **Problèmes liés aux polices multiplateformes**

TypeSync et TeamSync vous permettent de synchroniser les polices entre les plates-formes : les polices que vous utilisez sous Windows peuvent être synchronisées avec un Mac exécutant Suitcase Fusion et les polices d'un Mac peuvent être synchronisées avec un ordinateur sous Windows.

Il y a bien sûr quelques restrictions à ceci :

<sup>n</sup> Avant de tenter d'utiliser une police sur la plate-forme opposée, assurez-vous que la licence de la police le permet.

Généralement, une licence de police spécifie le nombre d'appareils sur lesquels elle peut être utilisée, et non le type, mais dans certains cas, en particulier pour les polices système, il se peut que vous ne soyez pas autorisé à les utiliser sur une autre plate-forme.

- <sup>n</sup> Certaines polices ne sont pas compatibles entre les plates-formes. Dans ce cas, Suitcase Fusion indique que la police est incompatible  $\bullet$ . Il s'agit généralement de formats de police plus anciens, tels que les polices PostScript, les polices à fourches de ressources Macintosh et les DFONT Macintosh.
- <sup>n</sup> Certaines anciennes polices TrueType, bien que compatibles avec la plate-forme opposée, utiliseront un codage spécifique à la plate-forme plutôt que Unicode. Alors que les caractères ASCII 32 à 96 apparaîtront identiques, certains caractères non-ASCII tels que les lettres accentuées et les guillemets sont mappés à des emplacements de caractères différents (points de code) et s'affichent comme des caractères différents sur la plate-forme opposée. Ces polices ne sont pas toujours faciles à repérer, mais elles auront généralement moins de 256 caractères.

C'est l'une des raisons pour lesquelles les anciennes polices TrueType ne sont pas idéales dans un flux de travail moderne ; une autre est qu'elles manquent souvent de hinting, de ligatures et d'autres caractéristiques des polices modernes que nous tenons pour acquises. La différence apparaîtra dans vos documents.

Si vous travaillez dans un environnement multi-plateformes, ou avec ou pour d'autres utilisateurs de plates-formes différentes, évitez d'utiliser des polices spécifiques aux plates-formes et des polices TrueType plus anciennes.

# <span id="page-57-1"></span>**Entretien Sauvegarde de vos polices**

Il existe deux méthodes simples pour sauvegarder les polices de vos bibliothèques : en les rassemblant ou en les archivant.

La fonction Rassembler les polices a été conçue à l'origine pour vous permettre de regrouper facilement les polices afin de les distribuer à un centre de traitement avec votre document. Elle est toujours parfaitement adaptée à cet objectif. Elle permet également d'obtenir rapidement une copie des polices essentielles.

Il existe deux méthodes pour rassembler les polices :

- <sup>n</sup> Faites glisser les polices sélectionnées dans Suitcase Fusion vers votre ordinateur (votre bureau, par exemple).
- <sup>n</sup> Sélectionner les polices et choisir **Fichier > Rassembler les polices pour la sortie**.

#### <span id="page-57-0"></span>**Archivage du Coffre de polices**

L'archivage de votre coffre de polices garantit que toutes vos données de polices sont enregistrées et peuvent être restaurées facilement. L'archivage est particulièrement utile si vous voulez déplacer vos polices vers un nouveau système.

Pour archiver votre Coffre de polices :

- 1. Choisissez **Fichier > Archive du Coffre des polices > Archiver**.
- 2. Suitcase Fusion doit arrêter Type Core pour archiver votre Coffre de polices. Pour ce faire, cliquez sur **Archiver**.
- 3. Nommez l'archive et choisissez l'emplacement où elle sera enregistrée, puis cliquez sur **Enregistrer**.

Le Coffre de polices est copié dans un fichier comprimé et Suitcase Fusion redémarre.

Pour restaurer un Coffre de polices déjà archivé :

- 1. Choisissez **Fichier > Archive du Coffre des polices > Restaurer**.
- 2. Suitcase Fusion doit arrêter Type Core pour restaurer votre Coffre de polices. Pour ce faire, cliquez sur **Restaurer**.
- 3. Naviguez jusqu'à l'archive à restaurer, sélectionnez-la, puis cliquez sur **Ouvrir**.

Suitcase Fusion restaure le Coffre de polices et redémarre.

**IMPORTANT :** Si vous restaurez un Coffre de polices, le Coffre restauré remplacera le Coffre actif, y compris les ensembles que vous avez créés.

#### **Remarques sur les archives de polices**

- <sup>n</sup> Toutes vos bibliothèques sont archivées, à l'exception des bibliothèques système et de la bibliothèque Adobe Fonts. Ceci inclut TeamSync, TypeSync et la bibliothèque Polices Google. Pour désactiver la bibliothèque Polices Google avant la création d'une archive, choisissez **Fichier > Désactiver les polices Google**.
- <sup>n</sup> Les polices ajoutées sur place sont restaurées dans le dossier Suitcase Fusion Restore (situé dans le dossier Documents de l'utilisateur).
- <sup>n</sup> L'archive conserve les informations relatives aux documents suivis, mais ne conserve aucune copie de ces documents. Si vous déplacez votre coffre archivé vers un nouveau système, vous devez également déplacer les documents suivis. Voir **[Déplacer](#page-47-0) un fichier** sur la page 48 pour en savoir plus sur le déplacement des documents suivis.
- <sup>n</sup> Les archives de Coffre de polices ne sont pas multi-plateformes ; une archive créée avec Suitcase Fusion pour Mac pourra être restaurée uniquement sous Mac et une archive créée avec Suitcase Fusion pour Windows pourra être restaurée uniquement sur un système Windows.
- <sup>n</sup> Pour extraire le contenu d'une archive de Coffre de polices, modifiez l'extension du fichier en **.ZIP** et utilisez la fonction OS ou un utilitaire de décompression pour extraire les fichiers.

# **Résolution de problèmes**

Lorsque vous ajoutez des polices à Suitcase Fusion, le processus d'analyse et les informations recueillies vous aident à nettoyer votre bibliothèque de polices et à vérifier que toutes les polices peuvent être utilisées. Suitcase Fusion n'admet pas de polices bitmap ou vectorielles orphelines, par conséquent celles-ci ne posent pas problème. Les polices endommagées, en double et manquantes peuvent cependant occasionner quelques problèmes.

### **Polices endommagées**

Les polices endommagées peuvent engendrer des problèmes de documents ainsi que des erreurs du système d'exploitation. Suitcase Fusion considère qu'une police est endommagée si certaines de ses ressources associées ne peuvent pas être ouvertes, si elles contiennent des informations incohérentes ou affichent des valeurs incorrectes dans des champs importants de la ressource du fichier de polices.

La plupart du temps, si une police est endommagée, elle ne peut pas être réparée. Certains types de problèmes mineurs peuvent cependant être corrigés et d'autres types de problèmes peuvent être ignorés en toute sécurité. Le processus d'analyse identifie les polices endommagées ou qui posent problème. Suitcase Fusion corrige ensuite les problèmes et ajoute les polices à la bibliothèque ou vous donne la possibilité d'ajouter les polices sur place.

Si vous choisissez d'ajouter les polices potentiellement endommagées sur place, elles seront placées dans un nouvel ensemble daté et nommé « Problème Polices » afin que vous puissiez les passer en revue et prendre des mesures adaptées.

L'ajout sur place de polices éventuellement endommagées présente des risques. Les polices endommagées peuvent toujours ne pas s'activer de manière adéquate et causer d'éventuels problèmes d'impression. La capacité d'ajouter des polices endommagées sur place n'est offerte que pour vous permettre d'utiliser une police dont vous êtes absolument incapable d'obtenir une nouvelle copie. Nous vous conseillons fortement de supprimer les polices éventuellement endommagées de votre bibliothèque dès qu'elles ne sont plus nécessaires.

### **Polices en double**

Dans Suitcase Fusion, une « police en double » est une police disposant du même ID Font Sense, c'est-àdire exactement les mêmes nom, fonderie, type, numéro de version, ID de police, table de crénage et taille de fichiers de polices vectorielles qu'une autre police.

Il n'y a pas de « véritables » doubles stockés dans un Coffre de polices Suitcase Fusion. Par conséquent, si vous conservez toutes vos polices dans le Coffre de polices et si vous essayez d'y ajouter une police considérée comme un double, elle ne sera pas admise dans le coffre. SSi vous ajoutez des polices sur place, vous pouvez ajouter la même police à partir de plusieurs emplacements et il est possible d'avoir la même police dans Suitcase Fusion plusieurs fois.

Étant donné que les critères d'une police sont très spécifiques et que les polices ne peuvent être ajoutées au coffre de polices qu'une seule fois, si vous voyez plusieurs polices avec le même nom dans une bibliothèque, ce peut être parce qu'elles ont été ajoutées sur place ou parce que vous avez différentes versions de la même police. Vous pouvez, par exemple, avoir deux versions d'une police, l'une qui contient le glyphe Euro et une ancienne version qui n'en contient pas. Dans ce cas, vous pouvez limiter vos bibliothèques à une seule version de chaque police.

**Pour localiser les polices en double,** cliquez sur Recherche intelligente de polices en double en bas du panneau **Bibliothèques**. (Vous pouvez désactiver des groupes de familles lors de l'affichage des polices en double : choisissez **Afficher > Grouper des polices par famille** si la commande menu est cochée.)

La fonction Recherche intelligente de polices en double intégrée recherche les polices dans toutes vos bibliothèques. Si vous voulez limiter la recherche à une bibliothèque ou à une sélection en particulier, utilisez la Recherche avancée.

- 1. Sélectionnez **Modifier > Rechercher des polices**.
- 2. Dans l'angle supérieur droit du panneau **Recherche avancée**, choisissez l'étendue de la recherche : **Tous**, **Bibliothèques et ensembles sélectionnés** ou une bibliothèque en particulier.
- 3. Dans le critère de recherche, choisissez **Doubles** dans le premier menu déroulant, et **Nom PostScript** dans le second.

Essayez de déterminer les différences entre les polices en double. Si vous devez afficher plus d'informations concernant une police, sélectionnez-la et choisissez **Afficher > Afficher les informations**.

Une fois les différences déterminées, sélectionnez la police à garder et supprimez l'autre police de la bibliothèque. Voir **Ajout et [suppression](#page-10-0) de polices** sur la page 11.

**REMARQUE :** Avant de supprimer des polices, faites-en des copies de sauvegarde en les rassemblant sur un autre support.

Si vous avez besoin de plusieurs versions d'une même police dans une bibliothèque (dans une bibliothèque de polices pour publicitaires, par exemple), vous pouvez laisser les polices en double dans la bibliothèque.

### **Polices manquantes**

Si vous essayez d'activer ou de prévisualiser une police manquante, Suitcase Fusion vous le signale. Les polices sont dites manquantes si elles sont ajoutées sur place et que le fichier de police d'origine est déplacé ou supprimé.

Pour indiquer l'absence d'une police, Suitcase Fusion affiche un cercle rouge portant un point d'interrogation blanc <sup>o</sup> pour l'icône d'état d'activation.

Pour rechercher les polices manquantes et en rétablir les liens :

- 1. Dans le panneau **Polices**, sélectionnez les polices manquantes.
- 2. Sélectionnez **Modifier > Localiser les polices manquantes**.
- 3. Naviguez vers le dossier dans lequel vous souhaitez que Suitcase Fusion recherche les polices manquantes.
- 4. Cliquez sur **Localiser**.

Suitcase Fusion recherche les polices dans le dossier sélectionné et ses sous-dossiers et lie à nouveau toute police manquante qu'il trouve. Si certaines polices restent introuvables, Suitcase affiche un message. Vous pouvez alors rechercher les polices dans un autre dossier.

### **Conflits de polices**

Si vous tentez d'activer une police qui entre en conflit avec une police déjà ouverte, Suitcase Fusion désactive généralement la police actuellement active et active la police demandée à la place.

Vous pouvez contrôler le comportement de Suitcase en cas de conflits de polices en modifiant les paramètres dans les Préférences de Suitcase Fusion.

Pour modifier la façon dont Suitcase gère les conflits de polices :

- 1. Sélectionnez **Suitcase Fusion > Préférences** (Mac) ou **Modifier > Préférences** (Windows).
- 2. Dans **Options d'activation**, sélectionnez :
	- <sup>n</sup> **Activer la police requise** pour toujours activer la police que vous avez demandée ou qui a été demandée par un module d'activation automatique, ou
	- <sup>n</sup> **Garder la police actuelle active** pour empêcher la nouvelle police de désactiver la police actuellement active.

## **Nettoyage des caches de polices**

**REMARQUE :** Cette fonction est disponible uniquement dans Suitcase Fusion pour Macintosh.

De nombreuses applications, système d'exploitation compris, stockent les données relatives aux polices que vous utilisez fréquemment. L'accès à ces polices s'en retrouve fortement accéléré. Ces polices mises en cache peuvent se retrouver désynchronisées, ce qui peut ralentir les performances et provoquer l'affichage incorrect des polices.

Il est conseillé de supprimer régulièrement le contenu de vos caches de polices. Si vous constatez des problèmes d'affichage de certaines polices ou observez un brusque ralentissement lors du chargement d'un programme, il peut s'avérer utile de nettoyer les mémoires cache.

Suitcase Fusion supprime le contenu des mémoires cache gérées par les programmes suivants :

- $\blacksquare$  macOS:
- Adobe Acrobat et Acrobat Reader;
- Adobe After Effects ;
- **Adobe Illustrator** ;
- Adobe InCopu:
- Adobe InDesign;
- Adobe Photoshop;
- Microsoft Office.

Pour nettoyer les caches de polices, procédez comme suit :

- 1. Fermez toutes les applications.
- 2. Lancez Suitcase Fusion.
- 3. Sélectionnez **Fichier > Nettoyer les caches de polices**.
- 4. Cliquez sur **Examiner et réparer**.
- 5. Lorsque le système vous y invite, entrez le mot de passe système et cliquez sur **OK**.

Suitcase Fusion supprime tous les fichiers des caches de polices associés au système d'exploitation et aux applications que vous avez installées, puis redémarre l'ordinateur.

Lors du redémarrage, votre ordinateur reconstituera le cache de polices. Chaque application reconstituera le cache lors de son utilisation suivante.

## **Suppression de Suitcase Fusion**

Avant de supprimer Suitcase Fusion de votre système, vous devriez effectuer une copie de sauvegarde de votre Coffre de polices. Voir **[Sauvegarde](#page-57-1) de vos polices** sur la page 58.

Pour supprimer Suitcase Fusion sous Macintosh :

- 1. Téléchargez le programme de désinstallation depuis la page [Assistance](https://www.extensis.com/fr-fr/support/suitcase-fusion-21/) technique pour Suitcase [Fusion](https://www.extensis.com/fr-fr/support/suitcase-fusion-21/).
- 2. Quittez tous les autres programmes en cours d'exécution.
- 3. Exécutez le programme de désinstallation et suivez les instructions.

Pour supprimer Suitcase Fusion sous Windows :

- 1. Quittez tous les autres programmes en cours d'exécution.
- 2. Ouvrez le **Panneau de configuration** de Windows.
- 3. Cliquez sur **Programmes et fonctionnalités**.
- 4. Sélectionnez **Extensis Suitcase Fusion**.
- 5. Cliquez sur **Désinstaller**.
- 6. Suivez les invites du système pour procéder à la désinstallation du produit.

# **Prise en main Présentation**

Voici quelques mesures que nous vous recommandons de prendre lors de l'installation de Suitcase Fusion.

**1. [Sauvegarde](#page-62-0) de votre système** (en dessous)

Cela est toujours préférable lors de l'installation d'un nouveau logiciel. Si vous rencontrez des problèmes ou n'aimez pas le logiciel, vous pourrez toujours restaurer votre ordinateur à son état précédent.

- **2. [Rassemblement](#page-63-0) de vos polices** (sur la page suivante) Si vous avez des polices de tiers que vous voulez utiliser avec Suitcase, rassemblez tous les disques et fichiers téléchargés pour les installer.
- **3. Mise à jour de vos logiciels** (sur la [page 68\)](#page-67-0) Veillez à ce que votre système d'exploitation et vos logiciels de conception (comme Adobe Creative Cloud) soient à jour.
- **4. Autres [gestionnaires](#page-68-0) de polices** (sur la page 69) Si vous utilisez une version antérieure de Suitcase Fusion, vous pouvez la laisser installée, mais nous recommandons de la supprimer.

Si vous utilisez Universal Type Client ou si vous remplacez un autre gestionnaire de polices, vous devrez commencer par le supprimer ou le désactiver.

- **5. [Installation](#page-70-0) de Suitcase Fusion** (sur la page 71) Si vous utilisez une version récente de Suitcase Fusion, vous pouvez garder toutes vos anciennes données.
- **6. Premier [lancement](#page-72-0)** (sur la page 73) Ces éléments vous aident à finir de configurer une nouvelle installation de Suitcase Fusion. Si vous mettez à niveau une version antérieure, voir **Après une mise à niveau** sur la [page 75](#page-74-0).
- **7. Ajout d'autres polices** (sur la [page 77\)](#page-76-0) Si vous ne l'avez pas fait lors du premier lancement de Suitcase Fusion ou si avez d'autres polices, ajoutez-les maintenant.

# <span id="page-62-0"></span>**Sauvegarde de votre système**

Votre ordinateur contient des données de valeur parfois irremplaçables. Une bonne stratégie de sauvegarde peut réduire considérablement, voire éliminer la possibilité catastrophique de perdre des données en cas de panne de votre ordinateur.

Sans forcément suivre un programme régulier de sauvegarde, réaliser une sauvegarde des données avant d'installer un nouveau logiciel est une précaution nécessaire. Et si l'installation tournait mal ? Et si vous n'aimiez pas le logiciel tout simplement ? Une sauvegarde complète du système vous permettra de restaurer aisément votre système tel qu'il était avant l'installation.

Même si nous n'avons aucun doute sur votre adhésion absolue à Suitcase Fusion, il vaut toujours mieux prévenir que guérir.

### **Options de sauvegarde pour Mac**

Une application de sauvegarde, nommée Time Machine est intégrée au système d'exploitation macOS. Sa principale fonction est d'assurer des sauvegardes régulières de vos documents mais il ne crée pas de disque de démarrage de secours. Si votre but est de configurer des sauvegardes régulières de vos données, Time Machine est l'outil le plus simple : il vous suffit de connecter un nouveau disque dur. (Pour en savoir plus sur l'utilisation de Time Machine, voir l'article d'Apple [Sauvegarder](https://support.apple.com/fr-fr/HT201250) les données du Mac avec Time [Machine.](https://support.apple.com/fr-fr/HT201250))

La meilleure défense contre une panne de système est une sauvegarde avec fichier de lancement qui consiste généralement à copier tout votre disque dur. Ceci en main, vous pouvez rapidement restaurer et réutiliser votre système en cas de panne du disque dur de votre ordinateur. Un utilitaire comme [Carbon](https://bombich.com/) Copy [Cloner](https://bombich.com/) ou [SuperDuper!](https://www.shirt-pocket.com/SuperDuper/SuperDuperDescription.html) vous permet de créer aisément une sauvegarde avec fichier de démarrage.

Pour en savoir plus sur la sauvegarde de vos données sous Mac, voir l'article de MacWorld [Drive-cloning](https://www.macworld.com/article/2461362/drive-cloning-utilities-the-best-mac-apps-for-making-a-bootable-backup.html) utilities : The best Mac apps for making a [bootable](https://www.macworld.com/article/2461362/drive-cloning-utilities-the-best-mac-apps-for-making-a-bootable-backup.html) backup.

### **Options de sauvegarde pour Windows**

Le plus simple pour éviter la plupart des scénarios catastrophes lors de l'installation d'un logiciel sous Windows est de créer au préalable un point de restauration. Le point de restauration capture l'état des fichiers de votre système ; si l'installation devait mal tourner, vous pourriez aisément restaurer la configuration précédente de votre système. Pour plus d'informations, faites une recherche sur « point de restauration » dans le menu Aide de Windows.

Mais ce point de restauration ne solutionne pas tout : il ne protège pas vos documents et ne sera d'aucune aide en cas de panne de disque dur. C'est pourquoi nous vous conseillons de trouver un utilitaire de création d'image de disque comme [Acronis](https://www.acronis.com/fr-fr/personal/computer-backup/) True Image.

<span id="page-63-0"></span>Windows comprend une fonction de création d'image système : ouvrez le **Panneau de configuration** et sélectionnez **Sauvegarder et restaurer**.

## **Rassemblement de vos polices**

Pour que Suitcase Fusion gère vos polices, vous devez les ajouter au coffre de Suitcase Fusion. Vous pouvez le faire à tout moment mais le meilleur moment pour ajouter vos polices est après l'installation de Suitcase Fusion, lors de la première exécution.

Pour vous y préparer, vous devez rassembler toutes vos polices.

Les polices sous licence seront probablement à l'un des trois emplacements suivants : sur un CD ou un DVD, dans un fichier téléchargé ou sur votre système.

Trouver les disques et les fichiers téléchargés ne devrait pas poser problème. Pour les téléchargements, de nombreux sites internet conservent vos achats et vous permettront de retélécharger les fichiers si vous ne retrouvez pas les originaux.

Identifier les polices de tiers installées sur votre système peut prendre du temps. Voici quelques conseils pour vous aider.

```
https://www.macworld.com/article/2461362/
```
**Acronis True Image : <https://www.acronis.com/fr-fr/personal/computer-backup/>**

**Sauvegarder les données du Mac avec Time Machine : <https://support.apple.com/fr-fr/HT201250> Carbon Copy Cloner : <https://bombich.com/>**

**SuperDuper! : <https://www.shirt-pocket.com/SuperDuper/SuperDuperDescription.html> Drive-cloning utilities - The best Mac apps for making a bootable backup :**

### **Utilisation des listes de polices**

Les deux systèmes macOS et Windows ont un gestionnaire de polices intégré qui vous permet d'installer et de supprimer les polices simplement. Vous pouvez utiliser l'application adéquate (Livre de polices sous macOS ou le panneau Polices sous Windows) avec une liste de polices fournie avec votre ordinateur pour identifier et supprimer les polices de tiers.

Voir **Listes de polices** sur la [page 92](#page-91-0) pour les liens vers les listes des polices incluses avec les versions récentes de macOS et de Windows.

**REMARQUE :** les listes sont fournies par Apple et par Microsoft. Les noms répertoriés peuvent différer un peu des noms affichés dans le Livre des polices (Mac) ou le Panneau de configuration Polices (Windows).

Pour déterminer votre version macOS :

- 1. Cliquez sur le menu Apple et choisissez **À propos de ce Mac**.
- 2. Le système d'exploitation s'affiche en haut avec le numéro de version juste en dessous (comme « Version 10.14.0 »).

Pour déterminer votre version Windows :

- 1. Ouvrez le Panneau de configuration.
- 2. Si votre Panneau de configuration est réglé sur un affichage par **Catégorie**, changez le réglage et choisissez l'affichage de **Grandes icônes** ou **Petites icônes**. (Ce réglage est accessible depuis un menu déroulant dans l'angle supérieur droit de la fenêtre du Panneau de configuration.)
- 3. Cliquez sur **Système** dans le Panneau de configuration.
- 4. La version de Windows est indiquée en haut, sous **Édition Windows** (par ex. « Windows 10 Pro »).

Utilisez la liste de polices adéquate pour vous aider à identifier quelles polices n'ont pas été installées sur votre système d'exploitation. Ce sont les polices que vous devez supprimer.

### **Rassemblement de polices de tiers sur votre Mac**

Sélectionnez **Listes de polices** sur la [page 92](#page-91-0) pour ouvrir la page « Polices incluses » d'Apple correspondant à votre version macOS, puis ouvrez le Livre des polices situé dans le dossier Applications.

La première colonne à gauche de la fenêtre Livre de polices indique les collections de polices. Le groupe en haut de la liste inclut la collection Toutes les polices, soit toutes les polices installées sur votre Mac.

Dans Livre de polices, une collection Computer et une collection User peuvent apparaître juste sous la collection Toutes les polices. La collection User se compose des polices que vous avez installées manuellement. (La plupart des applications installent les polices comme partie intégrante des polices Système, ce qui fait qu'elles sont dans la collection Computer.)

Pour rassembler rapidement toutes les polices dans la collection User :

- 1. Cliquez sur la collection User.
- 2. Choisissez **Fichier > Exporter la collection**.
- 3. Saisissez un nom pour le dossier (par ex. « polices utilisateur tiers ») et enregistrez-le sur le Bureau.
- 4. Une fois les polices User exportées, sélectionnez n'importe quelle police dans la liste des polices User (la deuxième colonne dans la fenêtre Livre de polices).
- 5. Choisissez **Modifier > Sélectionner tout** pour sélectionner toutes les polices User.
- 6. Choisissez **Fichier > Supprimer les polices**. Cliquez sur **Supprimer** à l'invite.

Pour trouver et supprimer d'autres polices de tiers :

- 1. Cliquez sur la collection All Fonts.
- 2. Comparez, ligne par ligne, la liste de la deuxième colonne avec la liste de polices adéquate.
- 3. Lorsque vous trouvez une police dans Livre de polices qui ne figure pas sur votre liste de polices, cliquez dessus en maintenant enfoncée la touche *COMMANDE*.
- 4. Continuez jusqu'à avoir analysé toutes les polices dans la collection Toutes les polices.
- 5. Choisissez **Fichier > Exporter les polices**.
- 6. Saisissez un nom pour le dossier des polices exportées (par ex. « autres polices tiers ») et enregistrez-le sur le Bureau.
- 7. Une fois les polices exportées, sélectionnez **Fichier > Supprimer les polices**. Cliquez sur **Supprimer** à l'invite.

Si **Supprimer les polices** apparaît grisé, cela signifie que vous avez accidentellement sélectionné une police Système protégée. Révisez votre liste et cliquez sur les polices erronées en maintenant la touche *COMMANDE* enfoncée pour les désélectionner et supprimer.

### **Rassemblement des polices de tiers sous Windows**

Avant de déplacer les polices, veillez à fermer toute application ouverte.

- 1. Créez un dossier sur le bureau pour vos polices de tiers. Dans cet exemple, nous appellerons le dossier **tiers**.
- 2. Ouvrez le Panneau de configuration des polices.
- 3. Positionnez le Panneau de configuration des polices de sorte à voir le dossier **tiers** sur le bureau.
- 4. Choisissez **Afficher > Détails**, puis **Afficher > Choisir les détails**.
- 5. Dans la boîte de dialogue **Choisir les détails**, cochez la case **Date de modification**.
- 6. Cliquez sur le texte **Date de modification** pour le sélectionner, puis cliquez sur **Déplacer vers le haut** jusqu'à ce que **Date de modification** apparaisse juste sous **Nom** dans la boîte de dialogue **Choisir les détails**, puis cliquez sur **OK**.

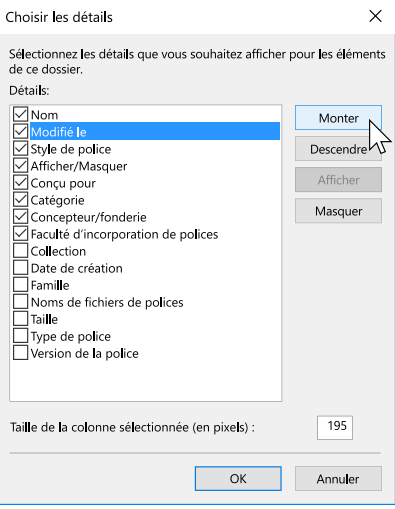

Le Panneau de configuration des polices doit afficher une liste des polices installées avec la colonne **Nom** en première place, puis la colonne **Modifié le**.

7. Cliquez une fois sur l'en-tête de colonne **Modifié le**.

La liste des polices est alors triée de la police la plus récente à la plus ancienne. (En supposant que les polices installées le plus récemment sont les polices de tiers, cela permettra de les identifier plus aisément.)

8. Comparez, ligne par ligne, les noms des polices de la première colonne avec la liste de polices adéquate.

Nous avons trié les polices dans l'ordre chronologique, mais si vous préférez l'ordre alphabétique, cliquez sur l'en-tête de colonne **Nom** pour trier les polices par leur nom.

- 9. Quand vous trouvez une police dans le Panneau de configuration des polices qui n'est pas dans votre liste :
	- a. Faites glisser la police de la fenêtre Panneau de configuration des polices au dossier **Tiers** sur le bureau.

Si un message sur la copie de fichiers du même nom apparaît, cliquez sur **Ignorer ces fichiers**.

b. Cliquez sur **Supprimer** au-dessus de la liste de polices, puis cliquez sur **Oui** dans la boîte de dialogue de configuration.

Si un message sur la suppression d'une collection de polices apparaît, cliquez sur **Oui**. S'il vous est indiqué qu'une police est en cours d'utilisation, cliquez sur **Ignorer**.

S'il vous est indiqué qu'une police est protégée en tant que police Système, cliquez sur **Fermer**.

<span id="page-67-0"></span>10. Une fois toutes les polices de tiers identifiées et déplacées, fermez le Panneau de configuration des polices et redémarrez votre ordinateur.

# **Mise à jour de vos logiciels**

Les fournisseurs de logiciels offrent régulièrement des mises à jour gratuites de la version actuelle de leur logiciel.

Ces mises à jour peuvent inclure des programmes correctifs, des patchs de sécurité et de nouvelles fonctionnalités.

Avant d'installer Suitcase Fusion, veillez à ce que vos applications et votre système d'exploitation soient bien à jour.

Vous devriez également élaborer un programme pour maintenir vos logiciels à jour.

### **Mises à jour ou mises à niveau**

Il ne faut pas confondre **mise à jour** avec **mise à niveau** : les mises à jour sont des petites installations, assez mineures et normalement fréquentes (souvent mensuelles), qui proposent une amélioration de la performance ou de la sécurité, ou les deux, et qui sont presque toujours gratuites. Les mises à niveau sont de grosses installations majeures avec de nombreuses nouvelles fonctions, rarement fréquentes (souvent annuelles) et qui sont souvent disponibles pour un prix réduit par rapport au coût d'un nouvel achat.

En général les mises à jour ne créent pas d'incompatibilités avec le logiciel existant, alors que la mise à niveau d'un système d'exploitation peut provoquer l'arrêt d'un logiciel plus ancien et une mise à niveau majeure d'une application peut rendre les autres logiciels, comme les modules, incompatibles.

Par conséquent, s'il est généralement possible d'installer des mises à jour logicielles en toute sécurité, vous devrez peut-être examiner attentivement la mise à niveau vers une nouvelle version d'un système d'exploitation ou d'une application.

### **Réfléchissez aux mises à niveau majeures**

Avant de vous décider à installer Suitcase Fusion, tenez compte de ses exigences système et des logiciels pris en charge. Suitcase Fusion fonctionne sous macOS 10.14 et versions ultérieures ou Windows 10. Cela comprend la prise en charge des plug-ins pour Adobe Creative Cloud 2019 et versions ultérieures.

Si vous utilisez un système d'exploitation ou un logiciel de conception plus anciens (ou les deux), vous aurez certainement besoin de mettre à niveau votre logiciel plus ancien pour utiliser Suitcase Fusion. Ceci n'est pas une décision à prendre à la légère, car elle implique des dépenses, des périodes d'indisponibilité et une perturbation du flux de travail. Il se peut que de telles mises à niveau ne soient même pas réalisables si vous vous appuyez sur d'autres applications ou modules plus anciens.

# <span id="page-68-0"></span>**Autres gestionnaires de polices**

Les autres gestionnaires de polices entreront en conflit avec Suitcase Fusion . Si un autre gestionnaire de polices est installé, vous devrez le désactiver ou le supprimer avant d'installer Suitcase Fusion.

### **Livre de polices**

Livre de polices est le gestionnaire de polices de base compris avec macOS. Il vous permet d'installer des polices dans les dossiers système et peut réaliser la validation et l'activation générale.

Livre de polices et Suitcase Fusion peuvent entrer en conflit. Par exemple, si vous double-cliquez sur un fichier de police, Livre de polices l'ouvrira et proposera de l'installer. Si vous installez les polices avec Livre de polices, elles ne seront pas dans le coffre de Suitcase Fusion et ne pourront donc pas être gérées par Suitcase Fusion.

### <span id="page-68-1"></span>**Anciennes versions de Suitcase Fusion**

Si vous utilisez Suitcase Fusion 6 ou une version ultérieure, vous pouvez laisser votre version antérieure installée lorsque vous installez Suitcase Fusion. Mais assurez-vous qu'elle n'est pas en fonctionnement !

**REMARQUE :** Nous vous recommandons de désinstaller ces versions afin de ne pas provoquer de confusion.

Le processus de désinstallation laisse votre Coffre de polices et les autres informations intacts. Tout sera donc disponible pour être utilisé par Suitcase Fusion.

#### **Macintosh**

Pour désinstaller une version antérieure de Suitcase Fusion pour Macintosh, téléchargez et exécuter l'application appropriée :

- <sup>n</sup> Programme de [désinstallation](https://bin.extensis.com/Suitcase_Fusion_9_Uninstaller.zip) de Suitcase Fusion 9
- <sup>n</sup> Programme de [désinstallation](https://bin.extensis.com/Suitcase_Fusion_8_Uninstaller.zip) de Suitcase Fusion 8
- <sup>n</sup> Programme de [désinstallation](https://bin.extensis.com/Suitcase_Fusion_7_Uninstaller.zip) de Suitcase Fusion 7
- <sup>n</sup> Programme de [désinstallation](https://bin.extensis.com/Suitcase_Fusion_6_Uninstaller.zip) de Suitcase Fusion 6

#### **Windows**

Pour supprimer une version antérieure de Suitcase Fusion de votre environnement Windows, utilisez le Panneau de configuration :

- 1. Ouvrez le **Panneau de configuration** de Windows.
- 2. Cliquez sur **Programmes et fonctionnalités**.
- 3. Sélectionnez **Suitcase Fusion**.
- 4. Cliquez sur **Désinstaller**.
- 5. Suivez les invites du système pour procéder à la désinstallation du produit.

**Programme de désinstallation de Suitcase Fusion 9 : [https://bin.extensis.com/Suitcase\\_Fusion\\_9\\_](https://bin.extensis.com/Suitcase_Fusion_9_Uninstaller.zip) [Uninstaller.zip](https://bin.extensis.com/Suitcase_Fusion_9_Uninstaller.zip)**

**Programme de désinstallation de Suitcase Fusion 8 :[https://bin.extensis.com/Suitcase\\_Fusion\\_8\\_](https://bin.extensis.com/Suitcase_Fusion_8_Uninstaller.zip) [Uninstaller.zip](https://bin.extensis.com/Suitcase_Fusion_8_Uninstaller.zip)**

**Programme de désinstallation de Suitcase Fusion 7 : [https://bin.extensis.com/Suitcase\\_Fusion\\_7\\_](https://bin.extensis.com/Suitcase_Fusion_7_Uninstaller.zip) [Uninstaller.zip](https://bin.extensis.com/Suitcase_Fusion_7_Uninstaller.zip)**

**Programme de désinstallation de Suitcase Fusion 6 : [https://bin.extensis.com/Suitcase\\_Fusion\\_6\\_](https://bin.extensis.com/Suitcase_Fusion_6_Uninstaller.zip) [Uninstaller.zip](https://bin.extensis.com/Suitcase_Fusion_6_Uninstaller.zip)**

### **Désactiver Universal Type Client**

Universal Type Client est le logiciel Extensis qui récupère les polices du serveur Universal Type Server. Si vous êtes membre d'un groupe de travail qui utilise Universal Type Server, vous ne pourrez pas utiliser à la fois Suitcase Fusion et Universal Type Client sur le même système.

Vérifiez auprès de l'administrateur de votre groupe de travail ou auprès de votre service informatique que vous pouvez désactiver Universal Type Client.

Si vous utilisez une version d'essai de Suitcase Fusion et ne souhaitez pas supprimer Universal Type Client, vous pouvez le désactiver de manière temporaire.

Pour désactiver Universal Type Client :

- 1. Démarrez Universal Type Client.
- 2. Ouvrez la boîte de dialogue **Préférences**.
	- <sup>n</sup> Sous Mac, choisissez **Universal Type Client > Préférences**.
	- <sup>n</sup> Sous Windows, sélectionnez **Modifier > Préférences**.
- 3. Cliquez sur l'onglet **Type Core**.
- 4. Cliquez sur **Arrêter Type Core** puis, dans la boîte de dialogue de confirmation, cliquez à nouveau sur **Arrêter Type Core**.

Le Type Core de Universal Type Client est arrêté, ce qui désactive Universal Type Client comme gestionnaire des polices sur votre système.

Le Type Core démarrera au prochain lancement de Universal Type Client. Vous devez donc faire attention à ce que Universal Type Client ne soit pas configuré pour être lancé au démarrage de votre ordinateur ou à votre connexion.

Tant que vous ne démarrez pas Universal Type Client pendant l'utilisation de Suitcase Fusion, il n'y aura aucun conflit entre leurs Cores.

Pour supprimer Universal Type Client de votre Mac :

- 1. Démarrez Universal Type Client.
- 2. Sélectionnez **Universal Type Client > Préférences**.
- 3. Cliquez sur l'onglet **Type Core**.
- 4. Cliquez sur **Arrêter Type Core** puis, dans la boîte de dialogue de confirmation, cliquez à nouveau sur **Arrêter Type Core**.
- 5. Faites glisser l'application Universal Type Client jusqu'à la poubelle et videz la poubelle.

Pour supprimer Universal Type Client de votre Windows :

- 1. Démarrez Universal Type Client.
- 2. Sélectionnez **Modifier > Préférences**.
- 3. Cliquez sur l'onglet **Type Core**.
- 4. Cliquez sur **Arrêter Type Core** puis, dans la boîte de dialogue de confirmation, cliquez à nouveau sur **Arrêter Type Core**.
- 5. Ouvrez le Panneau de configuration.
- 6. Sélectionnez **Programmes et fonctionnalités**.
- 7. Sélectionnez **Universal Type Client** et cliquez sur **Désinstaller**.
- 8. Suivez les invites pour terminer la désinstallation de Universal Type Client de votre système.

Une fois Universal Type Client désactivé ou supprimé, vous pouvez **[Installation](#page-70-0) de Suitcase Fusion** sur la page [suivante](#page-70-0).

### **Désactiver un autre gestionnaire de polices**

Si vous utilisez un autre gestionnaire de polices, désactivez-le ou supprimez-le avant d'installer Suitcase Fusion.

De même, avant d'installer Suitcase Fusion, vous devez arrêter toutes applications exécutées en arrièreplan que votre gestionnaire de polices utilise.

Si vous désactivez votre gestionnaire de polices alors que vous utilisez une version d'essai de Suitcase Fusion, assurez-vous qu'il n'est pas configuré pour être lancé au démarrage de votre ordinateur ou à votre connexion.

Voir la documentation fournie avec votre gestionnaire de polices pour savoir comment le désactiver ou le désinstaller.

<span id="page-70-0"></span>Une fois votre gestionnaire de polices désactivé ou supprimé, vous pouvez **[Installation](#page-70-0) de Suitcase Fusion** en [dessous](#page-70-0).

# **Installation de Suitcase Fusion**

Si vous utilisez déjà Suitcase Fusion 6 ou une version ultérieure, vous pouvez utiliser vos données concernant les polices avec Suitcase Fusion.

Si vous utilisez Universal Type Server ou un autre gestionnaire de polices, vous devrez le désactiver ou le supprimer avant d'installer Suitcase Fusion. Pour en savoir plus, voir **Autres [gestionnaires](#page-68-0) de polices** sur la [page 69](#page-68-0).

Si vous avez installé des applications depuis l'installation de votre version actuelle de Suitcase Fusion, pensez à rassembler vos polices (voir **[Rassemblement](#page-63-0) de vos polices** sur la page 64). Cela vous aidera à « réclamer » n'importe quelle police de tiers installée.

### **Prêt(e) à installer**

Avant de procéder à l'installation de Suitcase Fusion, veillez à quitter tous les autres programmes en cours d'exécution et plus particulièrement la version antérieure de Suitcase Fusion et toute application de conception telle qu'Adobe Illustrator.

### **Archiver votre coffre de polices**

Si vous effectuez une mise à niveau de Suitcase Fusion 6, 7, 8 ou 9, nous vous recommandons d'archiver votre coffre de polices. Vous pourrez ainsi rétablir votre ancienne version et disposer d'une option de récupération si vous rencontrez des problèmes pendant la mise à niveau.

Si vous utilisez actuellement Suitcase Fusion 7, 8 ou 9, le processus d'archivage de votre coffre de polices est identique à celui de Suitcase Fusion. Voir **[Archivage](#page-57-0) du Coffre de polices** sur la page 58.

Si vous utilisez Suitcase Fusion 6, vous pouvez archiver votre coffre de polices localement, sur Dropbox ou sur Google Drive.

#### **Archivage du coffre de polices de Suitcase Fusion 6**

- 1. Choisissez **Fichier > Archive des polices > Archiver dans**, puis sélectionnez l'option de destination : **Dossier**, **Dropbox**, ou **Google Drive**.
- 2. Suitcase Fusion doit arrêter Type Core pour archiver le coffre des polices. Pour cela, cliquez sur **Archiver**.
- 3. Saisissez un nom d'archive et choisissez la destination de l'enregistrement. (Si vous choisissez Dropbox ou Google Drive, votre dossier local pour le service est sélectionné automatiquement).
- 4. Clicquez sur **Enregistrer**.

Le Coffre de polices est copié dans un fichier compressé, puis Suitcase Fusion redémarre.

### **Macintosh**

Pour installer Suitcase Fusion sous Mac :

- 1. Vérifiez que votre ordinateur est doté de la configuration système minimale requise. Voir **[Configuration](#page-4-0) système requise** sur la page 5.
- 2. Téléchargez le programme d'installation depuis la page [Assistance](https://www.extensis.com/fr-fr/support/suitcase-fusion-21/) technique pour Suitcase [Fusion](https://www.extensis.com/fr-fr/support/suitcase-fusion-21/).
- 3. Si votre navigateur n'a pas monté automatiquement l'image disque de Suitcase Fusion, doublecliquez sur le fichier DMG téléchargé.
- 4. Faites glisser l'application Suitcase Fusion dans votre dossier Applications. Si vous faites une mise à niveau, et que vous y êtes invité concernant une version existante, remplacez la version antérieure.

#### **Windows**

Pour installer Suitcase Fusion sous Windows :

- 1. Vérifiez que votre ordinateur est doté de la configuration système minimale requise. Voir **[Configuration](#page-4-0) système requise** sur la page 5.
- 2. Téléchargez le programme d'installation depuis la page [Assistance](https://www.extensis.com/fr-fr/support/suitcase-fusion-21/) technique pour Suitcase [Fusion](https://www.extensis.com/fr-fr/support/suitcase-fusion-21/).
- 3. Si votre navigateur n'a pas extrait automatiquement le programme d'installation de Suitcase Fusion du fichier ZIP, double-cliquez sur le fichier ZIP téléchargé.
- 4. Double-cliquez sur le programme d'installation de Suitcase Fusion.
- 5. Suivez les instructions qui apparaissent sur votre écran pour terminer l'installation.

### **Mise à niveau**

Si vous utilisez actuellement Suitcase Fusion 6 ou une version ultérieure, vous pouvez installer Suitcase Fusion, qui utilisera votre Coffre de polices, vos bibliothèques et vos ensembles.

Vous devriez désinstaller la version précédente de Suitcase Fusion avant d'installer Suitcase Fusion. Cette étape est optionnelle, mais fortement recommandée.

Pour obtenir plus d'informations sur la suppression de versions antérieures de Suitcase Fusion, voir **Anciennes versions de Suitcase Fusion** sur la [page 69](#page-68-1).

### **Première utilisation**

Ce qui se passe lors de la première exécution de Suitcase Fusion est différent s'il s'agit d'une toute nouvelle installation ou si vous effectuez une mise à niveau à partir d'une version antérieure de Suitcase Fusion.

### **Nouvelle installation de Suitcase Fusion**

**REMARQUE :** À ce point, les polices que vous voulez gérer devraient être rassemblées dans un dossier sur votre bureau (voir **[Rassemblement](#page-63-0) de vos polices** sur la page 64). Vous aurez également besoin de vos informations de connexion à votre compte Extensis (adresse électronique et mot de passe) pour achever la configuration de Suitcase Fusion.

La première fois que vous exécuterez une nouvelle installation de Suitcase Fusion, l'assistant de configuration s'affichera. Il vous aidera à ajouter des polices et à achever votre configuration.

Voir **Premier lancement** sur la page [suivante](#page-72-0) pour obtenir plus d'informations.
### **Mise à niveau d'une ancienne version de Suitcase Fusion**

La première fois que vous exécuterez Suitcase Fusion après la mise à niveau d'une version antérieure, vous serez invité à archiver votre ancien Coffre de polices et vos bases de données, puis à mettre à niveau les modules d'activation automatique.

Pour obtenir plus d'informations, voir **Après une mise à niveau** sur la [page 75](#page-74-0).

# **Premier lancement**

Lors du premier lancement de Suitcase Fusion, vous passerez par plusieurs étapes de configuration pour paramétrer votre application et ajouter vos polices.

**REMARQUE :** Si vous avez fait une mise à niveau d'une version antérieure de Suitcase Fusion, le processus sera différent. Voir **Après une mise à niveau** sur la [page 75](#page-74-0).

# <span id="page-72-0"></span>**Connexion**

Suitcase Fusion ne requiert pas de numéro de série. Au lieu de cela, au premier lancement de Suitcase, vous devrez vous connecter à l'aide de vos identifiants de connexion à votre compte Extensis.com.

Si vous n'avez pas de compte Extensis.com mais souhaitez essayer Suitcase Fusion, vous pouvez créer un compte et commencer une période d'essai de 15 jours vous donnant accès à toutes les fonctionnalités du logiciel.

# **Ajout de polices**

### **Options du coffre de polices**

Vous devez choisir entre stocker vos polices dans le Coffre de polices de Suitcase Fusion ou les laisser dans leur emplacement d'origine.

Une fois stockées dans le Coffre de polices, vos polices restent disponibles et en sécurité. Lors de l'ajout de polices, Suitcase Fusion copie les polices dans le Coffre de polices depuis leur emplacement.

Si vous choisissez de laisser les polices à leur emplacement d'origine, Suitcase Fusion les cherchera exactement où elles étaient enregistrées au moment de leur ajout. Suitcase ne retrouvera pas des polices ajoutées depuis un périphérique amovible si celui-ci a été déconnecté.

**CONSEIL :** Il n'y a presqu'aucune raison de choisir de laisser les polices à leur emplacement d'origine plutôt que de les copier dans le Coffre de polices.

Vous pouvez changer ce paramètre dans la boîte de dialogue **Préférences**. Voir **[Préférences](#page-85-0)** sur la [page 86.](#page-85-0)

Par défaut, le coffre des polices se trouve à un endroit sûr et accessible uniquement par la personne connectée à l'ordinateur utilisé.

Vous pouvez modifier l'emplacement de votre coffre à tout moment. Voir **[Emplacement](#page-87-0) du Coffre de polices** sur la [page 88.](#page-87-0)

### **Sélection des polices à ajouter**

Suitcase Fusion ajoute automatiquement les polices du système dans sa base de données : cliquez sur **+** pour ajouter un dossier de polices à la liste. (Sélectionnez un dossier dans la liste et cliquez sur **−** si vous changez d'avis.)

Vous pouvez également faire glisser chaque police ou dossier de polices dans la liste.

Vous pouvez ajouter les polices à Suitcase Fusion à tout moment sans difficulté. Voir **[Ajout](#page-10-0) et [suppression](#page-10-0) de polices** sur la page 11.

### <span id="page-73-0"></span>**Polices Google**

Google a un vaste de choix de polices disponibles, gratuites, à la demande. Pour ajouter la collection Polices Google à Suitcase Fusion, cochez la case **Activer Polices Google**.

Vous pouvez également activer ou désactiver les polices Google depuis Suitcase Fusion. Voir **[Polices](#page-51-0) Google** sur la [page 52](#page-51-0).

**REMARQUE :** Si vous activez les polices Google, Suitcase Fusion téléchargera l'ensemble actuel de polices disponibles quand vous terminerez les étapes de configuration de l'assistant.

### **Modules**

Suitcase Fusion contient des modules d'activation automatique pour Adobe After Effects, Illustrator, InCopy, InDesign et Photoshop.

Si vous avez l'une de ces applications installées, vous pouvez installer les modules correspondants. Le module permet à l'application d'activer automatiquement les polices utilisées dans un document au moment de son ouverture.

Les modules InDesign, Illustrator et Photoshop incluent également le panneau Polices Extensis vous permettant d'activer manuellement les polices depuis votre application de conception sans que Suitcase Fusion ne soit en cours d'exécution. Pour en savoir plus sur le panneau Polices, voir **[Panneau](#page-43-0) Polices Extensis** sur la [page 44](#page-43-0).

Vous pouvez installer ou supprimer les modules à tout moment depuis le panneau **Modules** dans la fenêtre **Préférences**. Voir **[Préférences](#page-88-0) des Modules** sur la page 89.

# **Mises à jour**

Suitcase cherchera par défaut les mises à jour. Pour désactiver cette option, décochez la case **Recherche automatique des mises à jour**.

Vous pouvez choisir d'envouer des informations à Extensis concernant votre ordinateur et la façon dont le logiciel est utilisé lors de la recherche des mises à jour. Aucune donnée collectée ne permettra de vous identifier personnellement puisque les données sont utilisées dans un ensemble (données d'autres utilisateurs) afin de prévoir les améliorations à venir et programmer de nouvelles fonctionnalités pour Suitcase.

Vous pouvez modifier ces paramètres à tout moment dans la boîte de dialogue **Préférences**. Voir **[Préférences](#page-85-0)** sur la page 86.

### **Fin de la configuration**

Vous êtes prêt(e) à utiliser Suitcase Fusion.

<span id="page-73-1"></span>Mais si vous le souhaitez, vous pouvez dès maintenant vous occuper du nettoyage.

### **Polices système**

macOS et Windows incluent de nombreuses polices système qui ne sont pas nécessaires pour que votre ordinateur fonctionne normalement. Bon nombre de ces polices sont des polices supplémentaires pour des langues spécifiques.

Pour désactiver ces polices dès maintenant, cochez la case **Désactiver les polices système non requises**.

### **Caches de polices (macOS uniquement)**

De nombreuses applications, y compris macOS, stockent des informations sur les polices fréquemment utilisées afin d'y accéder rapidement. Ces données ne sont parfois pas synchronisées, ce qui fait qu'elles s'affichent mal ou que certains programmes sont ralentis.

Suitcase Fusion peut nettoyer ces caches en veillant à leur actualisation.

Si vous souhaitez nettoyer les caches de vos polices système dès maintenant, cochez la case **Nettoyer les caches de polices**. (Le redémarrage de votre ordinateur vous sera demandé.)

Dès que vous commencez à avoir des problèmes de performance ou d'affichage des polices, vous pouvez demander à Suitcase Fusion de nettoyer les caches de polices. Voir **[Nettoyage](#page-60-0) des caches de polices** sur la [page 61.](#page-60-0)

# <span id="page-74-0"></span>**Après une mise à niveau**

Lors de la première exécution de Suitcase Fusion après une mise à niveau d'une version précédente, Suitcase doit faire des mises à jour.

Si vous avez procédé à une mise à niveau de Suitcase Fusion 7 ou une version ultérieure, vous devriez être automatiquement connecté à Suitcase Fusion.

Si vous arrivez de Suitcase Fusion 6, la connexion sera une nouveauté pour vous.

### **Connexion à Suitcase Fusion**

Au lieu de demander un numéro de série, Suitcase Fusion demande désormais que vous vous connectiez au moins une fois tous les 30 jours.

Sur l'écran de connexion, saisissez l'adresse électronique et le mot de passe utilisés lors de la configuration de votre compte Extensis.

Le système de connexion vous permet d'utiliser en toute légalité le logiciel sur deux ordinateurs en même temps.

De plus, vous pouvez installer le logiciel sur autant d'appareils personnels que vous le souhaitez et l'utiliser sur deux d'entre eux à la fois.

Le système de connexion permet au serveur Extensis de savoir si vous êtes déjà en train d'utiliser Suitcase ; si vous essayez de vous connecter sur un troisième ordinateur, vous serez informé que deux autres ordinateurs sont déjà connectés sur votre compte, et le système vous donnera la possibilité de les déconnecter tous les deux. (Vous pouvez déconnecter manuellement un ordinateur si vous devez en connecter un autre).

Pour votre tranquillité d'esprit, aucune information sur vos systèmes informatiques, votre emplacement ou toute autre information personnelle n'est utilisée dans cette transaction ; Extensis ne compte que vos connexions et vous empêche de vous connecter une troisième fois.

**REMARQUE :** Rappelez-vous que le logiciel est pour votre usage personnel ; vous ne devez pas partager vos informations de connexion avec d'autres personnes.

### **Gestion des polices pour plusieurs utilisateurs**

Si vous devez utiliser un gestionnaire de polices dans un petit groupe de travail, au lieu d'acheter plusieurs copies de Suitcase Fusion, vous devriez penser à Suitcase TeamSync. TeamSync est concédé sous licence par utilisateur sur une base annuelle. Il utilise l'application Suitcase Fusion habituelle pour la gestion des polices, avec des bibliothèques basées sur le cloud qui sont partagées entre plusieurs membres de l'équipe.

Si votre organisation a des besoins de gestion des polices plus importants, n'oubliez pas Universal Type Server, qui permet à plusieurs groupes de travail d'accéder aux polices à partir d'un référentiel servi et peut également surveiller la conformité des licences de polices.

Pour en savoir plus sur Suitcase TeamSync, voir **[TeamSync :](#page-55-0) Partage de polices dans l'équipe** sur la [page 56](#page-55-0) dans ce document ou Suitcase [TeamSync](https://www.extensis.com/fr-fr/suitcase-teamsync/) sur le site Web d'Extensis.

Pour en savoir plus sur [Universal](https://www.extensis.com/fr-fr/universal-type-server/) Type Server, voir Universal Type Server sur le site Web d'Extensis.

### **Mise à niveau du coffre de polices**

La structure de la base de données de Suitcase Fusion diffère de celle des versions précédentes.

La première fois que vous démarrez Suitcase Fusion après une mise à niveau d'une version antérieure, le logiciel sauvegarde automatiquement votre base de données, puis vous invite à effectuer une mise à niveau. (Vous ne pourrez pas utiliser Suitcase Fusion si vous ne mettez pas à niveau la base de données.)

Une fois la mise à niveau terminée, vous devez accepter le nouveau CLUF de Suitcase Fusion, puis vous connecter en utilisant l'adresse e-mail et le mot de passe de votre compte Extensis.

Pour rétablir une version antérieure, utilisez le Formulaire [d'assistance](https://help.extensis.com/hc/fr/requests/new/) pour que notre équipe d'assistance vous aide à utiliser votre base de données de sauvegarde pour revenir à la version précédente. (Si vous avez archivé votre coffre de polices antérieur, vous pouvez simplement restaurer cette archive de la version précédente..)

# **Mise à jour de vos modules**

Après la mise à niveau de votre Coffre de polices, Suitcase Fusion vous invitera à mettre à jour vos modules d'activation automatique.

Bien que facultative, nous recommandons fortement de procéder à cette mise à jour ; si elle n'est pas faite, vos applications de conception vous avertiront de l'incompatibilité de certains modules et l'activation automatique ne fonctionnera pas.

Si vous ignorez cette étape, vous pourrez mettre à jour les modules ultérieurement dans la boîte de dialogue **Préférences**. Voir **[Préférences](#page-88-0) des Modules** sur la page 89 pour obtenir plus d'informations.

# <span id="page-76-0"></span>**Ajout d'autres polices**

Au premier lancement de Suitcase Fusion, l'assistant de configuration vous propose d'ajouter des polices à votre bibliothèque.

Si vous ne l'avez pas encore fait à ce stade ou si vous avez d'autres polices à ajouter, voici la marche à suivre :

- 1. Rassemblez vos polices à partir de leurs sources d'origine. Celles-ci peuvent être sur des DVD, provenir de téléchargements ou se trouver sur un serveur réseau. Vous devrez extraire tout fichier de police archivé (**.ZIP**).
- 2. Copiez-les dans un dossier sur le bureau de votre ordinateur. Le nom du dossier importe peu.

**REMARQUE :** Lorsque vous ajoutez un dossier de polices à Suitcase Fusion, il créera automatiquement un ensemble du même nom que le dossier. Si vous ne voulez pas l'ensemble, vous pouvez le supprimer et toutes les polices resteront dans votre bibliothèque.

- 3. Démarrez Suitcase Fusion, connectez-vous et positionnez la fenêtre de manière à voir le dossier de polices sur votre bureau.
- 4. Faites glisser le dossier de polices sur la bibliothèque désirée dans Suitcase Fusion. Si vous n'avez pas créé de bibliothèque, la bibliothèque par défaut s'appelle **Bibliothèque de polices**.

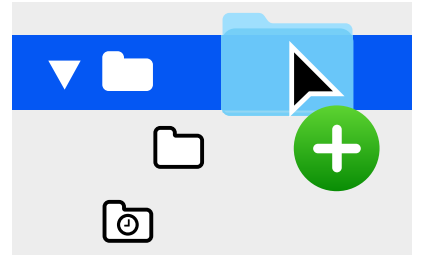

Au bas du panneau **Bibliothèques**, Suitcase Fusion affiche la progression de l'ajout des polices à votre bibliothèque.

La bibliothèque est le principal référentiel de vos polices. Suitcase vous crée automatiquement plusieurs bibliothèques et vous pouvez en ajouter autant que nécessaire (mais la plupart des utilisateurs ont uniquement besoin d'une bibliothèque en dehors des bibliothèques système, du cloud et des bibliothèques tierces gérées par Suitcase Fusion).

Lorsque vous ajoutez un dossier de polices, Suitcase Fusion crée un ensemble portant le même nom que votre dossier, en retrait par rapport à la bibliothèque sélectionnée.

Un ensemble est une collection de polices que vous pouvez rassembler dans un but spécifique, par exemple pour un client ou pour des lettres d'information. Les ensembles ne contiennent aucune police ; ils agissent plus comme une playlist musicale. Si vous supprimez une police d'un ensemble ou si vous supprimez un ensemble de votre bibliothèque, toutes les polices restent présentes.

Vous pouvez supprimer en toute sécurité l'ensemble qui a été créé lorsque vous avez ajouté le dossier de polices.

# **Références Gestion des polices : les bases**

L'objectif premier d'un gestionnaire de polices consiste à mettre des polices à disposition lorsqu'elles sont nécessaires et à les supprimer lorsque vous en avez terminé avec elles.

Lorsqu'une police est mise à disposition, on la dit **active**. Le processus de mise à disposition est appelé **activation**. Lorsque la police est retirée, elle est **désactivée**. C'est la principale fonction d'un gestionnaire de polices. Ses autres caractéristiques tournent pour la plupart autour de la notion d'activation et de désactivation - ou de **gestion** - des polices.

En l'absence d'un gestionnaire de polices, votre ordinateur stocke normalement toutes les polices dans un ou plusieurs dossiers de polices système et les maintient toutes actives en permanence.

Ceci peut poser différents problèmes pour les concepteurs professionnels qui possèdent parfois plusieurs centaines, voire plusieurs milliers de polices :

- <sup>n</sup> Les polices actives étant chargées dans la mémoire système, l'espace mémoire disponible pour les applications s'en trouve réduit.
- <sup>n</sup> Les applications peuvent tarder plus à générer leurs menus **Police** et le défilement de ces menus peut également prendre plus de temps.
- <sup>n</sup> Si vous avez besoin de plusieurs versions de la même police pour différents projets ou clients, vous devez installer et supprimer manuellement la version appropriée.
- <sup>n</sup> Il est plus difficile d'accéder à des polices stockées dans des dossiers système pour en rassembler des copies ou en réaliser des sauvegardes.

Un gestionnaire de polices permet de résoudre ces problèmes en gardant les polices bien distinctes des dossiers de polices système et en vous permettant de n'activer que les polices dont vous avez besoin.

Un gestionnaire de polices **professionnel** va bien au-delà de ces fonctions basiques, en offrant une **activation automatique** de versions spécifiques de vos polices pour certains documents, une identification des polices en double et d'autres fonctionnalités avancées.

# **Terminologie typographique**

Voici quelques termes en lien avec les polices, le type et la typographie. Vous pouvez les rencontrer dans la présente documentation ou quand vous utilisez Suitcase Fusion.

### **activation automatique**

Activation automatique d'une police par un module d'application à l'ouverture d'un document utilisant ladite police. Extensis propose des modules d'activation automatique pour les applications de conception grand public.

### **activation permanente**

Mise à disposition d'une police pour toutes les applications, même après redémarrage de l'ordinateur, jusqu'à sa désactivation délibérée.

### **activation temporaire**

Mise à disposition d'une police pour toutes les applications jusqu'à ce qu'elle soit désactivée ou que l'utilisateur se déconnecte du système.

### **activer**

Rendre une police disponible en vue de son utilisation dans des applications. Les polices peuvent être activées de manière permanente ou temporaire dans Suitcase Fusion, mais aussi de façon automatique avec les modules d'activation automatique pour les applications de conception courantes. Voir aussi **activation automatique** et **désactiver**.

### **aperçu**

Affichage d'un échantillon de texte dans une police donnée. Le panneau **Polices** de Suitcase Fusion affiche un échantillon de texte dans toutes les polices.

### **attribut**

Caractéristique identifiant une police. Les attributs peuvent être inhérents à la police ou affectés par les utilisateurs. Les styles et mots-clés sont des exemples d'attributs.

### **bibliothèque**

Principal ensemble de polices dans Suitcase Fusion. Vous pouvez utiliser plusieurs bibliothèques pour organiser vos polices selon vos besoins, puis les diviser en ensembles.

### **cache des polices**

Emplacement de stockage où une application ou le système d'exploitation conservent des copies des polices fréquemment utilisées afin de pouvoir les charger rapidement. Les caches de polices pouvant être endommagés ou poser problème, Suitcase Fusion peut les nettoyer sur votre Macintosh.

### **caractère**

Lettre, signe de ponctuation, chiffre, espace ou tout autre objet ou symbole pouvant être affecté à un point de code dans une police. Voir **glyphe**.

### **caractère typographique**

Une **police**.

### **cascade**

Type d'aperçu de police disponible dans Suitcase Fusion. L'aperçu en cascade montre un échantillon de texte dans quatre tailles différentes.

 $\bullet \quad \star \quad$  i Garamond Italic  $\Delta$ <sub>48</sub> The quick brown fox jumps over the lazy dog. 36 The quick brown fox jumps over the lazy dog. 24 The quick brown fox jumps over the lazy dog. 14 The quick brown fox jumps over the lazy dog.

### **classification**

Méthode de catégorisation des polices indiquant leurs attributs de conception spécifiques. Parmi les classes courantes figurent serif, sans serif, script et ornemental. Suitcase Fusion assigne automatiquement une classification à des familles de polices connues, mais vous pouvez la modifier et ajouter des informations sur la classification aux polices non reconnues.

### **coffre**

Voir **Coffre de polices**.

### **Coffre de polices**

Emplacement sur votre ordinateur où Suitcase Fusion stocke les fichiers de polices. Seules les polices complètes et non endommagées sont autorisées dans cet emplacement sécurisé.

### **désactiver**

Rendre une police indisponible pour les applications. Les polices peuvent être désactivées manuellement dans Suitcase Fusion ou automatiquement par un module. Les polices activées temporairement sont désactivées quand l'utilisateur se déconnecte de l'ordinateur.

### **document de conception**

Document créé avec un logiciel de conception avancé. Plus précisément, les documents de conception auxquels nous faisons référence sont des documents créés avec les applications de conception compatibles avec un module d'activation automatique.

#### **ensemble**

Ensemble de polices dans une bibliothèque de Suitcase Fusion.

### **épaisseur de trait**

Obscurité relative des caractères typographiques au sein d'une même famille de polices, telle qu'elle apparaît dans la largeur des traits utilisés dans les caractères. L'épaisseur du trait est généralement qualifiée par des termes tels que « thin », « light », « bold » et « heavy ». Voir **largeur**.

### **étiquette**

Mot ou expression affecté(e) à une police pour la décrire, la relier à d'autres polices et la rechercher plus facilement. Vous pouvez ajouter aux polices des étiquettes désignant un nom de projet, un client, un propriétaire ou une description plus précise de la police. Vous pouvez ajouter autant d'étiquettes que nécessaire à une police.

Les étiquettes des documents suivis sont importées à partir des mots-clés et des métadonnées. Vous ne pouvez pas modifier ces étiquettes dans Suitcase Fusion.

Auparavant, le terme **mot-clé** était utilisé à la place du terme **étiquette**.

### **famille**

Voir **famille de polices**.

### **famille de caractères typographiques**

Voir **famille de polices**.

### **famille de polices**

Ensemble de polices connexes, conçues pour être utilisées ensemble. Les polices d'une même famille varient en épaisseur de trait, style ou largeur, mais pas dans leur apparence générale. Pour faciliter la navigation et l'organisation, Suitcase Fusion peut afficher les polices par groupes de familles.

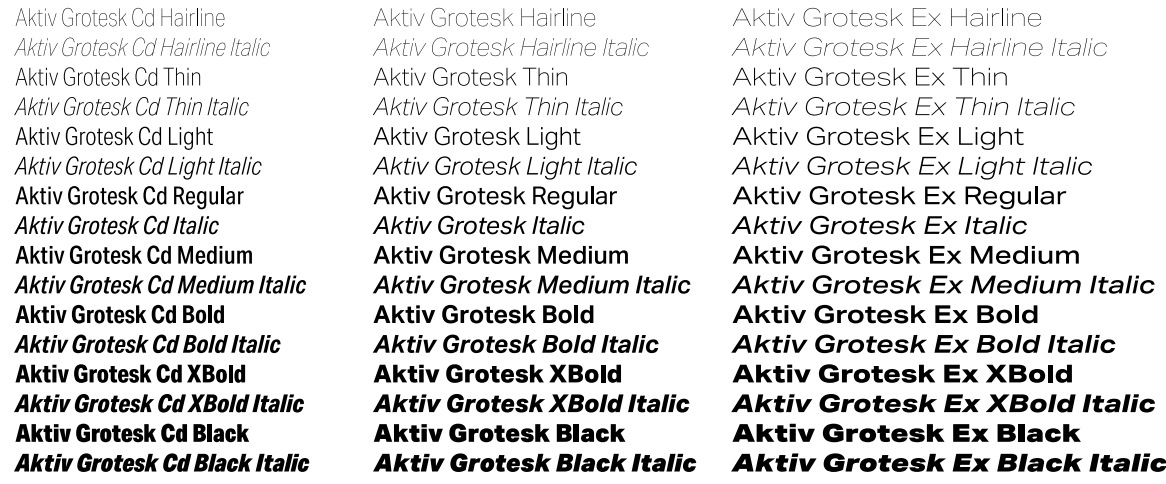

La famille de Myriad Pro

### **fonderie**

Société qui conçoit ou distribue des polices. Dans Suitcase Fusion, la fonderie est un attribut de police qui indique la société répertoriée dans l'avis sur les droits d'auteur de la police ou dans le champ d'identification du fournisseur (qui n'est pas nécessairement son concepteur). Par exemple, si vous avez une licence d'utilisation des polices provenant d'Adobe, la fonderie indiquée est Adobe, même si de nombreuses polices de la bibliothèque Adobe ont été créées par d'autres sociétés de design.

### **Font Sense**

Technologie d'identification des polices brevetées d'Extensis. Font Sense est utilisé par les modules d'activation automatique fournis avec Suitcase Fusion pour garantir que la bonne police soit activée lorsqu'elle est requise dans un document.

### **glyphe**

Présentation visuelle d'un caractère. Un caractère unique, comme la lettre A majuscule, est représenté par différents glyphes dans différentes polices. Les glyphes ne doivent pas nécessairement représenter des caractères utilisés dans des textes (comme le montre la multitude de polices dingbat disponibles) et, dans certains systèmes d'écriture non latins, un seul caractère peut être représenté par plusieurs glyphes dans une même police. Les polices occidentales présentant des caractéristiques OpenType peuvent comprendre plusieurs glyphes pour un seul caractère, comme un A majuscule, un A avec une ornementation ou un A en petite majuscule.

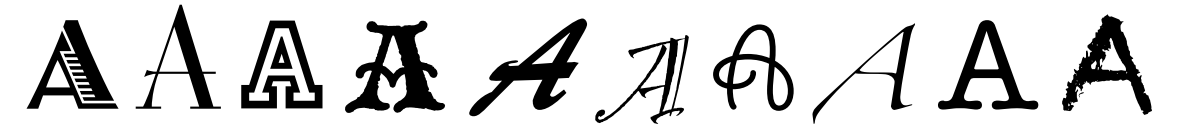

Même caractère, glyphes différents

### **largeur**

Indication de la largeur relative des caractères entre les caractères typographiques d'une famille de polices. La largeur est généralement accompagnée de termes comme « condensed » ou « extended ». La largeur désigne la largeur des caractères typographiques, tandis que l'épaisseur de trait désigne la largeur des traits qui forment les caractères typographiques.

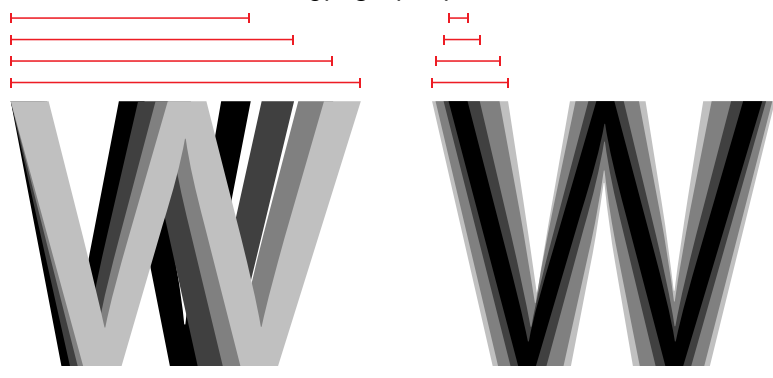

Largeur contre épaisseur de trait

### **module**

Module logiciel qui peut être ajouté à une application ou à un système pour lui conférer des fonctionnalités supplémentaires. Suitcase Fusion fournit des modules pour les applications de conception grand public. Ceux-ci activent automatiquement les polices utilisées dans un document spécifique à son ouverture. Voir aussi **Font Sense**.

### **mot-clé**

Voir **étiquette**.

**noyau** Voir **Type Core**

### **panneau Polices**

Élément du module Suitcase Fusion d'Extensis pour Adobe Photoshop, Illustrator et InDesign. Le panneau Polices vous permet d'afficher, d'activer et de désactiver les polices d'un document même lorsque Suitcase Fusion n'est pas ouvert.

### **point de code**

Toute valeur numérique existant dans un ensemble de caractères. Pour l'ensemble ASCII 7bits, les points de code possibles sont compris entre 0 et 127. En Unicode, il y a 1 114 112 points de code (dans la plage 0– 10FFFF hex), même si Unicode 12.1, sorti en mai 2019, identifie 137 929 caractères séparés.

### **police**

Ensemble complet de caractères d'une famille de polices, qui ont en commun l'épaisseur de trait, la largeur et le style. Times New Roman Italic est une police, au même titre que Myriad Pro Condensed Bold Italic. Également appelé **police de caractère** ou **caractère typographique**.

### **police de caractère**

Une **police**. Avant l'ère numérique, on ne faisait guère la différence entre les termes **police**, **police de caractère** et **famille**. Le terme « police » a fini par être employé de manière générique même si d'aucuns disent que « police de caractère » est le terme adéquat dans la plupart des cas.

### **police système**

Police installée dans l'un des emplacements désignés par votre système d'exploitation. Suitcase Fusion permet de gérer les polices système dans une mesure nettement moindre que les polices stockées dans le Coffre de polices. Généralement, les polices système incluent toutes celles susceptibles d'être utilisées par le système d'exploitation.

### **QuickFind**

Outil de Suitcase Fusion qui recherche rapidement une chaîne de texte dans les noms et attributs des polices.

### **QuickMatch**

Outil de Suitcase Fusion qui recherche des polices analogues selon des caractéristiques visuelles.

### **QuickType**

Mode de prévisualisation de Suitcase Fusion vous permettant de saisir une brève chaîne de texte dont vous souhaitez obtenir un aperçu dans des polices sélectionnées. Ce texte est généralement une phrase utilisant toutes les lettres de l'alphabet ou une expression utilisant les caractères requis à des fins précises.

### **rassembler les polices pour la sortie**

Regrouper toutes les polices utilisées dans un document ou un projet. C'est ainsi que Suitcase Fusion vous permet d'exporter des polices pour les fournir, par exemple, à un centre d'impression en même temps qu'un document à éditer.

### **style**

Différence d'apparence (gras ou italique, par exemple) qui distingue un type de police d'un autre au sein d'une famille. Dans le sens étroit du terme (comme dans le domaine de la conception Web), le **style** désigne une différence d'aspect comme roman ou italique. Dans un sens plus général, le **style** inclut également les différences d'épaisseurs de trait. Suitcase Fusion utilise des styles comme attributs de police. Vous pouvez rechercher des polices de styles spécifiques, créer des Recherches intelligentes selon les styles et même affecter d'autres styles à des polices. (Notez que modifier l'attribut de style pour une police dans Suitcase Fusion n'affecte ni l'apparence de la police ni la manière dont elle est identifiée dans les menus de polices des applications.)

### **Type Core**

Application exécutée en arrière-plan et installée avec Suitcase Fusion qui active et désactive les polices même lorsque votre gestionnaire de polices ne fonctionne pas.

# **Concepts de Suitcase Fusion**

Suitcase Fusion repose sur quatre concepts clés pour la gestion en toute transparence de vos polices, quel que soit l'environnement de production : Activation, Type Core, Coffre de polices et Font Sense.

# **Activation**

L'activation des polices consiste à rendre vos polices disponibles dans vos applications. Sans gestionnaire de polices, toutes vos polices sont actives et donc disponibles dans vos applications, à tout moment.

Un gestionnaire de polices permet d'activer et de désactiver des polices.

Pour ce faire, deux méthodes sont possibles : l'activation manuelle et l'activation automatique. En mode manuel, vous activez et désactivez vous-même les polices (via l'interface de Suitcase Fusion). En mode automatique, c'est Suitcase Fusion (ou l'un de ses composants, pour être plus précis) qui décide des polices qui doivent être activées et désactivées et qui se charge de le faire à votre place.

# **Type Core**

L'activation des polices est encore plus facile avec Type Core. Cette application est lancée et exécutée en arrière-plan au démarrage de votre ordinateur. Sa principale fonction est d'activer ou de désactiver une police quand elle en reçoit la demande.

Cela signifie que n'importe quel logiciel capable d'envoyer une demande à Type Core (et non pas seulement l'application Suitcase Fusion) peut réaliser une activation automatique.

Extensis inclut des modules pour les logiciels de conception les plus courants : Adobe After Effects, Illustrator, InCopy, InDesign et Photoshop. Chaque module fournit une connexion entre l'application de conception et Type Core de sorte que l'application puisse activer et désactiver les polices à mesure qu'elle en a besoin, sans même devoir exécuter Suitcase Fusion !

# **Coffre de polices**

Votre ordinateur conserve généralement les polices à des endroits spécifiques où le système d'exploitation peut les trouver. Mais cela signifie souvent que vous ne pourrez conserver qu'une seule version d'une police donnée. Cela signifie également que les fichiers de polices sont plus susceptibles d'être endommagés.

Suitcase Fusion utilise un emplacement personnalisé et privé pour les polices : le Coffre de polices. Toute police non requise par le système d'exploitation de votre ordinateur peut être déplacée dans le Coffre de polices, ce qui permet à Suitcase Fusion et ses modules d'activer et de désactiver rapidement les polices.

Le Coffre de polices permet également à Suitcase Fusion de proposer de nombreuses options pour organiser les polices qui ne sont pas disponibles lorsqu'elles restent dans les dossiers attribués par défaut sur votre ordinateur.

# **Font Sense**

Pour savoir quelles polices elle doit demander à Type Core d'activer, l'application de conception utilisée passe par Font Sense. Font Sense affecte à chaque police utilisée un ID unique. Lors de la sauvegarde d'un document dans l'application de conception utilisée, le module d'Extensis ajoute l'ID Font Sense à chaque police utilisée dans le document aux métadonnées du document. Dès l'ouverture suivante du document, le module d'Extensis « lit » les données Font Sense et informe Font Core d'activer ces polices.

L'ID Font Sense est unique pour chaque police. Cela signifie que vous pouvez avoir plusieurs versions d'une police et que Suitcase Fusion et les modules d'activation automatique peuvent les différencier afin d'activer la bonne police.

**CONSEIL :** Avoir plusieurs versions d'une même police est important et ce, à plusieurs égards. Vous pouvez avoir des documents de dates ou de clients différents, créés avec différentes versions d'une même police. Chacune des versions de la police doit être disponible pour ces documents afin d'éviter tout problème lié aux changements de caractéristiques des polices (espacement des caractères, espace interligne ou forme des caractères). Si la police d'origine est disponible pour chaque document, cela vous évite de perdre du temps à reformater le document chaque fois que vous l'ouvrez.

Lorsque vous ouvrez un document qui nécessite une police spécifique, il ne suffit pas d'activer n'importe quelle police au nom correspondant. Dans l'univers des polices, chaque police est différente. Même les polices avec le même nom et d'une même fonderie, comme Adobe Garamond, existent en plusieurs versions. L'utilisation d'une police incorrecte risque d'entraîner un reflux du texte, qui peut altérer les sauts de ligne et de page, couper le texte et affecter la conception du document.

La plupart des applications enregistrent le nom et parfois le type (OpenType, PostScript, etc.) des polices utilisées dans les documents. Mais en raison des différents types de polices, fournisseurs et versions, les noms de police ne sont pas des identificateurs uniques. La plupart des utilisateurs disposent de plusieurs versions d'un grand nombre de polices sur leur ordinateur (notamment des polices courantes comme Helvetica et Times) et les applications que vous utilisez ne sont pas en mesure d'identifier les versions utilisées dans vos documents. La technologie Font Sense est conçue pour dépasser les limitations imposées par les noms de polices en enregistrant toutes les métadonnées des polices dans les documents.

Les métadonnées de polices générées par Font Sense commencent par le nom, le type, la fonderie et le numéro de version des polices. Puis, dans le cadre de l'identification unique des polices, les métadonnées incluent des éléments supplémentaires, tels que les sommes de contrôle. Le résultat final est le numéro d'identification Font Sense, que vous pouvez afficher dans Suitcase Fusion, dans le panneau **Informations** des polices.

À chaque fois que vous enregistrez un document dans une application prise en charge, le module enregistre les métadonnées Font Sense mises à jour avec le document. L'identification des polices utilisées dans les documents ne repose plus uniquement sur le nom.

Lorsque vous ouvrez des documents contenant des spécifications Font Sense, les modules utilisent les données Font Sense pour déterminer et activer avec précision les polices adaptées. Les métadonnées des polices étant enregistrées avec le document, les informations détaillées relatives aux polices accompagnent le document. Quel que soit l'emplacement depuis lequel le document est ouvert, Font Sense sait précisément quelles polices activer.

# <span id="page-85-0"></span>**Préférences**

Utilisez la fenêtre **Préférences** pour définir les options de mise à jour et de génération de rapports, l'utilisation et l'emplacement du Coffre de polices, la gestion des conflits d'activation et pour gérer des modules d'activation automatique.

# **Préférences générales**

### **Options d'application**

- <sup>n</sup> **Mise à jour automatique de Suitcase Fusion :** Lorsque vous cochez cette case, Suitcase Fusion vérifie régulièrement les mises à jour. Si une mise à jour est disponible, Suitcase affiche une fenêtre avec les notes de diffusion pour la mise à jour et vous permet de poursuivre ou d'annuler. Si vous désactivez cette option, vous pouvez vérifier manuellement les mises à jour : sous macOS, choisissez **Suitcase Fusion > Rechercher des mises à jour**; sous Windows, choisissez **Aide > Rechercher des mises à jour**.
- <sup>n</sup> **Partage de données sur l'utilisation et le profil du système avec Extensis :** Lorsque vous activez cette option, vous autorisez Extensis à collecter et à utiliser des informations générales et anonymes concernant votre installation de Suitcase Fusion et la façon dont vous l'utilisez.
- <sup>n</sup> **Restauration des messages d'avertissement désactivés par l'utilisateur :** Certains messages présentés par Suitcase Fusion comprennent une option pour arrêter de signaler ce message spécifique à l'avenir. Si vous voulez voir ce que vous avez manqué, cliquez sur ce bouton ; tous les messages que vous avez précédemment désactivés seront à nouveau présentés.

### **Options d'ajout de polices**

<sup>n</sup> **Copie des polices ajoutées dans le Coffre Suitcase Fusion :** Lorsque vous sélectionnez cette option, Suitcase copie toutes les polices que vous ajoutez dans son Coffre de polices et il les gère et les active depuis le coffre.

L'utilisation de cette option permet à Suitcase Fusion d'éliminer les polices en double et de gérer les polices avec plusieurs versions.

C'est une option par défaut qu'il ne faut pas désactiver sans une bonne raison.

<sup>n</sup> **Maintien des polices ajoutées dans leur emplacement d'origine :** Lorsque vous sélectionnez cette option, Suitcase ne copie pas vos polices, mais les laisse où elles se trouvent sur le disque et les active sur place.

Cette option exige de laisser les polices à leur emplacement et de ne jamais les déplacer. Lorsque vous gardez des polices en dehors du Coffre de polices, Suitcase ne peut pas identifier les polices en double.

Il y a plusieurs bonnes raisons d'utiliser cette option. La meilleure serait de séparer les polices endommagées et de les garder hors de votre Coffre de polices, mais Suitcase Fusion le fait automatiquement. Voir **Polices [endommagées](#page-58-0)** sur la page 59.

### **Options d'activation**

Ce paramètre détermine comment Suitcase Fusion réagit lorsque vous (ou un module d'activation automatique) essayez d'activer une police qui entre en conflit avec une police déjà active.

- <sup>n</sup> **Activation de la police demandée :** Lorsque cette option est sélectionnée, Suitcase active la police que vous (ou votre application de conception) demandez. C'est une option par défaut et c'est presque toujours le cas désiré. L'activation de cette option permet à Suitcase de désactiver temporairement une police conflictuelle (même une police système) en faveur de la police désirée.
- <sup>n</sup> **Garder la police actuelle active :** Si vous avez sélectionné cette option, Suitcase Fusion ignorera les demandes des modules d'activation automatique et du panneau Polices Extensis pour activer une police conflictuelle.

Vous pourriez vouloir activer le paramètre **Garder la police actuelle active** si vous voulez remplacer la police utilisée dans un document avec une version différente. Pour y parvenir :

- 1. Fermez l'application de conception.
- 2. Activez la police désirée.
- 3. Activez cette option et fermez la fenêtre **Préférences**.
- 4. Ouvrez l'application de conception, puis ouvrez le document avec la police à remplacer.
- 5. Apportez un changement mineur au document (ajoutez ou supprimer un seul caractère, par exemple).
- 6. Enregistrez le document.

La nouvelle police remplace l'ancienne.

Retournez à la fenêtre Préférences de Suitcase Fusion et restaurez ce paramètre lorsque vous avez terminé.

### <span id="page-87-0"></span>**Emplacement du Coffre de polices**

Ceci affiche où se situe votre Coffre de polices actuel et vous permet de créer un nouveau Coffre ou d'utiliser un coffre différent.

**REMARQUE :** Si vous voulez restaurer votre Coffre de polices à partir d'une sauvegarde, voir **[Sauvegarde](#page-57-0) de vos polices** sur la page 58.

Pour créer un nouveau Coffre :

- 1. Sélectionnez **Suitcase Fusion > Préférences** (Mac) ou **Modifier > Préférences** (Windows).
- 2. Sous **Emplacement du Coffre de polices**, cliquez sur **Nouveau coffre**.
- 3. Naviguez jusqu'à l'emplacement dans lequel vous voulez enregistrer le nouveau Coffre de polices, attribuez-lui un nom, puis cliquez sur **Enregistrer** (Mac) ou **Créer** (Windows).
- 4. Lorsque vous êtes invité à annuler ou à redémarrer Suitcase Fusion, cliquez sur **Redémarrer**.

Un Coffre de polices sera créé et sélectionné automatiquement.

Pour utiliser un Coffre existant :

- 1. Sélectionnez **Suitcase Fusion > Préférences** (Mac) ou **Modifier > Préférences** (Windows).
- 2. Sous **Emplacement du Coffre de polices**, cliquez sur **Sélectionner coffre**.
- 3. Naviguez jusqu'à l'emplacement de l'autre Coffre de polices et cliquez sur **Ouvrir** (Mac) ou **OK** (Windows).
- 4. Lorsque vous êtes invité à annuler ou à redémarrer Suitcase Fusion, cliquez sur **Redémarrer**.

Lorsque Suitcase Fusion redémarre vous utilisez le nouveau Coffre de police sélectionné.

**REMARQUE :** L'emplacement par défaut du Coffre de polices de Suitcase Fusion sous macOS se trouve dans le dossier **Bibliothèque** de l'utilisateur, qui est normalement un dossier masqué. Pour accéder au Coffre de polices par défaut depuis la boîte de dialogue **Sélectionner un fichier**, appuyez sur *COMMANDE*+*MAJ*+*G* pour afficher la fenêtre **Accéder au dossier**, saisissez **~/Library/Extensis/Suitcase Fusion**, puis cliquez sur **Accéder**

### **Options du Type Core**

Suitcase Fusion conserve les polices actives à l'aide d'une application exécutée en arrière-plan, appelée Type Core. Vous pouvez quitter Suitcase Fusion et garder actives les polices à utiliser, car le Type Core fonctionne toujours en arrière-plan.

L'application Type Core démarre la première fois que vous lancez Suitcase Fusion. Elle redémarre ensuite automatiquement chaque fois que vous vous connectez à votre ordinateur, à condition de ne pas avoir arrêté manuellement cette application.

Pour arrêter Type Core :

- 1. Sélectionnez **Suitcase Fusion > Préférences** (Mac) ou **Modifier > Préférences** (Windows).
- 2. Cliquez sur **Arrêter le Type Core de Suitcase Fusion**.
- 3. Dans la boîte de dialogue d'avertissement, cliquez sur **Arrêter Type Core**. Vous quittez l'application Suitcase Fusion.

**Pour redémarrer le Type Core après un arrêt manuel,** il vous suffit de lancer Suitcase Fusion.

# <span id="page-88-0"></span>**Préférences des Modules**

Utilisez le panneau **Modules** de la fenêtre **Préférences** pour activer, désactiver ou mettre à jour les modules pour votre logiciel de conception.

Pour en savoir plus sur l'activation automatique, voir **Modules d'activation [automatique](#page-37-0)** sur la page 38.

Pour en savoir plus sur le panneau Polices Extensis, reportez-vous au **[Panneau](#page-43-0) Polices Extensis** sur la [page 44.](#page-43-0)

### **Menu des applications**

Le menu contextuel en haut du panneau **Modules** affiche les applications pour lesquelles Suitcase fusion fournit des modules. Sélectionnez une application dans le menu pour activer ou désactiver les modules disponibles pour les versions récentes de l'application.

Suitcase Fusion analyse votre système pour chercher des applications compatibles au démarrage ; si vous installez ou mettez à jour une application, redémarrez Suitcase Fusion pour lui faire analyser de nouveau votre système.

### **Liste des applications**

Lorsque vous sélectionnez une application dans le menu contextuel, la liste en dessous affiche les versions de cette application qui sont prises en charge.

À côté de chaque application se trouve une case à cocher ; cochez-la pour activer le module pour cette version de l'application sélectionnée. Décochez-la pour désactiver le module.

**IMPORTANT :** Si vous désactivez un module par la fenêtre **Préférences** de Suitcase Fusion, alors aucune des fonctions de ce module ne sera disponible pour le logiciel, y compris le panneau Polices Extensis.

Si une application de la liste est grisée, cela signifie que Suitcase Fusion ne l'a pas trouvée. Si elle n'est pas installée, essayez ce qui suit pour voir si Suitcase peut la trouver :

- 1. Arrêtez Type Core.
- 2. Lancez puis quittez l'application.
- 3. Redémarrez Suitcase Fusion.

### **Mise à jour des modules**

Si vos modules sont obsolètes, le panneau **Modules** de la fenêtre **Préférences** affichera un message. Les modules obsolètes seront affichés avec leur numéro de version en rouge dans la liste des modules pour chaque application.

Pour mettre à jour les modules, cliquez sur **Mettre à jour tous les modules**.

Ceci installera également tous les modules qui n'ont pas été installés. Si vous ne souhaitez pas utiliser un modules en particulier, décochez-le avant de fermer la fenêtre **Préférences**.

### **Suivi du document**

Le suivi du document utilise les plug-ins d'activation automatique, disponibles pour les applications d'Adobe, pour lister vos documents et les polices qu'ils contiennent.

Le suivi est activé par défaut. Pour le désactiver, décochez la case **Autoriser le suivi des documents**.

**En savoir plus** sur la [page 45.](#page-44-0)

# **Raccourcis Mac**

Cliquez sur un en-tête de colonne pour trier en fonction de cette colonne.

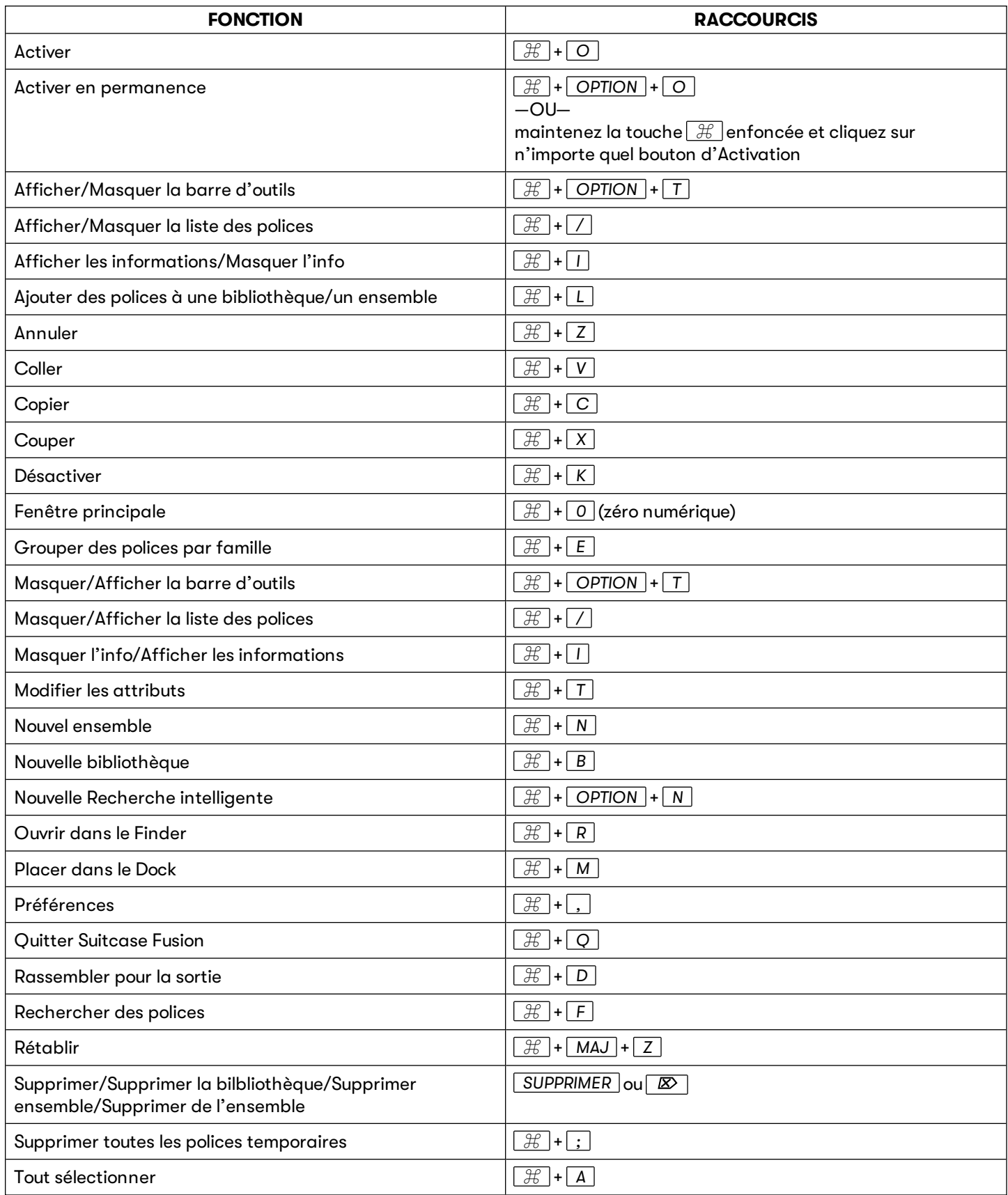

# **Raccourcis Windows**

Cliquez sur un en-tête de colonne pour trier en fonction de cette colonne.

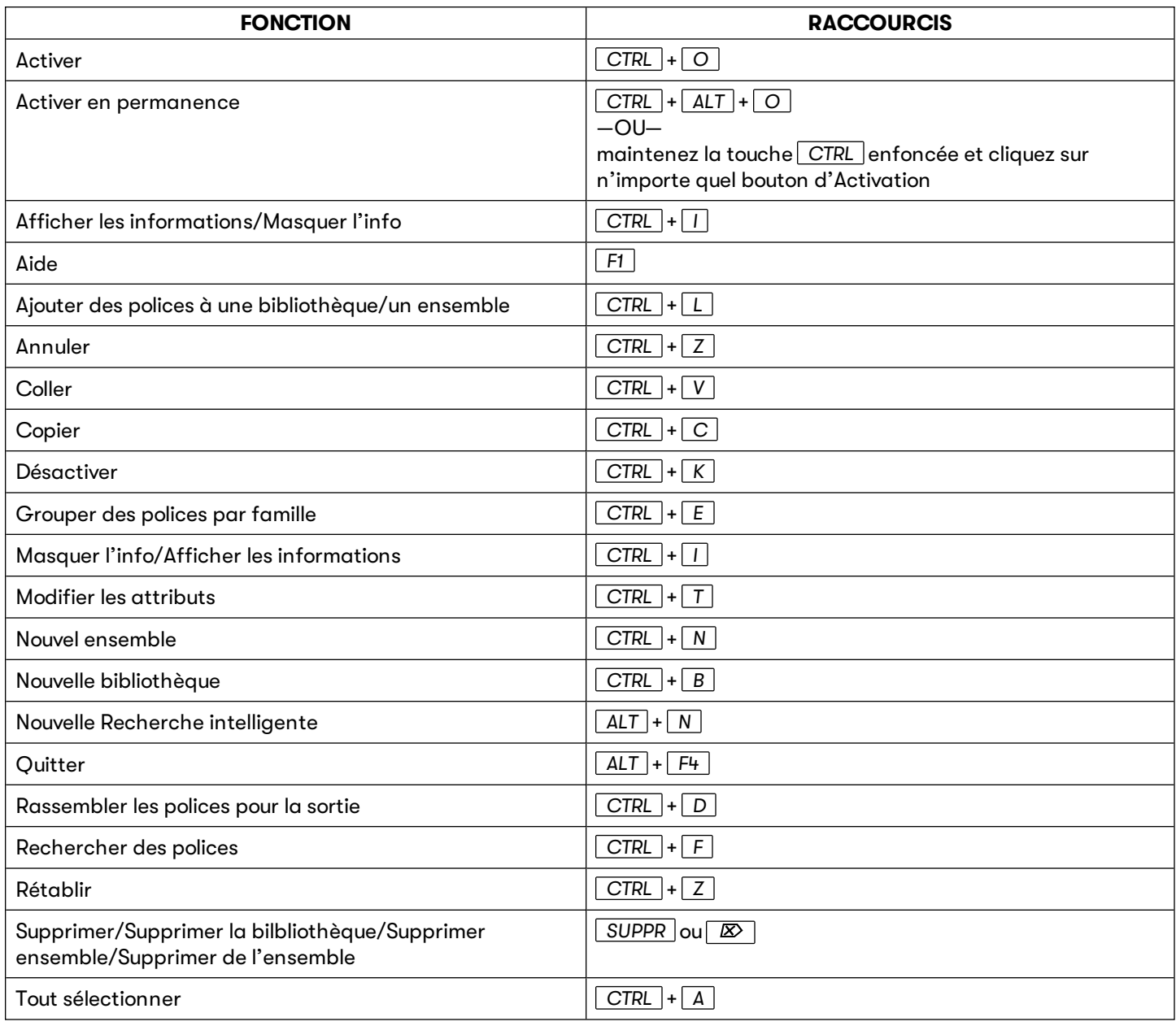

# <span id="page-91-1"></span>**Listes de polices**

Apple et Microsoft fournissent des listes officielles des polices incluses dans les versions récentes de leur système d'exploitation.

Servez-vous de ces listes pour savoir quelles polices étaient incluses dans votre système d'exploitation et quelles sont celles qui ont été installées séparément.

### **Polices Mac**

Polices [incluses](https://support.apple.com/fr-fr/HT211240) avec macOS Big Sur Polices incluses avec macOS [Catalina](https://support.apple.com/fr-fr/HT210192) Polices [incluses](https://support.apple.com/fr-fr/HT208968) avec macOS Mojave

### **Polices Windows**

Liste des polices de [Windows](https://docs.microsoft.com/en-us/typography/fonts/windows_10_font_list) 10 (en anglais)

### **Polices supplémentaires**

Outre les polices préinstallées, macOS et Windows proposent des polices supplémentaires, qui peuvent être téléchargées si nécessaire. macOS inclut également d'anciennes polices, à utiliser dans des documents plus anciens. Vous pouvez également installer ces polices antérieures dans Suitcase Fusion si vous souhaitez les utiliser.

Pour plus d'informations sur les anciennes polices Apple et celles qui peuvent être téléchargées, voir **Polices [supplémentaires](#page-91-0) sous macOS** en dessous.

<span id="page-91-0"></span>Pour plus d'informations sur les polices pouvant être téléchargées sous Windows 10, voir **[Polices](#page-95-0) [supplémentaires](#page-95-0) sous Windows 10** sur la page 96.

# **Polices supplémentaires sous macOS**

macOS inclut trois catégories de polices : les polices préinstallées, les polices téléchargeables et les anciennes polices (pour la prise en charge des documents plus anciens).

Les polices préinstallées sont disponibles dans vos applications. Suitcase Fusion peut les afficher et les activer, mais elles ne sont pas stockées dans le coffre de polices.

### **LICENCE DE POLICE**

N'oubliez pas qu'Apple vous fournit la licence de ces polices dans le cadre de son système d'exploitation. Vous pouvez probablement les utiliser dans ce contexte (sur votre Mac, dans des documents créés sur Mac), mais la licence ne permet peut-être pas de les partager sur un ordinateur sous Windows, voire sur un autre Mac qui ne les inclut pas par défaut.

**Polices de macOS Big Sur :<https://support.apple.com/fr-fr/HT211240>**

**Polices de macOS Catalina : <https://support.apple.com/fr-fr/HT210192>**

**Polices de macOS Mojave : <https://support.apple.com/fr-fr/HT208968>**

```
Polices de Windows 10 (en anglais)  : https://docs.microsoft.com/en-us/typography/fonts/windows_10_font_
list
```
# **Polices téléchargeables**

Certaines de ces polices se trouvaient déjà dans des versions plus anciennes de macOS et d'autres sont nouvelles. Il s'agit surtout de polices non requises sous macOS, qui sont généralement peu utilisées dans les pays occidentaux.

Vous pouvez les repérer facilement dans le livre des polices, car leur nom est estompé. Un aperçu de chaque police téléchargeable est disponible. Vous pouvez ainsi voir si la police correspond à ce dont vous avez besoin.

Dans les listes de polices, Apple distingue les polices incluses, les polices téléchargeables et les polices destinées à prendre en charge les anciens documents. Voir **Listes de polices** sur la page [précédente](#page-91-1) pour les liens vers les listes de polices des versions récentes de macOS.

**REMARQUE :** Nous avons constaté que nombre des polices répertoriées dans la catégorie Polices téléchargeables de la liste de polices d'Apple datée du 24 avril 2020, relative à macOS Catalina, n'apparaissaient pas dans le livre des polices. (Cela est peut-être aussi le cas pour les listes de polices d'autres versions de macOS.) En fait, ces polices ne sont pas répertoriées correctement. Elles devraient se trouver dans la catégorie des polices destinées à prendre en charge les anciens documents. Consultez **Anciennes polices** sur la [page 95](#page-94-0) si vous recherchez l'une de ces polices.

Normalement, si vous téléchargez ces polices via Livre de polices, Suitcase Fusion ne les voit pas et ne peut pas les gérer. Suivez ces étapes pour télécharger les polices que vous voulez et les ajouter à votre Coffre de polices.

### **Identification des polices téléchargeables**

Vous pouvez rechercher, afficher et télécharger ces polices supplémentaires avec Foot Book. Afin d'éviter les conflits avec Suitcase Fusion pendant ce processus, vous devriez arrêter Type Core avant de continuer.

**Pour arrêter Type Core,** ouvrez les Préférences de Suitcase Fusion et cliquez sur **Arrêter Suitcase Fusion Type Core**. Dans la boîte de dialogue de confirmation, cliquez sur **Arrêter Type Core**. Suitcase se ferme. (Type Core démarre automatiquement au prochain redémarrage de Suitcase Fusion.)

- 1. Démarrez Livre de polices. Assurez-vous que les panneaux **Encadré** et **Aperçu** sont visibles et que le type d'**Aperçu** est **Échantillon** (choisissez **Afficher > Afficher l'encadré**, **Afficher > Afficher l'aperçu** et **Afficher > Échantillon**).
- 2. Créez une nouvelle collection de polices. Sélectionnez **Fichier > Nouvelle collection** et intitulez-la « Polices téléchargeables » ou quelque chose de semblable.
- 3. Parcourez la liste des polices, en recherchant les polices dont le nom apparaît grisé. Vous pouvez également utiliser la liste des polices à la fin de cette rubrique pour confirmer les polices téléchargeables.
- 4. Sélectionnez les polices grisées. Si **Télécharger** apparaît en haut du panneau **Aperçu**, faites glisser la famille de polices dans votre nouvelle collection. Ne téléchargez pas la police maintenant !
- 5. Lorsque vous avez localisé toutes les polices téléchargeables, passez-les en revue pour déterminer celles, le cas échéant, que vous aimeriez télécharger. Pour les passer en revue, cliquez sur celles-ci une à la fois pour afficher l'aperçu disponible. Si vous décidez de ne pas télécharger une police, appuyez sur *SUPPRIMER* pour la retirer de votre collection.
- 6. Lorsque votre collection contient uniquement les polices que vous souhaitez télécharger, cliquez sur la collection, sélectionnez toutes les polices, puis cliquez sur **Télécharger** en haut de la fenêtre **Aperçu**.
- 7. Lorsque les polices sont téléchargées, sélectionnez toutes les polices dans la collection et choisissez **Fichier > Exporter les polices**. Nommez un dossier d'exportation (par exemple, « polices téléchargées »), vérifiez que la destination est le Bureau, puis cliquez sur **Enregistrer**.
- 8. Lorsque les polices ont été exportées, vérifiez que toutes les polices de la collection sont sélectionnées et choisissez **Fichier > Supprimer les polices**. Dans la boîte de dialogue de confirmation, cliquez sur **Supprimer**.

Après la suppression des polices dans Livre de polices, elles seront affichées de nouveau grisées avec un lien de téléchargement. Attention à ne pas télécharger à nouveau ces polices afin d'éviter toute confusion entre Livre de polices et Suitcase Fusion.

Vous pouvez maintenant ajouter le dossier de polices de votre bureau à Suitcase Fusion et y gérer les nouvelles polices.

# <span id="page-94-0"></span>**Anciennes polices**

Votre Mac comprend des polices qui étaient intégrées dans des packages iLife et iWork, ainsi qu'un grand nombre de polices qui fournissent une prise en charge de base pour de nombreuses langues.

Dans macOS Mojave (10.14), ces polices sont situées dans plusieurs dossiers dans **/Bibliothèque/Application Support/Apple/Fonts/**.

À partir de macOS Catalina (10.15), ces polices sont placées dans une infrastructure du système (et le système indique qu'elles sont en cours d'utilisation, donc vous ne pouvez pas les supprimer facilement.)

Aucune de ces polices n'est nécessaire pour votre système. Apple intègre les polices iLife et iWork car des modèles qui étaient inclus avec les versions antérieures de ces suites d'application utilisaient certaines de ces polices, si bien que vous pourriez éventuellement avoir des documents qui en dépendent. (Si c'est le cas, OS trouve les polices en question et les active sur place.)

**REMARQUE :** Certaines de ces polices ont été remplacées par des polices analogues (comme Bodoni SvtyTwo ITC TT, remplacée par Bodoni 72) ; il peut y avoir des différences significatives dans la couverture des glyphes, le crénage et d'autres caractéristiques entre la police d'origine et celle de remplacement.

Apple comprend également un grand nombre de polices Noto Sans. Noto est une initiative de Google pour fournir une famille de polices qui rendra tous les caractères Unicode. Apple inclut les polices Noto Sans pour des documents qui les utilisent déjà ou les demandent par leur nom.

Pour en apprendre plus sur l'initiative de Google, accédez à <https://www.google.com/get/noto/>

### **Rechercher des anciennes polices dans macOS Catalina**

Certaines des anciennes polices se trouvent tout simplement dans le dossier

**/Système/Bibliothèque/Fonts/Supplemental/**. Accédez d'abord à ce dossier pour voir si la police que vous cherchez s'y trouve. Si elle ne s'y trouve pas, suivez les étapes ci-dessous pour accéder aux polices contrôlées par le système.

Pour trouver facilement d'anciennes polices, vous devez configurer le Finder afin de pouvoir accéder aux fichiers système.

- 1. Dans le Finder, appuyez sur *COMMANDE*-*F* pour démarrer une **Recherche**.
- 2. Choisissez **Autre** dans le menu contextuel de recherche.
- 3. Dans la boîte de dialogue, trouvez **Fichiers système** dans la colonne **Attribut**, puis cochez la case dans la colonne **Dans le menu** et cliquez sur **OK**.
- 4. Choisissez **Fichiers système** dans le premier menu contextuel, puis choisissez **sont inclus** dans le deuxième menu.
- 5. Cliquez sur le bouton **+** à droite du critère de recherche **Fichiers système**.
- 6. Sur la deuxième ligne des critères de recherche, choisissez **Nom** dans le premier menu déroulant, puis choisissez **contient** dans le deuxième menu et tapez **Bodoni SvtyTwo** dans le champ de texte. Le Finder va localiser tous les fichiers dont le nom de fichier contient **Bodoni SvtyTwo**.
- 7. Identifiez l'un des fichiers de police (son nom se termine par **.ttf**, **.ttc**, ou **.otf**), puis cliquez avec le bouton droit sur la police et choisissez **Afficher dans le dossier parent** dans le menu contextuel.

Cela permettra d'ouvrir le dossier contenant les anciennes polices.

Vous pouvez utiliser ces polices sous macOS Catalina.

**Google Noto Fonts : <https://www.google.com/get/noto/>**

### **Utilisation d'anciennes polices**

Vous pouvez ajouter certaines ou la totalité des anciennes polices Apple à votre Coffre de polices. Vous pouvez les consulter pour la prise en charge du jeu de caractères et les styles. La plupart sont destinées à l'utilisateur privé occasionnel, mais certaines peuvent être indispensables (comme les Noto Sans Egyptian Hieroglyphs  $\mathcal{R}$ !)

Nous vous suggérons d'ajouter toutes les polices souhaitées dans votre Coffre de polices, puis de supprimer ces polices de l'emplacement Application Support pour éviter les conflits. (Veillez à bien sauvegarder les polices d'origine au cas où).

**REMARQUE :** Si vous utilisez macOS Catalina, vous ne pourrez pas supprimer les anciennes polices de leur emplacement dans le système. Cela ne devrait causer aucun problème.

# <span id="page-95-0"></span>**Polices supplémentaires sous Windows 10**

Dans Windows 10, Microsoft a déplacé un certain nombre de polices dans des packages téléchargeables. Ces packages (et les polices qu'ils contiennent) sont répertoriés dans la [Liste](https://docs.microsoft.com/en-us/typography/fonts/windows_10_font_list#fonts-included-in-feature-on-demand-fod-packages) des polices de [Windows](https://docs.microsoft.com/en-us/typography/fonts/windows_10_font_list#fonts-included-in-feature-on-demand-fod-packages) 10 (en anglais).

La plupart de ces packages concernent des langues spécifiques. Le package Polices [paneuropéennes](https://docs.microsoft.com/en-us/typography/fonts/windows_10_font_list#-pan-european-supplemental-fonts) [supplémentaires](https://docs.microsoft.com/en-us/typography/fonts/windows_10_font_list#-pan-european-supplemental-fonts) sera sans doute le plus utile pour beaucoup d'utilisateurs. Ce package comprend des éditions étendues des polices Windows traditionnelles, comme Arial Nova et Verdana Pro, ainsi que plusieurs autres familles de polices étendues.

### **Installer un package de polices**

- 1. Cliquez sur le menu **Démarrer**, puis cliquez sur **Paramètres**.
- 2. Dans la fenêtre **Paramètres**, cliquez sur **Applications**, puis cliquez sur **Applications et fonctionnalités**.
- 3. Dans le panneau **Applications et fonctionnalités**, cliquez sur **Fonctionnalités facultatives**.
- 4. Cliquez sur **Ajouter une fonctionnalité**. Les packages de polices disponibles ainsi que les autres fonctionnalités facultatives apparaissent.
- 5. Cliquez sur le package que vous souhaitez installer, puis cliquez sur **Installer**. Vous pouvez installer plusieurs packages. Pour voir la progression de l'installation, cliquez sur la flèche Précédent en haut à gauche de la fenêtre **Paramètres**.

**Polices de Windows 10 (en anglais) : [https://docs.microsoft.com/en-us/typography/fonts/windows\\_10\\_font\\_](https://docs.microsoft.com/en-us/typography/fonts/windows_10_font_list#fonts-included-in-feature-on-demand-fod-packages) [list#fonts-included-in-feature-on-demand-fod-packages](https://docs.microsoft.com/en-us/typography/fonts/windows_10_font_list#fonts-included-in-feature-on-demand-fod-packages)**

**Polices paneuropéennes supplémentaires (en anglais) : [https://docs.microsoft.com/en](https://docs.microsoft.com/en-us/typography/fonts/windows_10_font_list#-pan-european-supplemental-fonts)[us/typography/fonts/windows\\_10\\_font\\_list#-pan-european-supplemental-fonts](https://docs.microsoft.com/en-us/typography/fonts/windows_10_font_list#-pan-european-supplemental-fonts)**

### **Copier le package de polices**

Une fois les polices installées, supprimez-les de l'emplacement d'installation standard de Windows et ajoutez-les à votre coffre de polices Suitcase Fusion.

- 1. Créez un dossier nommé « Polices supplémentaires » sur le bureau de Windows pour y placer les nouvelles polices.
- 2. Ouvrez le panneau de configuration Polices.
	- La manière la plus simple de procéder est la suivante :
	- a. Cliquez avec le bouton droit de la souris sur le bouton **Démarrer**.
	- b. Choisissez **Exécuter**.
	- c. Saisissez **C:\Windows\Fonts** et appuyez sur *ENTRÉE*.
- 3. Sélectionnez les polices à copier. Utilisez la liste de polices relative au [package](https://docs.microsoft.com/en-us/typography/fonts/windows_10_font_list#fonts-included-in-feature-on-demand-fod-packages) de polices installé pour déterminer quelles sont les polices à copier.
- 4. Faites glisser votre sélection de polices du panneau de configuration au dossier « Polices supplémentaires » sur votre bureau.

### **Désinstaller le package de polices**

Pour éviter certains conflits, vous devez supprimer les polices installées. Vous pouvez essayer de les supprimer à partir du panneau de configuration Polices, mais la plupart des polices à la demande sont protégées. Vous devez dans ce cas retourner dans les paramètres Windows et supprimer le package entier.

- 1. Cliquez sur le bouton **Démarrer** et choisissez **Paramètres**.
- 2. Cliquez sur **Applications**, puis sur **Applications et fonctionnalités**, et enfin sur **Fonctionnalités facultatives**.
- 3. Sélectionnez le package de polices à supprimer, puis cliquez sur **Désinstaller**.

### **Ajouter les polices à Suitcase Fusion**

Après avoir copié les polices dans le dossier « Polices supplémentaires » et les avoir supprimées de votre système, vous pouvez les ajouter dans Suitcase Fusion.

**CONSEIL :** Si vous faites glisser le dossier « Polices supplémentaires » dans votre bibliothèque de polices, Suitcase Fusion installe les polices et les ajoute à un ensemble nommé **Polices supplémentaires**. Vous pouvez renommer le dossier avant de le copier dans Suitcase Fusion.

Il existe deux façons d'ajouter des polices à votre bibliothèque :

- <sup>n</sup> Faites glisser un ou plusieurs fichiers de polices (ou dossiers de fichiers de polices) dans une bibliothèque ou un ensemble, dans la fenêtre Suitcase Fusion.\
	- Les polices seront copiées dans votre coffre de polices et ajoutées à votre bibliothèque.
	- Si vous faites glisser les polices dans un ensemble, Suitcase les ajoute à cet ensemble.
	- Si vous faites glisser un dossier de polices, Suitcase crée un ensemble portant le même nom que le dossier.
	- Si vous faites glisser un dossier dans un ensemble, Suitcase crée un sous-ensemble dans l'ensemble.
	- Si vous faites glisser un dossier de dossiers, Suitcase ne crée pas de sous-ensembles pour tous les dossiers contenus.
- Appuyez sur *CTRL*+*L* et accédez au dossier de polices que vous souhaitez importer.
	- **-** Pour importer le dossier, sélectionnez-le et cliquez sur **Ajouter**.
	- Pour importer des polices individuelles, ouvrez le dossier, sélectionnez une ou plusieurs polices et cliquez sur **Ajouter**.

Après avoir ajouté les polices à Suitcase Fusion, vous pouvez supprimer le dossier « Polices supplémentaires » de votre bureau. (Toutefois, n'oubliez pas d'en faire une sauvegarde auparavant.)

# **Pour contacter Extensis**

# **Extensis**

1800 SW First Avenue, Suite 500 Portland, OR 97201 États-Unis **Site Web :** <https://www.extensis.com/fr-fr/>

# **Extensis Europe**

Suites 17 et 18, Newton House Kings Park Road, Moulton Park Northampton NN3 6LG, Royaume-Uni

# **Service client**

**Formulaire d'assistance :** <https://help.extensis.com/hc/fr/requests/new/>

# **Ventes**

**Site Web :** <https://www.extensis.com/fr-fr/contact-us-form/> (toutes les régions) Nous travaillons également avec des distributeurs dans divers pays et diverses régions. [Trouvez](https://www.extensis.com/fr-fr/resellers/) un [distributeur](https://www.extensis.com/fr-fr/resellers/) près de chez vous.

**Extensis : <https://www.extensis.com/fr-fr/> Formulaire d'assistance : <https://help.extensis.com/hc/fr/requests/new/> Ventes : <https://www.extensis.com/fr-fr/contact-us-form/> Revendeurs : <https://www.extensis.com/fr-fr/resellers/>**

# **Assistance**

Utilisez ces ressources pour trouver les réponses à vos questions relatives à Suitcase Fusion et à d'autres produits d'Extensis.

# **Suitcase Fusion**

### **[Assistance](https://www.extensis.com/fr-fr/support/suitcase-fusion-21/) technique pour Suitcase Fusion**

Cette page donne accès aux programmes d'installation et de désinstallation, aux PDF à télécharger et à d'autres ressources d'assistance.

#### **Suitcase Fusion [Configuration](https://www.extensis.com/fr-fr/support/suitcase-fusion-21/system-requirements/) requise**

Configuration requise et informations complémentaires sur la version actuelle de Suitcase Fusion.

#### **Suitcase Fusion Notes de [Publication](https://www.extensis.com/fr-fr/suitcase-fusion-21/release-notes/)**

Toutes les notes de publication des mises à jour jusqu'à la version actuelle de Suitcase Fusion.

#### **Base de [connaissances](https://help.extensis.com/hc/fr/categories/360002393054) de Suitcase Fusion**

Articles décrivant des cas problématiques et des problèmes signalés par les utilisateurs de Suitcase Fusion, et les solutions.

#### **Vidéos de [présentation](https://help.extensis.com/hc/en-us/sections/360005719774) de Suitcase Fusion**

Ces petits tutoriels en vidéo vous seront d'une grande utilité (disponibles en anglais uniquement).

#### **Suitcase Fusion : Guide de [compatibilité](https://www.extensis.com/fr-fr/support/suitcase-fusion-support-guide/)**

Compatibilité entre les versions récentes de Suitcase Fusion, les systèmes d'exploitation et les applications tierces.

**Assistance technique pour Suitcase Fusion : <https://www.extensis.com/fr-fr/support/suitcase-fusion-21/> Suitcase Fusion Configuration requise : [https://www.extensis.com/fr-fr/support/suitcase-fusion-21/system](https://www.extensis.com/fr-fr/support/suitcase-fusion-21/system-requirements/)[requirements/](https://www.extensis.com/fr-fr/support/suitcase-fusion-21/system-requirements/)**

**Suitcase Fusion Notes de Publication : <https://www.extensis.com/fr-fr/suitcase-fusion-21/release-notes/> Base de connaissances de Suitcase Fusion : <https://help.extensis.com/hc/fr/categories/360002393054> Vidéos de présentation de Suitcase Fusion : <https://help.extensis.com/hc/en-us/sections/360005719774> Suitcase Fusion : Guide de compatibilité : [https://www.extensis.com/fr-fr/support/suitcase-fusion-support](https://www.extensis.com/fr-fr/support/suitcase-fusion-support-guide/)[guide/](https://www.extensis.com/fr-fr/support/suitcase-fusion-support-guide/)**

# **Ressources générales**

#### **Base de [connaissances](https://help.extensis.com/hc/fr/)**

Consultez les articles sur les produits actuels d'Extensis, ainsi que sur les anciennes versions.

#### **Services [d'assistance](https://www.extensis.com/fr-fr/support/support-policy/)**

Informations sur les types d'assistance proposés, les horaires et la politique d'assistance

#### **Politique d'assistance en quelques mots**

Extensis fournit une assistance complète pour la version actuelle de tous les produits expédiés. De plus, Extensis fournira une assistance limitée pour les produits plus anciens jusqu'à un an après la date de retrait de la vente de la version concernée.

#### **Vidéos [Extensis](https://vimeo.com/extensis/videos/) sur Vimeo**

Des centaines de sessions d'apprentissage, d'événements et de webinaires ; la plupart des vidéos sont en anglais, mais vous en trouverez aussi quelques-unes en français et en allemand.

#### **Vidéos Extensis sur [YouTube](https://www.youtube.com/user/extensisblog)**

Vidéos de formation, d'instructions et d'événements (en anglais).

#### **Formulaire [d'assistance](https://help.extensis.com/hc/fr/requests/new/)**

Utilisez ce formulaire pour toute demande d'assistance.

Utilisez la liste de suggestions suivante pour fournir le plus d'informations pertinentes possibles :

- Votre adresse e-mail.
- <sup>n</sup> Dans l'objet, donnez une brève description du problème rencontré.
- <sup>n</sup> Une description plus détaillée du problème : Quand se produit-il ? Pouvez-vous le reproduire ? Avezvous perdu des données ? Ajoutez tous les détails qui pourront aider notre équipe à localiser le problème.
- <sup>n</sup> Le nom ou le numéro de compte de votre société.
- <sup>n</sup> Le type d'assistance dont vous avez besoin (**Correction d'un problème/assistance technique**).
- **E** Le logiciel que vous utilisez
- <sup>n</sup> La version du logiciel (vous trouvez généralement cette information dans la fenêtre **À propos**).
- <sup>n</sup> Votre système d'exploitation.
- <sup>n</sup> Les applications de création qui peuvent également être concernées.

Vous pouvez aussi joindre une capture d'écran ou un autre fichier en lien avec le problème que vous rencontrez.

#### **Messagerie [instantanée](https://www.extensis.com/) (en anglais)**

Cliquez  $\Omega$  Chat en bas à droite de n'importe quelle page de la version anglaise du site web d'Extensis. (La messagerie instantanée n'est disponible qu'en anglais, du lundi au vendredi, de 8 h à 15 h [heure du Pacifique]).

#### **[Formation](https://www.extensis.com/fr-fr/learn-and-support/) et aide**

Liens vers des livres blancs, des témoignages, des articles de blog et d'autres ressources.

**Base de connaissances : <https://help.extensis.com/hc/fr/>**

```
Services d'assistance  : https://www.extensis.com/fr-fr/support/support-policy/
```
**Vidéos Extensis sur Vimeo : <https://vimeo.com/extensis/videos/>**

**Formulaire d'assistance : <https://help.extensis.com/hc/fr/requests/new/>**

**Messagerie instantanée (EN) : [https://www.extensis.com](https://www.extensis.com/)**

**Vidéos Extensis sur YouTube : <https://www.youtube.com/user/extensisblog>**

**Formation et aide : <https://www.extensis.com/fr-fr/learn-and-support/>**

# **Ressources juridiques**

### **CLUF Extensis** (sur la [page 103\)](#page-102-0)

Description juridique de vos droits en tant qu'utilisateur de Suitcase Fusion et d'éventuels services associés.

### **Politique de [confidentialité](https://www.extensis.com/fr-fr/privacy-policy/)**

Informations sur les données que nous collectons et la façon dont nous les utilisons (y compris les informations spécifiques à l'Europe et à la Californie).

#### **[Protection](https://www.extensis.com/fr-fr/privacy-shield-policy/) des données**

Informations sur nos pratiques concernant les données personnelles que nous transmettent des organisations sujettes aux exigences de protection des données dans l'Espace économique européen et en Suisse.

### **Conditions [d'utilisation](https://www.extensis.com/fr-fr/terms-of-use/)**

Ces conditions s'appliquent à tous vos usages de nos sites web et sites affiliés. Elles diffèrent des conditions formulées dans le CLUF d'Extensis, qui s'appliquent spécifiquement aux logiciels et aux services associés.

# <span id="page-102-0"></span>**CLUF Extensis**

CELARTEM, INC. (nom commercial : Extensis) 1800 SW FIRST AVENUE, SUITE 500 PORTLAND, OR 97201, ÉTATS-UNIS Téléphone : (503) 274 2020 Fax : (503) 274 0530 <https://www.extensis.com/fr-fr/>

# **ACCORD DE LICENCE DU LOGICIEL**

**IMPORTANT—À LIRE ATTENTIVEMENT.** Cet Accord de Licence du Logiciel (« Accord ») constitue un contrat de licence légal entre vous-même (en tant que personne physique ou morale) et Celartem, Inc., exerçant des activités commerciales sous le nom d'Extensis (« Extensis »), pour l'utilisation des produits Extensis, comprenant le logiciel lui-même, la documentation en ligne ou électronique, toutes les mises à jour ultérieures, les programmes correctifs et les mises à niveau fournis par Extensis (collectivement, le « Logiciel »), ainsi que de tous les services associés également fournis par Extensis. En installant, en copiant ou en utilisant le Logiciel, vous acceptez les modalités et conditions du présent Accord et vous engagez à les respecter.

### **1. Accord de licence.**

1.1 Extensis vous octroie une licence non exclusive, non transférable pour le Logiciel pour la durée applicable de votre licence du Logiciel (la « Durée ») sous réserve des dispositions du présent Contrat. En cas d'autorisation en vertu de votre licence du Logiciel, vous pouvez permettre à vos employés désignés ou entrepreneurs indépendants d'accéder au Logiciel et de l'utiliser (collectivement, les « Utilisateurs autorisés »), sous réserve des dispositions du présent Contrat. Vous pouvez installer le Logiciel sur un nombre illimité d'ordinateurs, de bureau ou portables (collectivement l'« Ordinateur ») et le cas échéant, vous pouvez avoir jusqu'à deux (2) copies du Logiciel simultanément actives pour chaque licence d'Utilisateur autorisé qui vous est accordée en vertu du présent Contrat. Votre nombre d'Utilisateurs autorisés, le cas échéant, est déterminé par le produit Logiciel, le type de licence et le nombre d'Utilisateurs autorisés que vous avez achetés en vertu du présent Contrat. Le nombre d'Utilisateurs autorisés qui accèdent au Logiciel, directement ou indirectement (par exemple, par l'intermédiaire d'un programme de multiplexage, une application de portail web ou un autre périphérique ou un serveur d'application), ne doit pas dépasser à tout moment le nombre total d'Utilisateurs autorisés auquel vous avez droit.

1.2 Le Logiciel correspond à un logiciel non publié, à ses secrets commerciaux et aux informations brevetées ou confidentielles d'Extensis ou de ses concédants de licence et a été développé avec des fonds privés. Le logiciel Apple constitue un « Commercial Item » (élément commercial), tel que ce terme est défini dans la clause 48 C.F.R. 2.101 (oct. 1995), consistant en « Commercial Computer Software » (logiciel) et « Commercial Computer Software Documentation » (documentation), tels que ces dispositions sont utilisées dans la clause 48 C.F.R. 12.212 (sept. 1995). Conformément aux clauses 48 C.F.R. 12.212 et 48 C.F.R. 227.7202-1 à 227.7202-4 (juin 1995), l'achat du Logiciel vous confère uniquement les droits définis dans les présentes si vous êtes un utilisateur final membre des services publics des États-Unis.

1.3 Sous réserve des opérations formellement autorisées par la loi applicable, il vous est interdit d'analyser par ingénierie inverse, de décompiler ou de désassembler le Logiciel et ses composants de quelque manière que ce soit. Vous n'êtes pas autorisé à supprimer, obscurcir ou modifier les avis de droits d'auteur, brevet, secret commercial, marque commerciale ou autre droit ou garantie de propriété industrielle apparaissant dans un Logiciel ou la documentation qui l'accompagne (collectivement « Avis de propriété »). Vous êtes autorisé à faire une copie unique du logiciel dans le cadre des opérations de sauvegarde ou d'archivage, à la seule condition que vous conserviez tous les avis de propriété sur ces copies. Il est illicite de faire des copies supplémentaires du Logiciel ou de dupliquer le Logiciel par tout autre procédé, y compris la transmission électronique.

1.4 Vous n'êtes pas autorisé à effectuer le transfert du Logiciel hors du pays où la licence du Logiciel a été initialement achetée. Vous n'êtes pas autorisé à transférer le logiciel à un tiers, sans obtenir au préalable, l'autorisation écrite d'Extensis. Vous n'êtes pas autorisé à utiliser, copier, modifier, adapter, traduire, prêter, céder en location-bail, louer, octroyer en sous-licence, assigner, vendre ou transférer le Logiciel ou l'une de ses copies ou l'un de ses composants, sauf dans les cas explicitement prévus au titre de cet Accord. Tous les droits et titres de tous les droits de propriété intellectuelle inhérents au Logiciel, y compris, mais sans s'y limiter, les brevets, droits d'auteur et secrets commerciaux,

restent la propriété d'Extensis et de ses concédants. Extensis se réserve tous les droits qui ne seraient pas explicitement accordés au titre des présentes.

1.5 Le Logiciel fonctionne avec certaines polices de caractères, bibliothèques de code source libre et d'autres composants logiciels (« Logiciels de code source libre ») soumis aux termes et conditions applicables de leurs concédants de licence respectifs. Les dispositions applicables des Logiciels d'exploitation libre sont contenues dans la documentation électronique en ligne d'Extensis ou de ses concédants de licence accompagnant les Logiciels d'exploitation libre. Votre utilisation des Logiciels d'exploitation libre est régie exclusivement par les dispositions applicables des Logiciels d'exploitation libre.

**2. Conditions d'Accès au Logiciel.** L'utilisation du logiciel nécessite une connexion Internet pour activer votre licence du logiciel au moment de l'installation. Une connexion internet est également nécessaire pour permettre l'activation de toutes les fonctionnalités du Logiciel ou pour revalider périodiquement votre licence du Logiciel. L'utilisation du Logiciel requiert également l'ouverture et le maintien d'un compte Extensis (« Compte Extensis »).

### **3. Services en Ligne Extensis**

3.1 Le logiciel facilite l'accès à différents contenus et services web hébergés ou gérés par Extensis (« Services en Ligne Extensis »). Les Services en Ligne Extensis comprennent, mais ne se limitent pas, au stockage de vos fichiers ou autres données (« Votre Contenu »). Dans certains cas, les Services en Ligne Extensis peuvent sembler être une fonctionnalité ou une extension du Logiciel, mais sont en fait hébergés ou gérés pas Extensis. Les Services en Ligne Extensis peuvent ne pas être disponibles dans toutes les langues ou pour les résidents de tous les pays et Extensis se réserve le droit, à tout moment et pour toute raison que ce soit, de modifier ou de suspendre l'accès et la disponibilité d'un Service en Ligne Extensis.

3.2 Le logiciel peut entraîner, sans information préalable, la connexion automatique de votre ordinateur à internet lors de l'installation, du lancement ou de manière périodique pour faciliter l'accès aux Services en Ligne Extensis. De plus, le Logiciel peut, automatiquement et sans information préalable, se connecter à internet pour : (a) valider votre licence du Logiciel ; (b) vous fournir des informations supplémentaires sur le Logiciel, ses caractéristiques ou ses fonctionnalités ; (c) vous fournir des mises à jour du Logiciel à télécharger et à installer sur votre Ordinateur ; ou (d) aviser Extensis des résultats de vos tentatives d'installation. Vous pouvez également recevoir des informations de la part d'Extensis concernant votre Licence du logiciel ou votre Compte Extensis.

3.3 En cas d'utilisation des Services en Ligne Extensis pour stocker Votre Contenu, vous acceptez de prendre l'entière et unique responsabilité de Votre Contenu. L'utilisation, la diffusion ou la publication de Votre Contenu ne constitue ou n'implique ni une acceptation, une recommandation, un conseil, une opinion ou un commentaire d'Extensis, ni un gage de garantie sur la légalité, la qualité ou la sécurité de ce contenu par Extensis. Vous seul déclarez posséder et avoir tous les droits et licence relatifs à Votre Contenu et accordez à Extensis une licence mondiale, non-exclusive, libre de redevance pour stocker Votre Contenu en accord avec votre utilisation des Services en Ligne Extensis.

3.4 Extensis Online Services propose des liens vers des sites Web de tiers. Ces liens sont suggérés à titre informatif uniquement et Extensis se réserve le droit de retirer tout lien vers un site Web de tiers, à tout moment, et pour quelque raison que ce soit. Extensis ne contrôle aucun de ces sites tiers, leur contenu, leurs conditions d'utilisation ou leur politique de confidentialité. Extensis ne fait aucune promotion, promesse, représentation, n'offre aucune garantie ou assurance, et n'assume aucune responsabilité quant au lien vers ces sites Web de tiers, y compris, sans limitation, tout produit ou service offert par l'entremise de tels sites Web de tiers. Si vous choisissez d'accéder à ces sites Web de tiers et de les utiliser, vous le faites entièrement à vos risques et périls. Votre accès et/ou l'utilisation de ces sites Web de tiers, les produits et services qui y sont associés, est soumis aux conditions générales du site Web de tiers, y compris ses conditions d'utilisation et sa politique de confidentialité, ainsi qu'aux conditions générales applicables aux produits et services qui y sont associés.

### **4. Consentement pour l'utilisation des données.**

4.1 Données du client. Extensis collecte et utilise des données techniques et informations relatives au logiciel comprenant, entre autres, des informations techniques sur les appareils, systèmes et logiciels d'application, configurations informatiques et périphériques de nos clients utilisés en association avec le Logiciel afin que nous puissions améliorer et faciliter les mises à jour du Logiciel, l'assistance technique et après-vente, les mesures de sécurité et autres services pour nos clients. Il se peut qu'Extensis utilise ces informations de manière anonyme et agrégée pour éviter que vous soyez identifié.

4.2 Vos données. En fonction de la loi en vigueur ou de votre consentement, Extensis peut également collecter et utiliser des informations que vous avez fournies pour votre compte Extensis et/ou Extensis Online Services et/ou certaines

informations liées à l'utilisation du Logiciel et/ou de comptes Extensis/Extensis Online Services par vous et vos utilisateurs autorisés, comme votre numéro de compte Extensis, le comportement de l'utilisateur, le nombre de sessions actives, de postes ou de polices, les groupes de travail, les rôles, les informations de produits et autres types de données. Il se peut également qu'Extensis vous envoie par e-mail, téléphone, messagerie instantanée dans l'application, ou autre méthode de communication : (a) des messages transactionnels pour faciliter l'utilisation du logiciel ou (b) des messages à but publicitaire pour vous donner des informations au sujet du Logiciel et d'autres services et produits d'Extensis qui utilisent des informations comprenant, notamment, la version de la plateforme, celle du Logiciel, l'état de la licence et la langue.

4.3 L'accès au logiciel et au compte Extensis/Extensis Online Services et leur utilisation ainsi que le droit d'Extensis de collecter et d'utiliser les données décrites ci-dessus (et votre droit de ne pas y consentir) doivent être conformes à ce contrat et aux conditions suivantes valables au moment de votre accès :

- Conditions d'utilisation d'Extensis : <https://www.extensis.com/fr-fr/terms-of-use/> (« Conditions d'utilisation ») Politique de confidentialité d'Extensis : <https://www.extensis.com/fr-fr/privacy-policy/> (« Politique de confidentialité »).
- Protection des données d'Extensis (Privacy Shield) : <https://www.extensis.com/fr-fr/privacy-shield-policy/> (« Protection des données »)
- Toute condition dans la documentation du logiciel ou condition d'utilisation additionnelle qui vous serait présentée au moment de l'activation de la licence du Logiciel et/ou de l'accès à votre compte Extensis/Extensis Online Services (« Conditions d'utilisation additionnelles »)

Extensis se réserve de temps en temps le droit, à sa seule discrétion, de mettre à jour ou de modifier les Conditions d'utilisation, la Politique de confidentialité, la Protection des données (Privacy Shield) et toute condition d'utilisation additionnelle. Ces modifications prennent effet au moment où elles sont publiées par Extensis. Il est de votre responsabilité de prendre connaissance et de vous conformer à la version la plus récente des Conditions d'utilisation, de la Politique de confidentialité, de la Protection des données (Privacy Shield) et des conditions d'utilisation additionnelles. En continuant à utiliser le Logiciel et votre compte Extensis/Extensis Online Services, vous acceptez la version la plus récente de ces conditions. Si vous ne parvenez pas à trouver les informations dont vous avez besoin ou si vous avez des questions concernant notre collecte et utilisation de vos données et/ou votre droit de refuser toute collecte et utilisation de vos données, contactez-nous : <https://help.extensis.com/hc/fr/requests/new/>.

**5. Restrictions.** Extensis se réserve le droit d'utiliser toutes informations recueillies afin de détecter ou prévenir des comportements frauduleux ou une utilisation non-autorisée et non conforme de la licence du Logiciel ou du Compte Extensis. En cas d'incapacité d'Extensis à valider votre licence du Logiciel, le Logiciel pourra être désactivé sans information préalable jusqu'à ce qu'Extensis soit en mesure de valider à nouveau votre licence du Logiciel. Si vous n'arrivez pas à maintenir un compte Extensis, à payer tous les frais applicables à leur échéance, ou si Extensis découvre un usage ou un accès frauduleux ou non autorisé au Logiciel ou aux Services en ligne Extensis, Extensis peut alors restreindre votre utilisation ou accès au Logiciel et/ou aux Services en ligne Extensis, suspendre votre licence du Logiciel ou Compte Extensis, ou résilier le Contrat conformément à la section 9 ci-dessous « Durée et résiliation ». Toute restriction, suspension ou résiliation s'effectuera en sus des autres droits et recours dont dispose Extensis en vertu de la loi et ne doivent pas constituer une violation du présent Contrat par Extensis.

**6. Audit.** Extensis obtient le droit d'inspecter et d'auditionner vos enregistrements pour vérifier si cet accord est respecté. Extensis ou tout représentant légal d'Extensis peut conduire cette inspection au frais d'Extensis. Toute inspection sera effectuée pendant les heures légales de travail et votre travail n'en sera pas perturbé. Les inspections et auditions ne seront effectuées pas plus d'une fois par an, cependant si une inspection ou audition antérieure révèle des problèmes majeurs Extensis pourra intervenir n'importe quand pour inspecter et auditionner avec une requête écrite. Si une inspection révèle un problème, une utilisation d'une licence non payée, ou une utilisation d'un logiciel frauduleux vous serez amené à payer rapidement à Extensis les frais se référant à votre problème. De plus vous serez responsable des coûts et frais de l'inspection et de l'audition si celle si révèle que que les dommages causés sont supérieurs ou égaux à 5% du montant payé actuellement pour l'utilisation du logiciel.

**7. GARANTIE ET EXCLUSION DE GARANTIE.** CE LOGICIEL ET TOUS SERVICES ASSOCIÉS FOURNIS PAR EXTENSIS SONT FOURNIS « EN L'ÉTAT ». EXTENSIS REJETTE TOUTES LES AUTRES GARANTIES RELATIVES AU LOGICIEL ET AUX SERVICES ASSOCIÉS, FORMELLES OU IMPLICITES, Y COMPRIS, MAIS SANS S'Y LIMITER LA GARANTIE IMPLICITE DE COMMERCIALISATION ET D'ADAPTATION À UN USAGE PARTICULIER, OU TOUTE GARANTIE RÉSULTANT DES MODALITÉS D'EXÉCUTION, DES HABITUDES COMMERCIALES ÉTABLIES, DE L'USAGE OU DU COMMERCE, OU DE L'ABSENCE DE VIOLATION. EXTENSIS NE FAIT AUCUNE REPRÉSENTATION NI NE GARANTIT QUE LE LOGICIEL ET LES SERVICES ASSOCIÉS CORRESPONDRONT AUX BESOINS SPÉCIFIQUES DE VOTRE ACTIVITÉ COMMERCIALE, QUE LE FONCTIONNEMENT DU

LOGICIEL SERA ININTERROMPU OU EXEMPT D'ERREUR. VOUS POUVEZ BÉNÉFICIER DE DROITS SPÉCIFIQUES RELATIFS AUX GARANTIES DU LOGICIEL ; QUI PEUVENT VARIER D'UNE JURIDICTION À L'AUTRE.

**8. LIMITE DE RESPONSABILITÉ.** EXTENSIS NE SERA EN AUCUN CAS TENUE RESPONSABLE DE TOUS DOMMAGES RÉSULTANT DES PERTES DE DONNÉES, D'UTILISATION, DE PROFITS OU DE REVENUS OU DE TOUS DOMMAGES INDIRECTS, PARTICULIERS, CONSÉCUTIFS, ACCIDENTELS OU EXEMPLAIRES, QUELLE QU'EN SOIT LA CAUSE, QUAND BIEN MÊME EXTENSIS AURAIT ÉTÉ AVERTIE DE LA POSSIBILITÉ DE TELS DOMMAGES. LA RESPONSABILITÉ D'EXTENSIS AU TITRE DE TOUT AUTRE DOMMAGE NE SAURAIT EXCÉDER LE MONTANT QUE VOUS AVEZ VERSÉ POUR LE LOGICIEL AUX TERMES DES CONDITIONS DE LICENCE DU LOGICIEL. CETTE LIMITATION DE LA RESPONSABILITÉ D'EXTENSIS CONCERNANT LE LOGICIEL ET TOUS SERVICES ASSOCIÉS S'APPLIQUERA QUELLE QUE SOIT LA FORME D'ACTION, QUE CE DOMMAGE SOIT FONDÉ SUR UN CONTRAT, UN DÉLIT, Y COMPRIS LA NÉGLIGENCE OU TOUTE AUTRE THÉORIE. ÉTANT DONNÉ QUE CERTAINES JURIDICTIONS N'AUTORISENT PAS LES EXCLUSIONS OU LES LIMITATIONS DE LA RESPONSABILITÉ, IL EST POSSIBLE QUE LES PRÉSENTES LIMITATIONS PUISSENT NE PAS VOUS CONCERNER.

**9. Durée et résiliation.** Si vous décidez de ne pas renouveler votre abonnement, la licence de votre Logiciel et l'accès connexe aux Services en ligne d'Extensis seront résiliés à la date d'expiration des Conditions d'utilisation. En cas de manquement à une disposition du présent Contrat, Extensis peut immédiatement résilier la licence de votre Logiciel, votre Compte Extensis et/ou l'accès aux Services en ligne d'Extensis, selon le cas, en vertu du présent Contrat. En cas de résiliation tel que décrit ci-dessus, vous devez cesser toute utilisation du Logiciel et détruire le Logiciel et toute copie intégrale ou partielle de celui-ci.

**10. Exportation.** Vous n'êtes pas autorisé à exporter ou à réexporter le Logiciel ou les produits directs en découlant sans disposer des certificats et des licences à l'exportation des gouvernements américain et étrangers appropriés.

**11. Force majeure.** Extensis ne pourra en aucun cas être tenu responsable vis-à-vis du Client de tout retard ou de toute incapacité d'Extensis à remplir les obligations énoncées dans cet Accord ou si un tel retard ou une telle incapacité découle de toute cause ou causes échappant au contrôle raisonnable d'Extensis, y compris, mais sans s'y limiter, les conflits du travail, les grèves, les autres problèmes de main-d'œuvre ou industriels, les catastrophes naturelles, les inondations, la foudre, les pénuries de matériel, le rationnement, les pannes matérielles ou de communication, les tremblements de terre, les sinistres, la guerre, le terrorisme, les émeutes, les insurrections, les embargos, les blocages, les actions, les restrictions, les réglementations ou décisions provenant de tout gouvernement, toute agence ou toute division politique.

**12. Clause d'invalidité.** Le caractère non valable ou inapplicable de toute disposition de cet Accord n'affectera en rien la validité des autres dispositions de cet Accord, et cet Accord sera interprété en tout point comme si la disposition non valable ou inapplicable n'en faisait pas partie.

**13. Loi d'interprétation.** Cet Accord est régi par les lois de l'État de l'Oregon, en excluant les conflits de dispositions de la loi et la Convention des Nations Unies sur les ventes internationales de marchandises.

**14. Accord complet.** Cet Accord constitue l'accord intégral entre les parties concernant les présentes, et il remplace et annule toutes les autres communications, déclarations ou accords existants ou antérieurs qui auraient pu exister par écrit, oralement ou par voie électronique, en égard au sujet et à la matière traités ici.

AVERTISSEMENT : La version française est une traduction de l'original en anglais présentée à titre informatif seulement. En cas de divergence, la version originale en anglais prévaudra.

juin 2020

# **Index**

### **— A —**

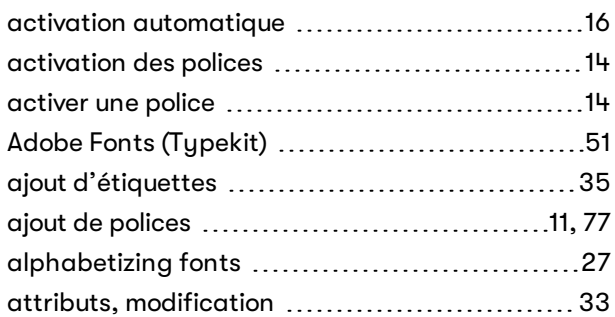

# **— C —**

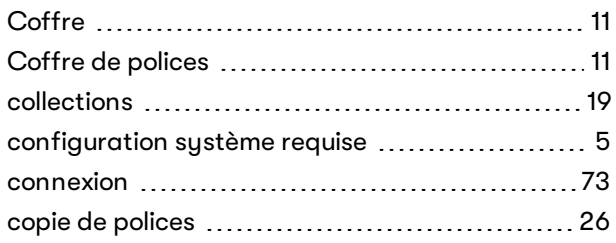

### **— D —**

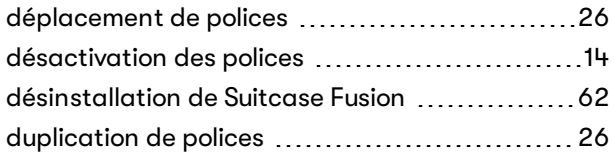

### **— E —**

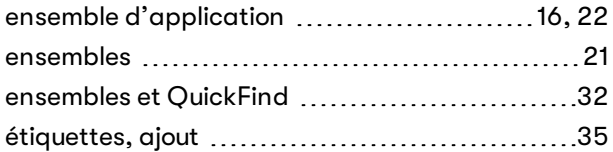

# **— F —**

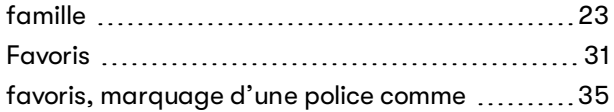

### **— G —**

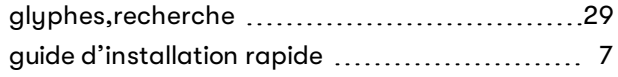

### **— I —**

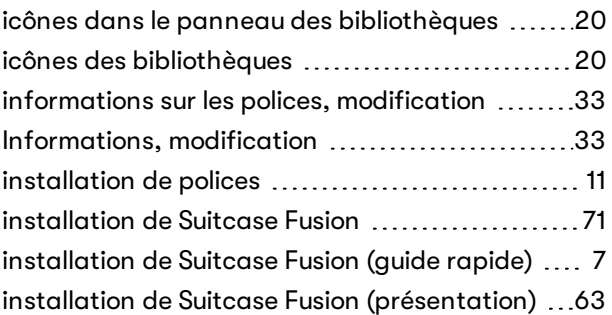

### **— M —**

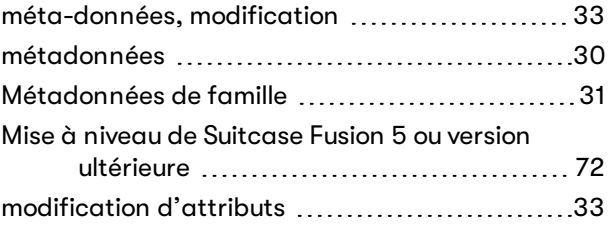

### **— P —**

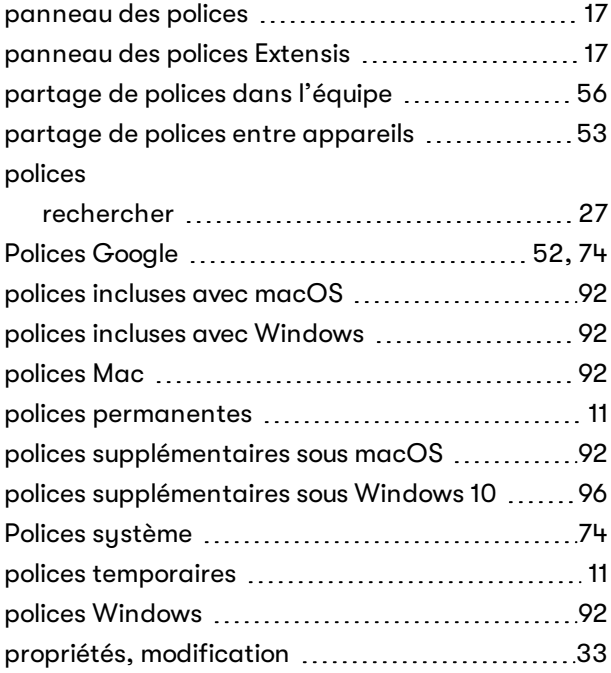

# $-\mathsf{Q}-$

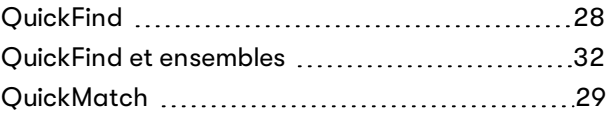

### **— R —**

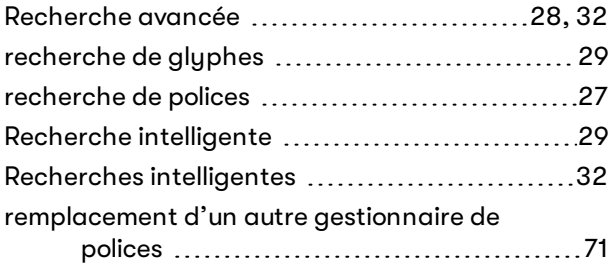

### **— S —**

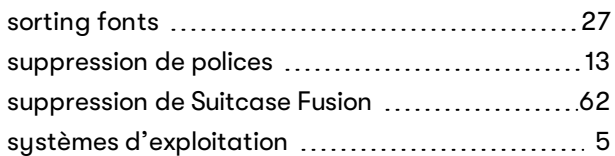

### **— T —**

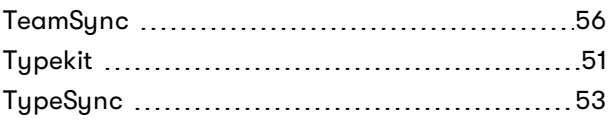